# RetailTune The Drive to Store Platform

Restaurant \*\*\*\*\*

Watch sh

\*\*\*\*\*

# Come aggiornare le schede di Google Business Profile

# +30.000 punti vendita **12 lingue** 25 paesi + di 50 Brand

## Alcune novità da Google

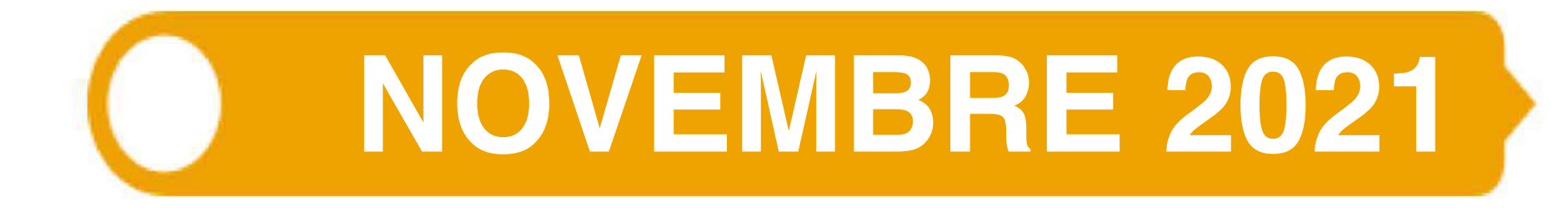

Google My Business cambia nome in Google Business Profile a sottolineare la funzione fisica del tool.

Google annuncia l'eliminazione della app Google My Business per aggiornare le schede, ma non dà una data di dismissione.

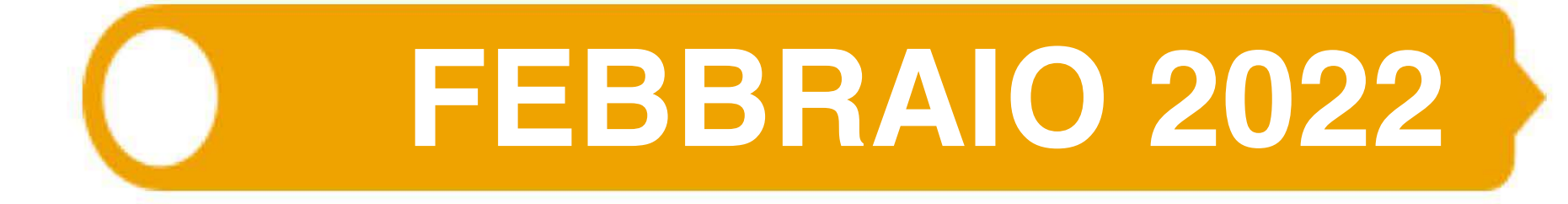

É possibile inserire nella scheda Google Business Profile i prodotti disponibili localmente con inventario.

## **LUGLIO2022**

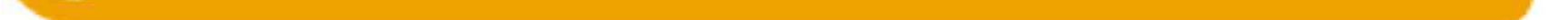

La App Google My Business scompare e viene sostituita con la App Google Maps; le schede sono aggiornabili da Search e da Mappa.

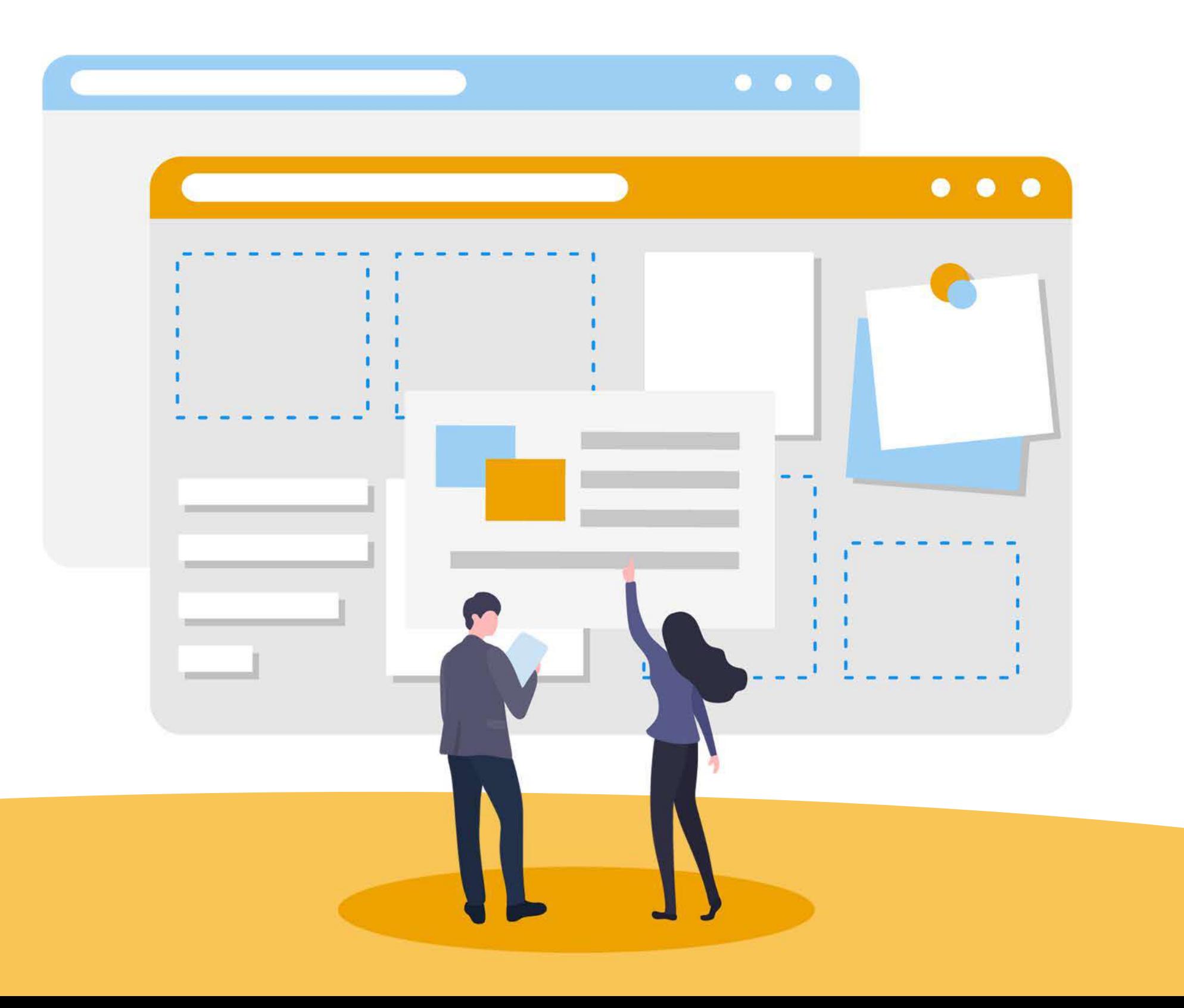

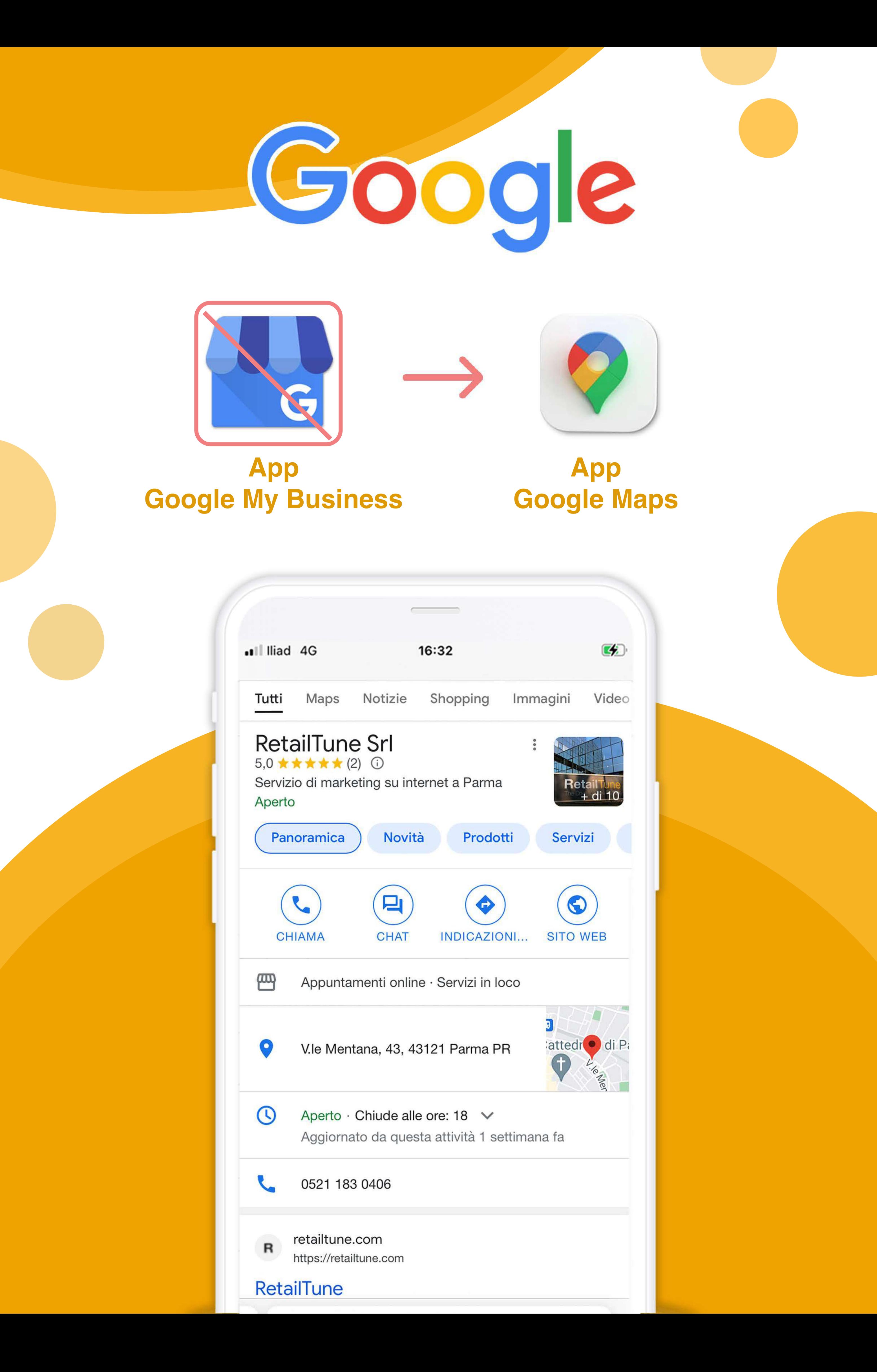

## **Caratteristiche** Google Business Profile

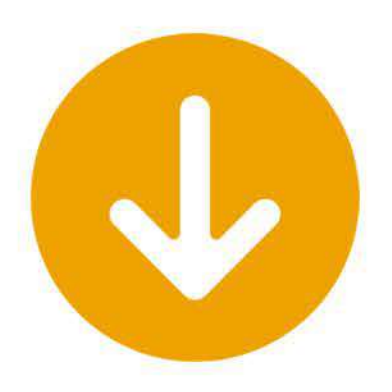

La nuova versione di Google Business Profile permette di:

**• Modificare le informazioni del profilo:** 

orari di apertura e chiusura, telefono, foto ecc.

#### **•Promuoverelavostraattività:**

comunicare un'offerta o un evento per rendere più attraente la vostra presenza su Google.

#### • Entrare in contatto con i clienti:

rispondere alle recensioni e alle domande, ma anche attivare la chat per comunicare direttamente con le persone.

#### **•Visualizzareleconfermediletturadeimessaggi:**

per controllare le conversazioni avviate con gli utenti.

#### **• Tracciare la cronologia delle telefonate:**

avere l'elenco di tutte le telefonate ricevute dal profilo Google, incluse quelle perse; in questo modo sarà facile non perdere neanche un'opportunità. Per ora questa funzione, in via sperimentale, è attiva solo negli USA e in Canada.

### **Modificare le informazioni del profilo**

Per modificare le informazioni di profilo è possibile accedere alla scheda Google Business Profile:

#### **Ricerca Google**

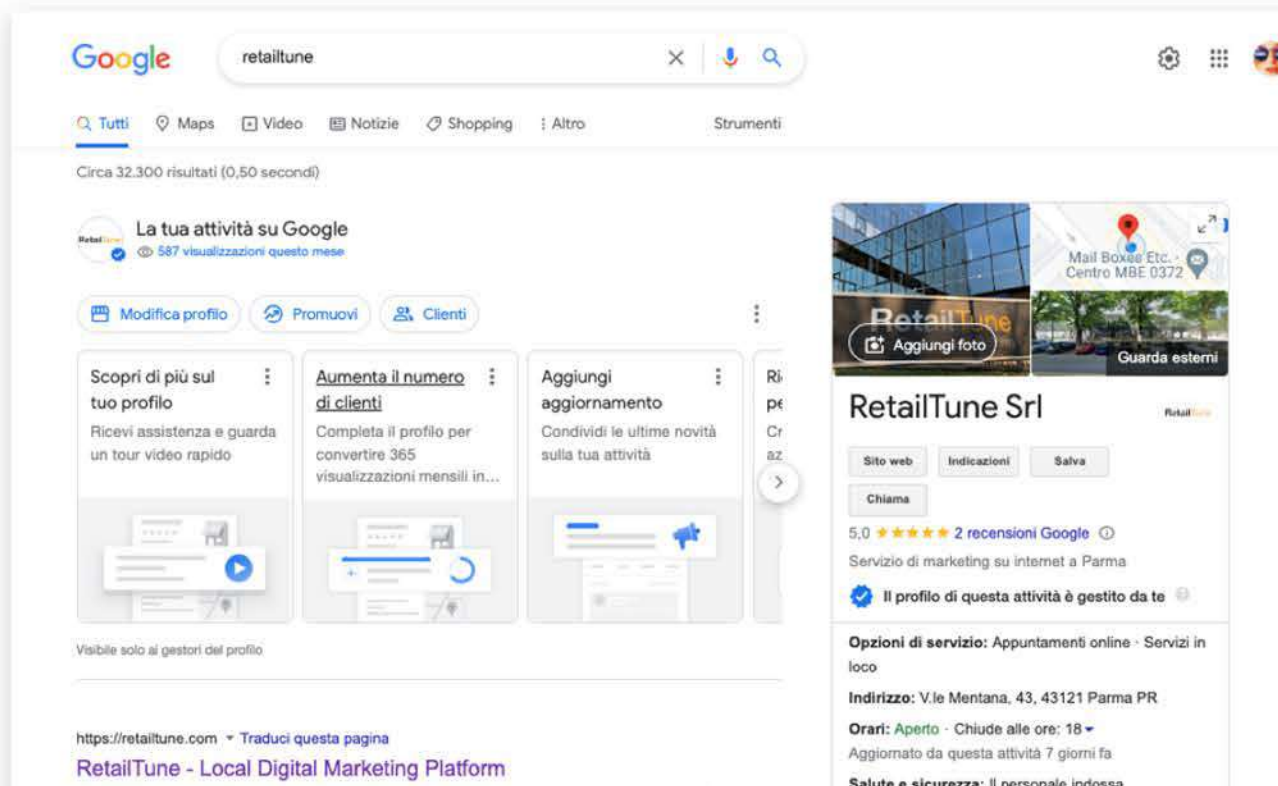

Da desktop o da mobile accedendo alla ricerca di Google con il log in Google ricercando la propria attività.

RetailTune is a Local Digital Marketing platform whose goal is to take audience inside points of sale. Discover services and case studies

**Retail Ur** 

RetailTune Srl, Viale Mentana, P. Q.

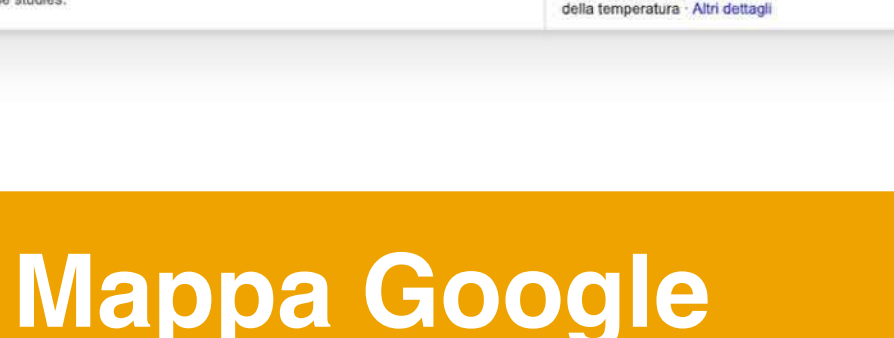

**@** Attrazioni

mascherine · Il personale è sottoposto ai controlli

Ⅲ PR

 $\rightarrow$ 

 $...$ 

 $2c$ 

Ricevi le tue Condividi il i recensioni o

Condividi p

 $\rightarrow$ 

â

௴

Promuovi

 $...$ 

Servizi in loco

SERVIZI

Da desktop o da mobile

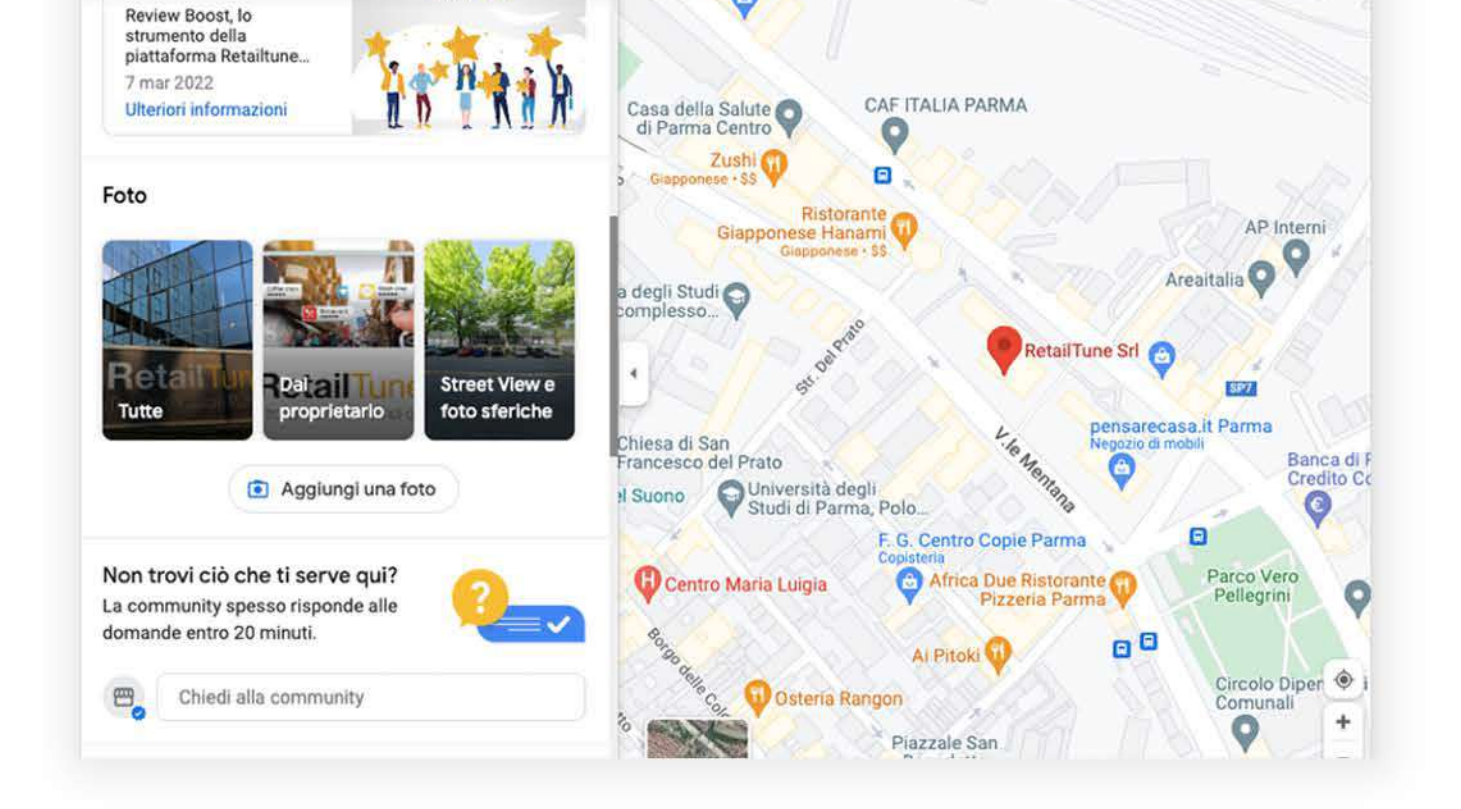

**WI** Ristoranti

les Hotel

accedendo alla Mappa di Google con il log in Google ricercando la propria attività.

#### **App Google Maps**

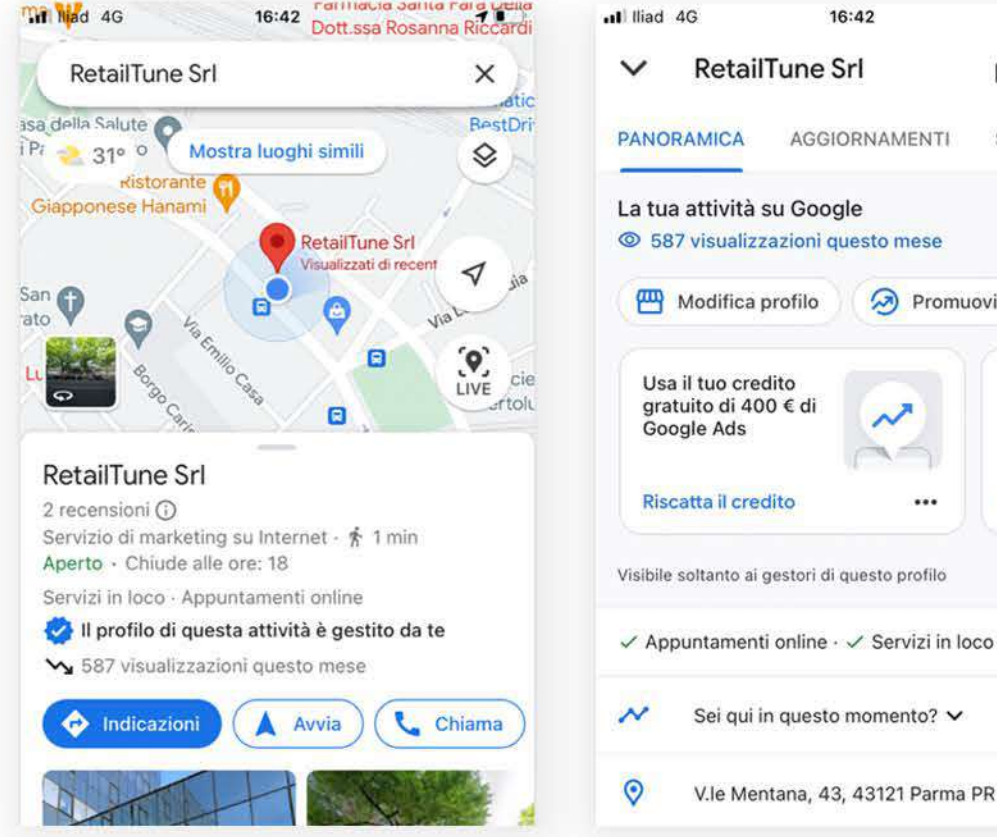

Da mobile scaricando la App di Google Maps ricercando la propria attività.

Se non hai ancora la App di Google Maps, scaricala. Una volta scaricata, fai l'accesso e trova la scheda della tua attività digitando il nome nella barra di ricerca, quindi comincia a gestire la scheda.

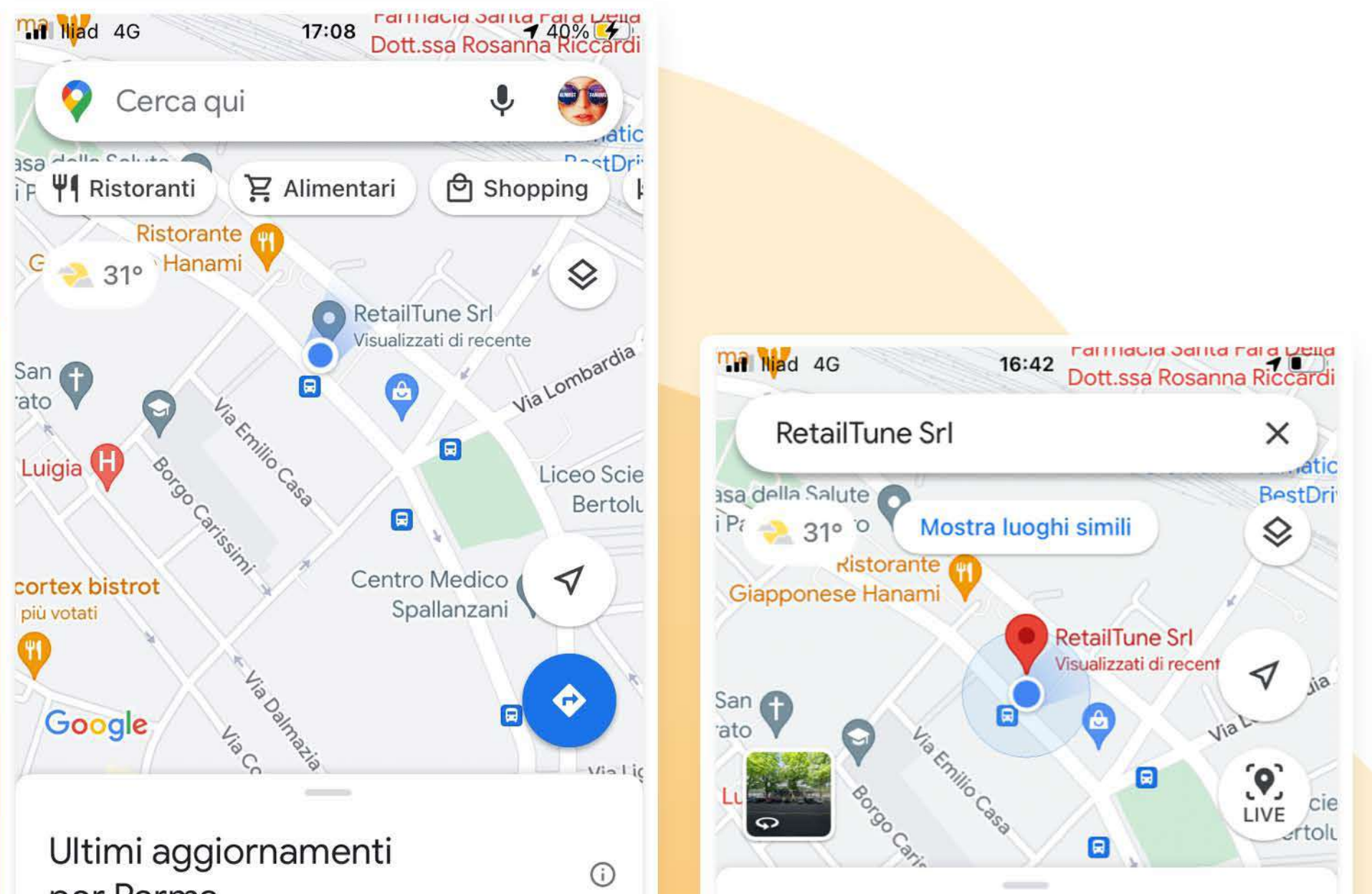

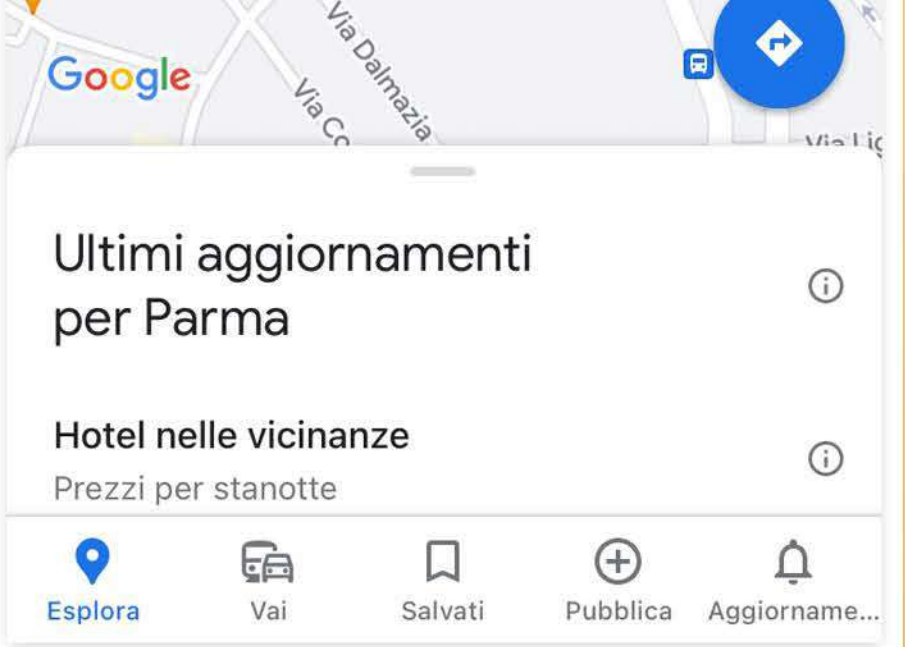

#### RetailTune Srl

2 recensioni (i) Servizio di marketing su Internet  $\cdot$   $\ast$  1 min Aperto · Chiude alle ore: 18

Servizi in loco · Appuntamenti online

#### Il profilo di questa attività è gestito da te

587 visualizzazioni questo mese

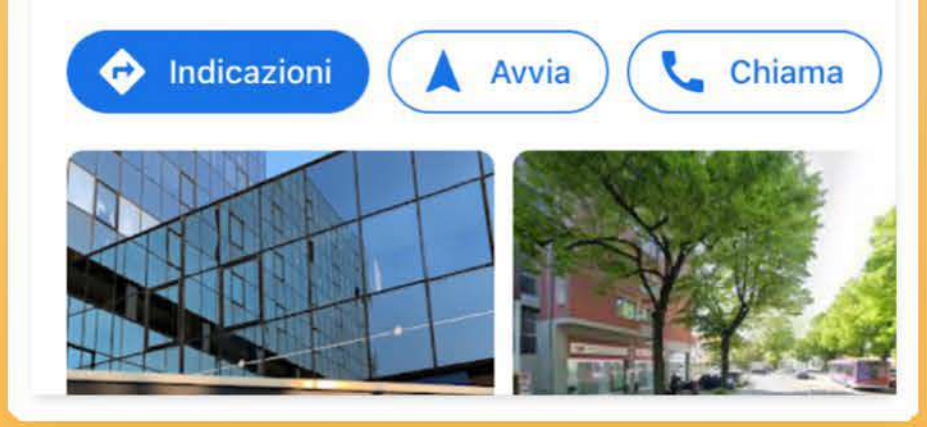

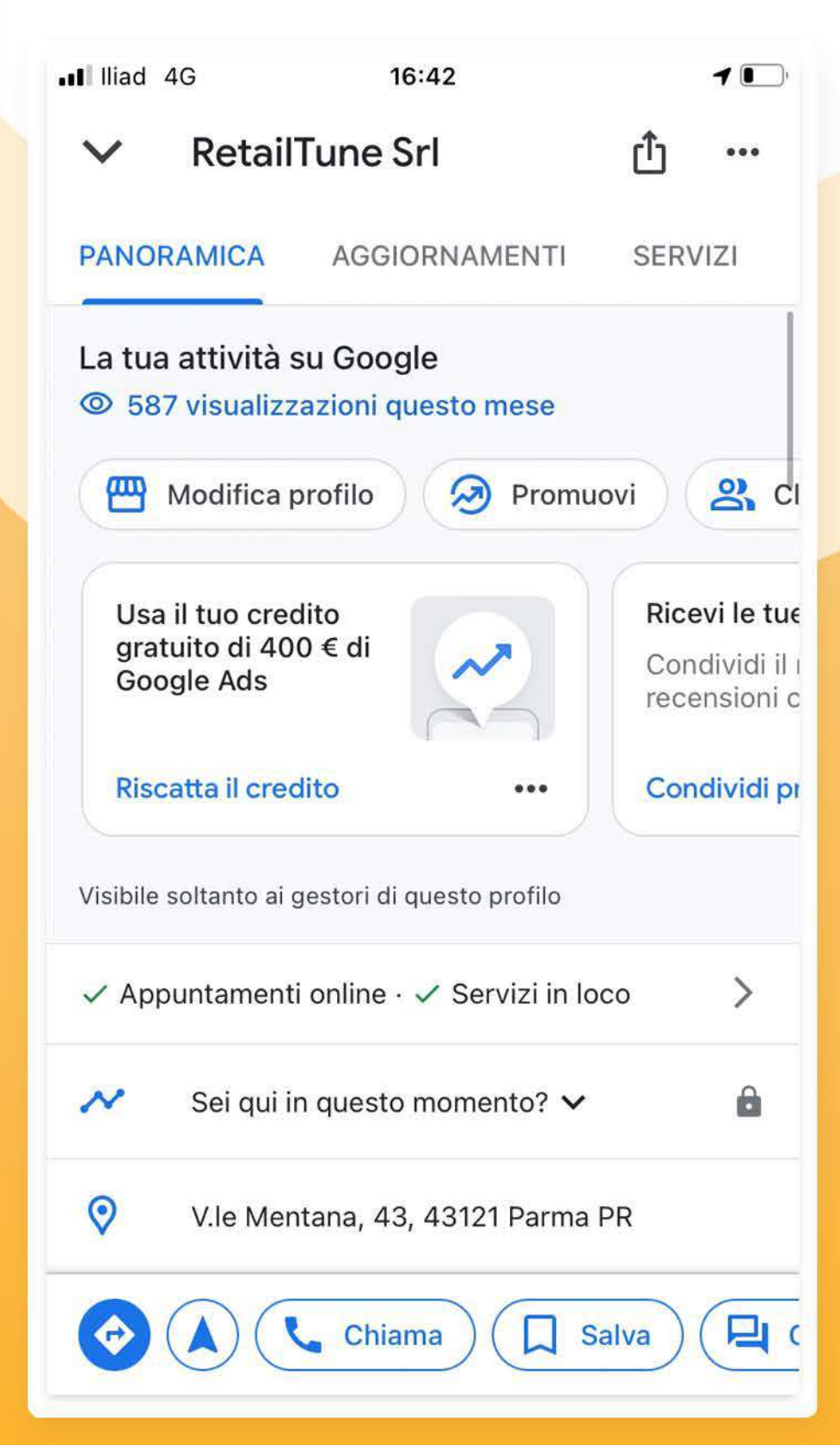

#### **Quipuoi:**

 $\vee$  Modificare il profilo

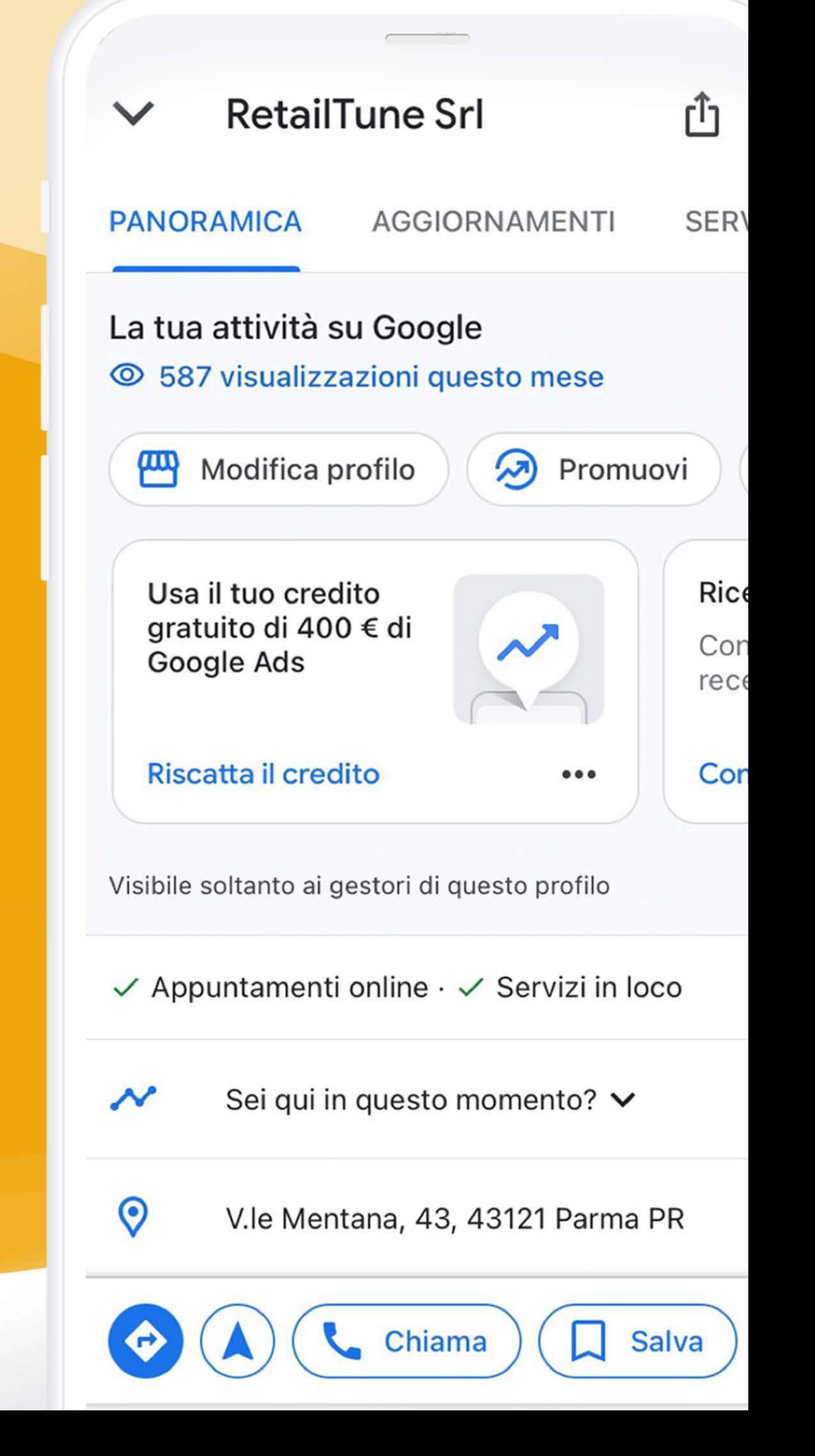

#### Promuoverlo

Rispondere alle recensioni V Attivare i messaggi con i clienti  $\vee$  Condividere il profilo con i tuoi contatti per ricevere recensioni

#### Cliccando su Modifica Profilo vedrai la schermata con le azioni possibili:

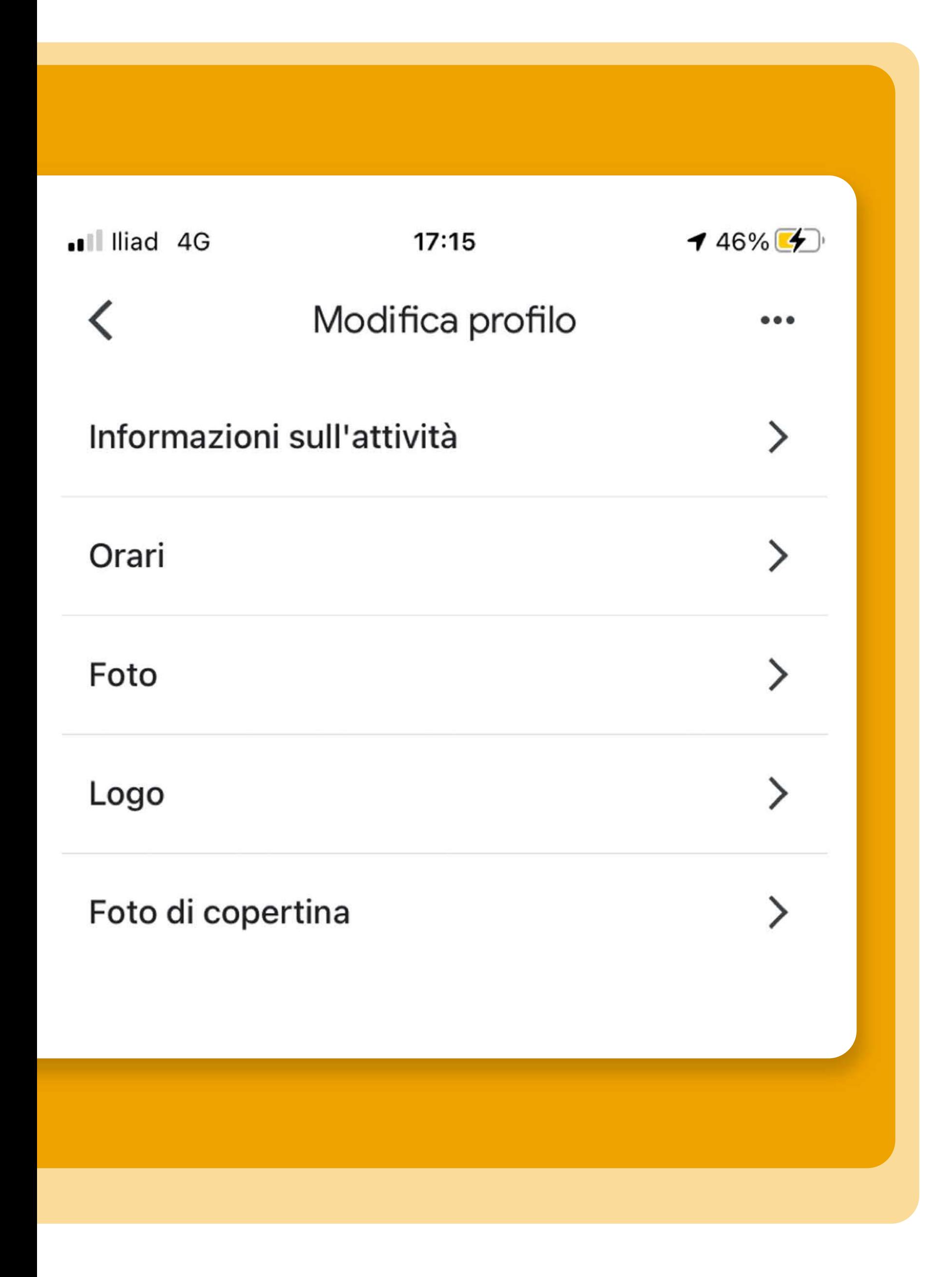

#### **Informazionisull'attività**

inserimento del nome, della categoria di appartenenza, della descrizione del negozio.

inserimento delle immagini dinegozio.

#### **Orari**

aggiornamento degli orari regolari e inserimento di quelli speciali.

#### **Foto**

#### **Logo**

inserimento del logo del negozio, viene utilizzato per mostrare l'identità del negozio nella pubblicazione di un aggiornamento o nella risposta alle recensioni.

#### **Foto di copertina**

immagine che si vorrebbe vedere visualizzata come prima immagine nel profilo. In alcuni casi però non è garantita la visualizzazione della foto di copertina come prima immagine.

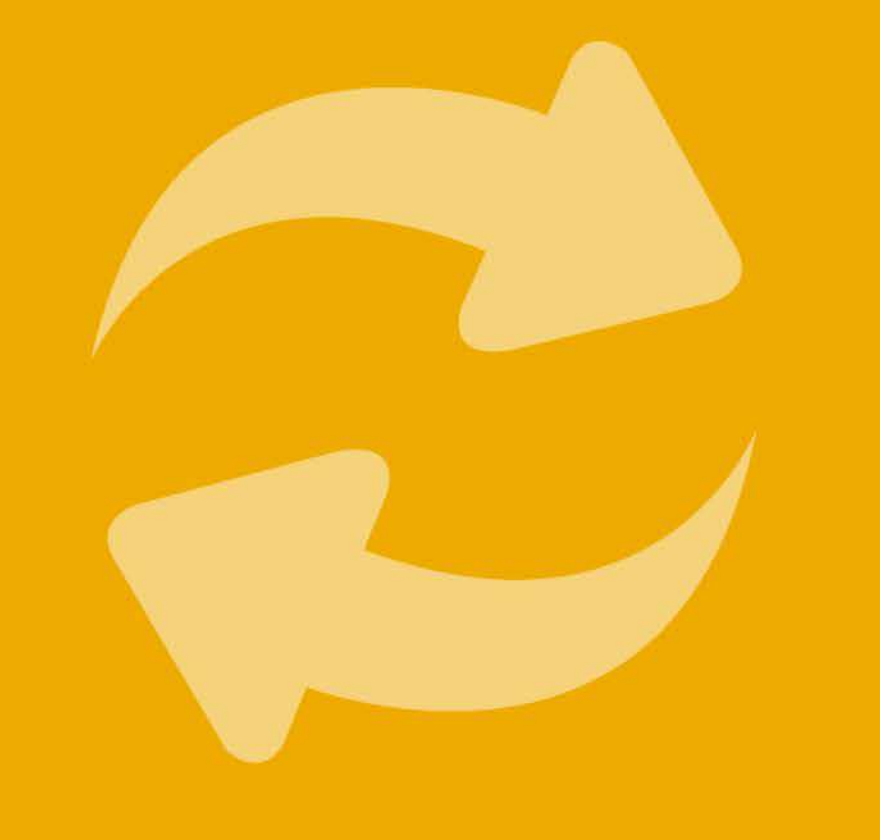

# **AGGIORNARE LEINFORMAZIONI**

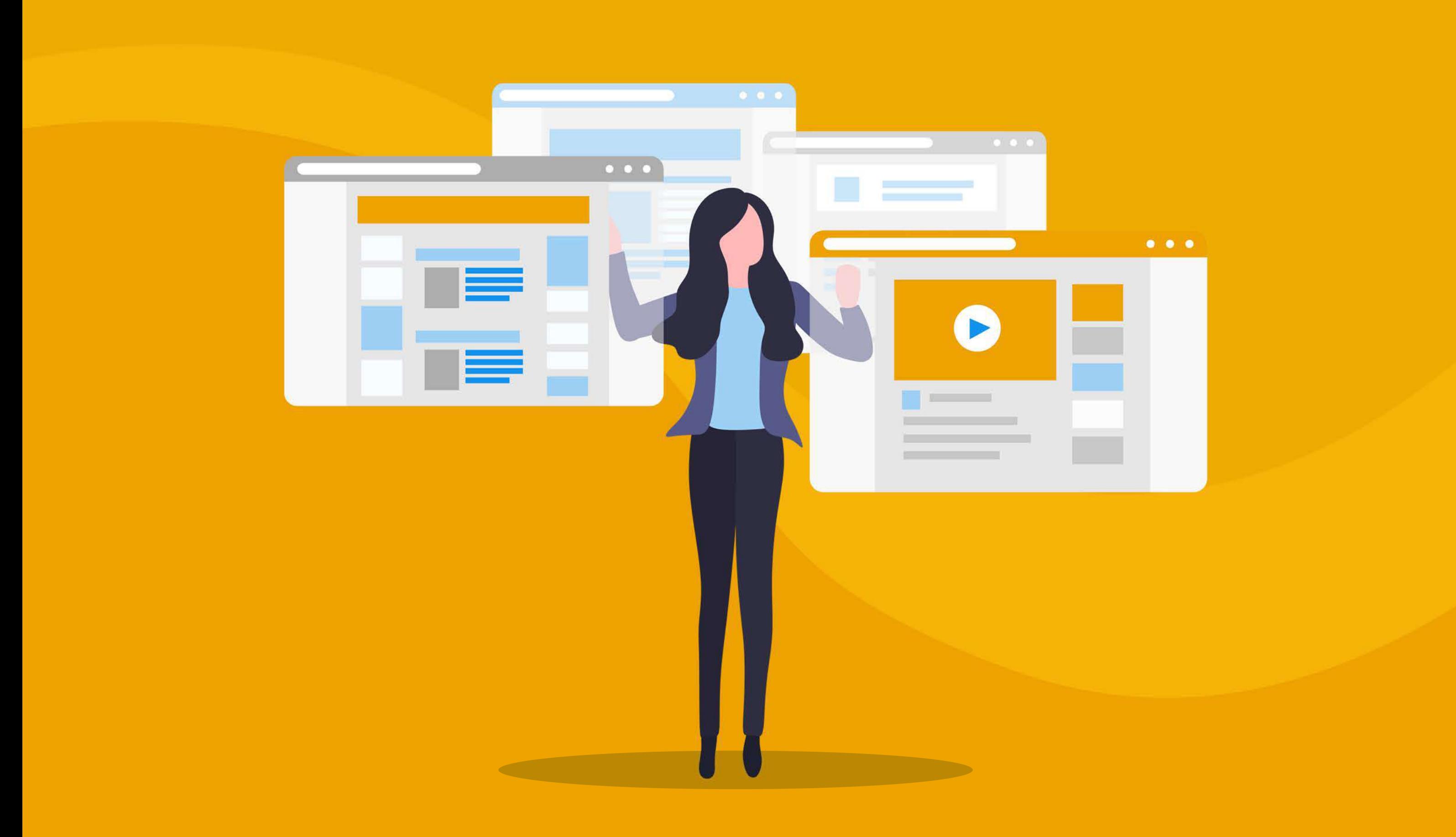

**Cliccando su Modifica Profilo** vedrai la schermata con le azioni possibili:

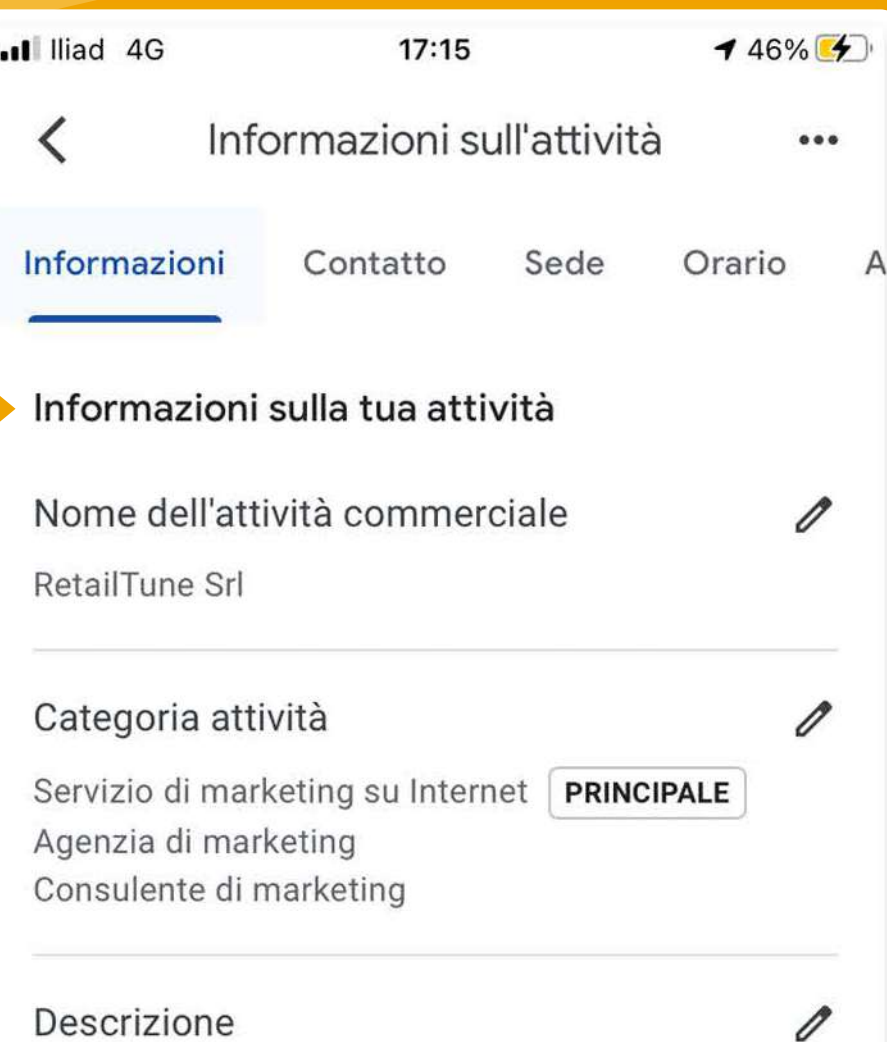

RetailTune è una piattaforma Saas per il Drive to Store. Il nostro obiettivo è aiutare le persone ad andare nel posto giusto al momento giusto in base al prodotto che stanno cercando. Questo vuol dire fornire a tutte le aziende, ai retailer e ai produttori di beni o servizi, distribuiti con punti vendita fisici (negozi diretti, franchising, wholesale, corners o PoP) gli strumenti più idonei ad incentivare il cliente

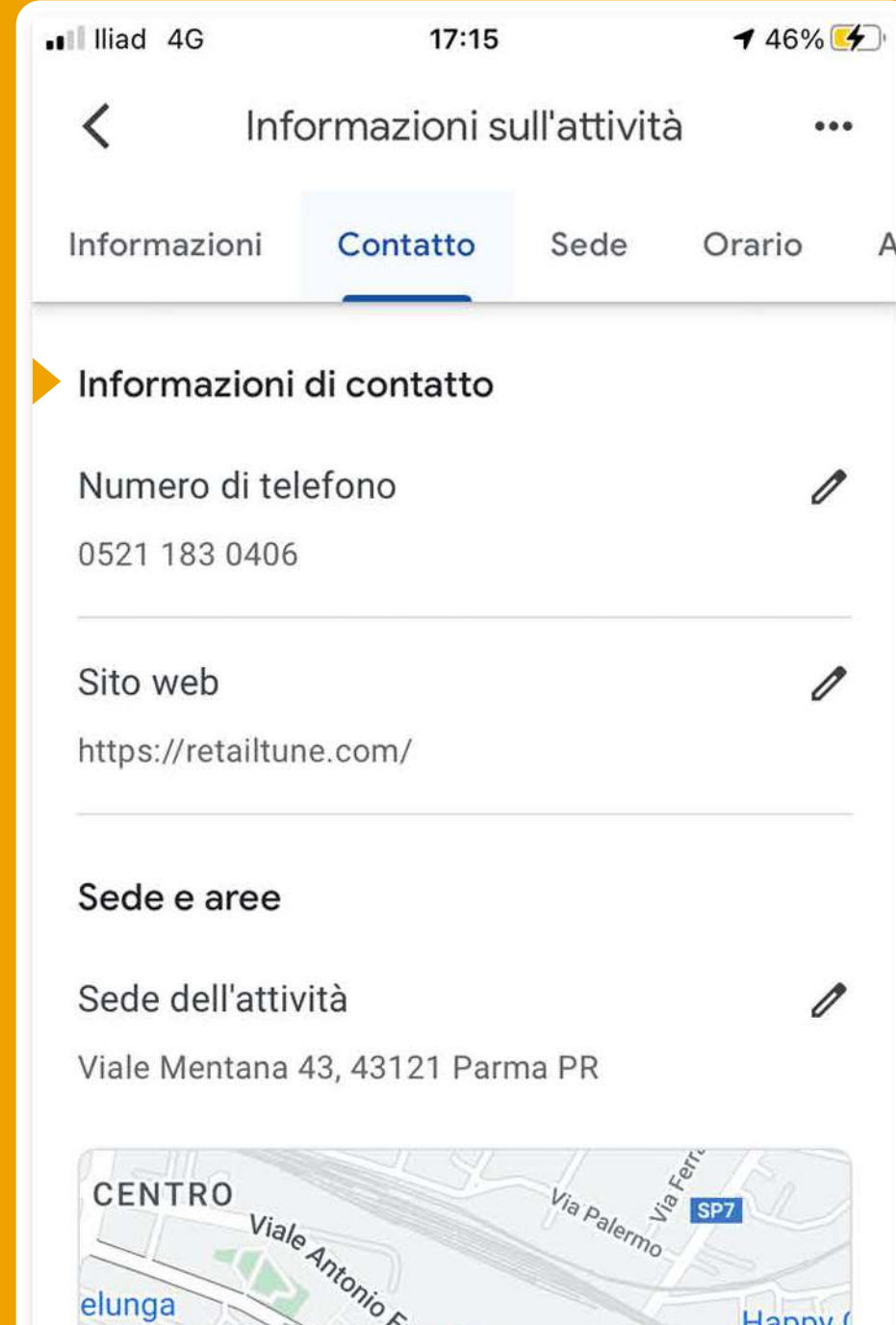

a concludere la propria ricerca con l'acquisto in negozio. RetailTune offre tecnologia, servizi e soluzioni che aiutano aziende e negozi a coinvolgere i consumatori gestendo in modo

17:34

 $161\%$   $4$ 

.Il Iliad 4G

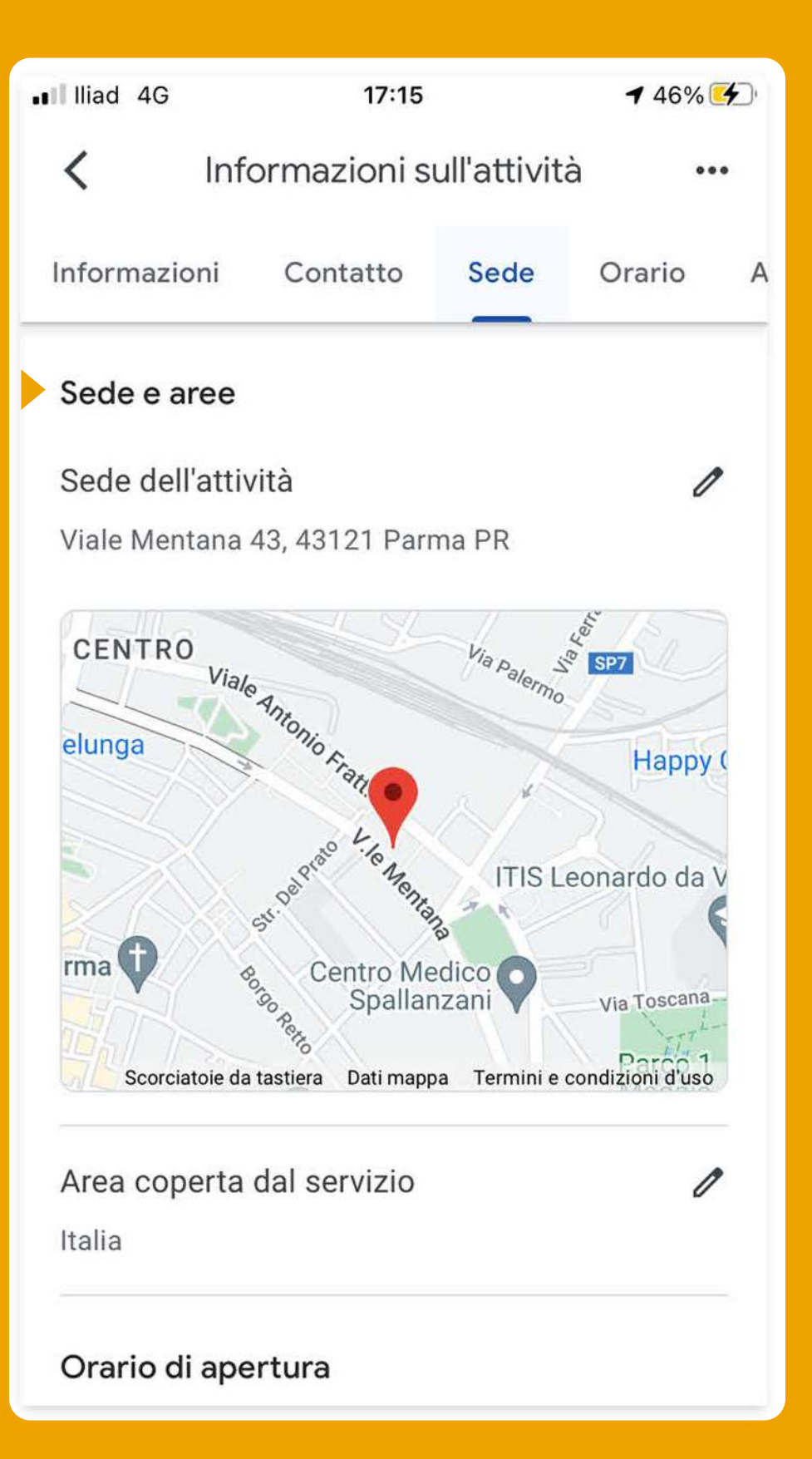

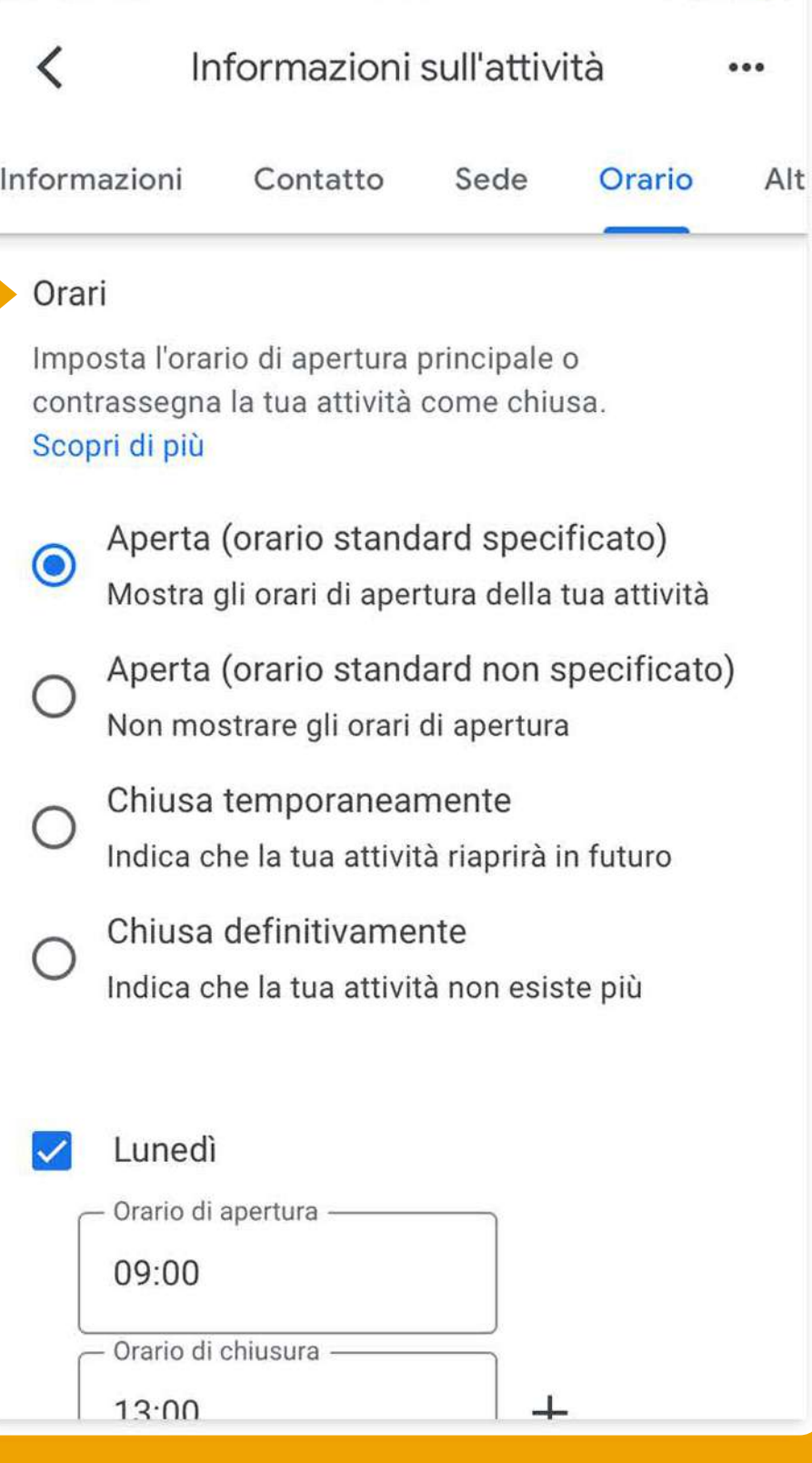

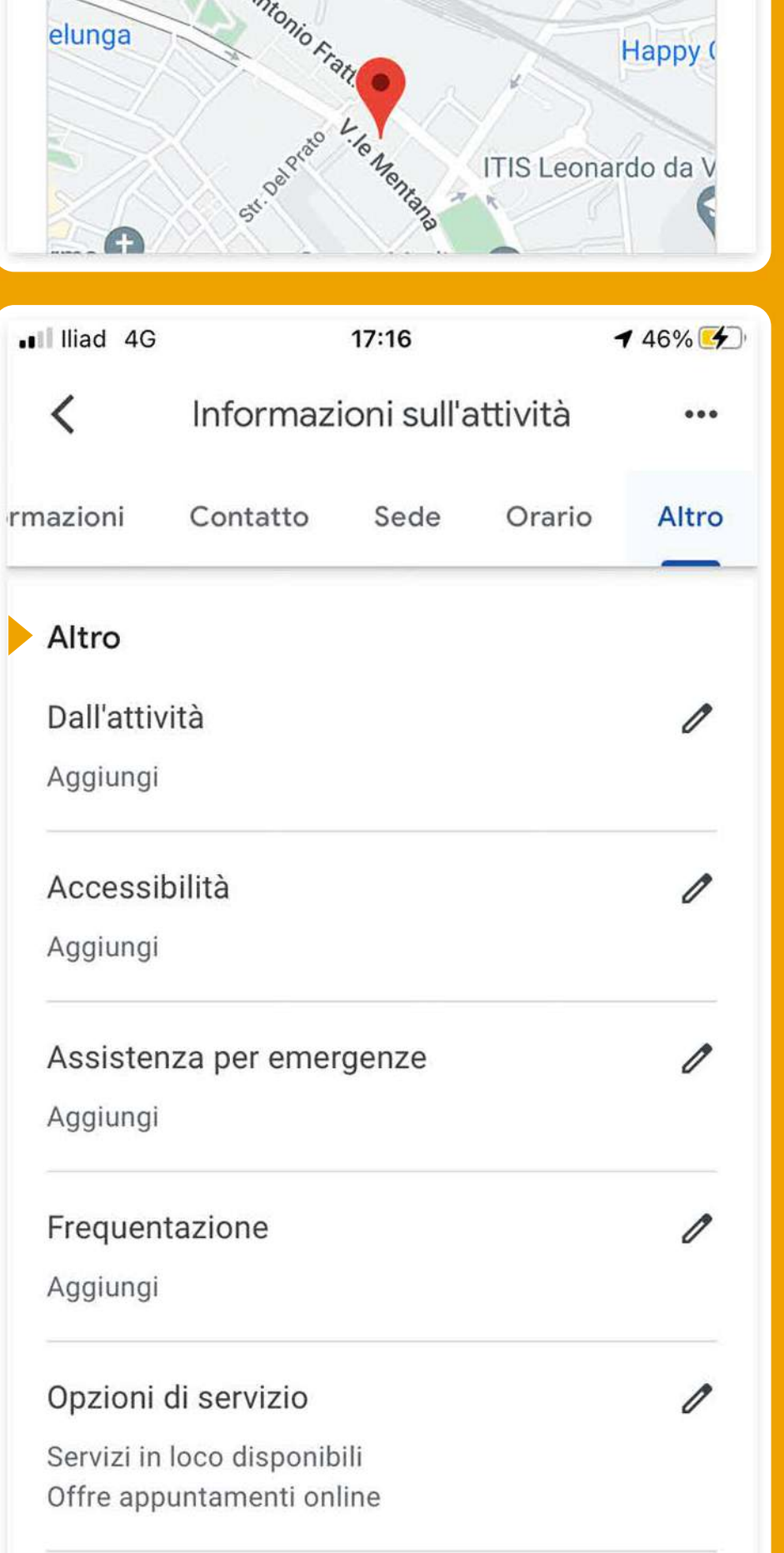

0

Salute e sicurezza

#### Informazioni

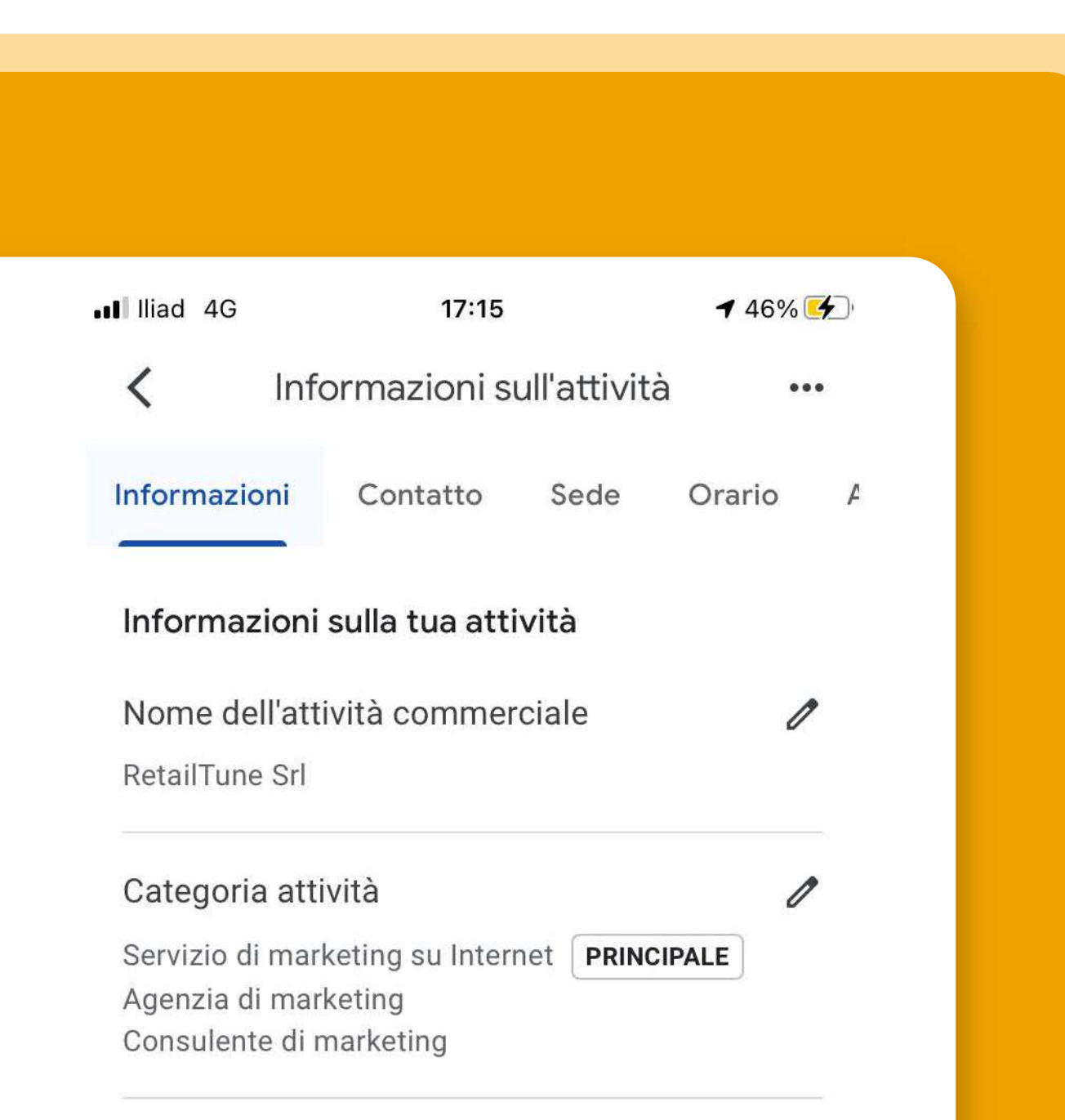

Per aggiornare ogni tab è sufficiente cliccare sulla penna di modifica e iniziare a modificare.

Ad esempio nell'aggiungere le categorie di appartenza è necessario cliccare sulla penna e si aprirà un tab con l'aggiunta delle categorie.

É prevista una categoria principale e 9 secondarie, fino ad un massimo di 10

#### Descrizione

RetailTune è una piattaforma Saas per il Drive to Store. Il nostro obiettivo è aiutare le persone ad andare nel posto giusto al momento giusto in base al prodotto che stanno cercando. Questo vuol dire fornire a tutte le aziende, ai retailer e ai produttori di beni o servizi, distribuiti con punti vendita fisici (negozi diretti, franchising, wholesale, corners o PoP) gli strumenti più idonei ad incentivare il cliente a concludere la propria ricerca con l'acquisto in negozio. RetailTune offre tecnologia, servizi e soluzioni che aiutano aziende e negozi a noinvolanza i annoumatori anotondo in modo

La categoria di appartenenza è importante perché delimita l'attività con i servizi che possono essere inseriti nella scheda ed è un fattore di ranking per la visualizzazione della scheda per quelle ricerche che non contengono il nome della scheda, ma prodotti affini alla categoria di appartenenza.

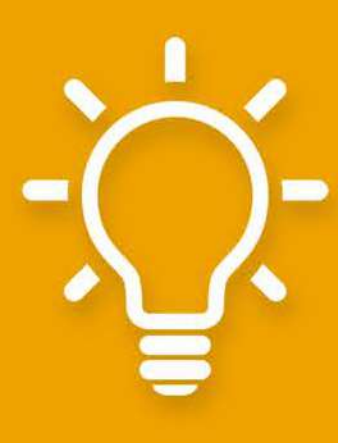

categorie.

**TIP:aggiungipiùcategoriediappartenenza** per migliorare il posizionamento della **scheda.**

#### Contatto

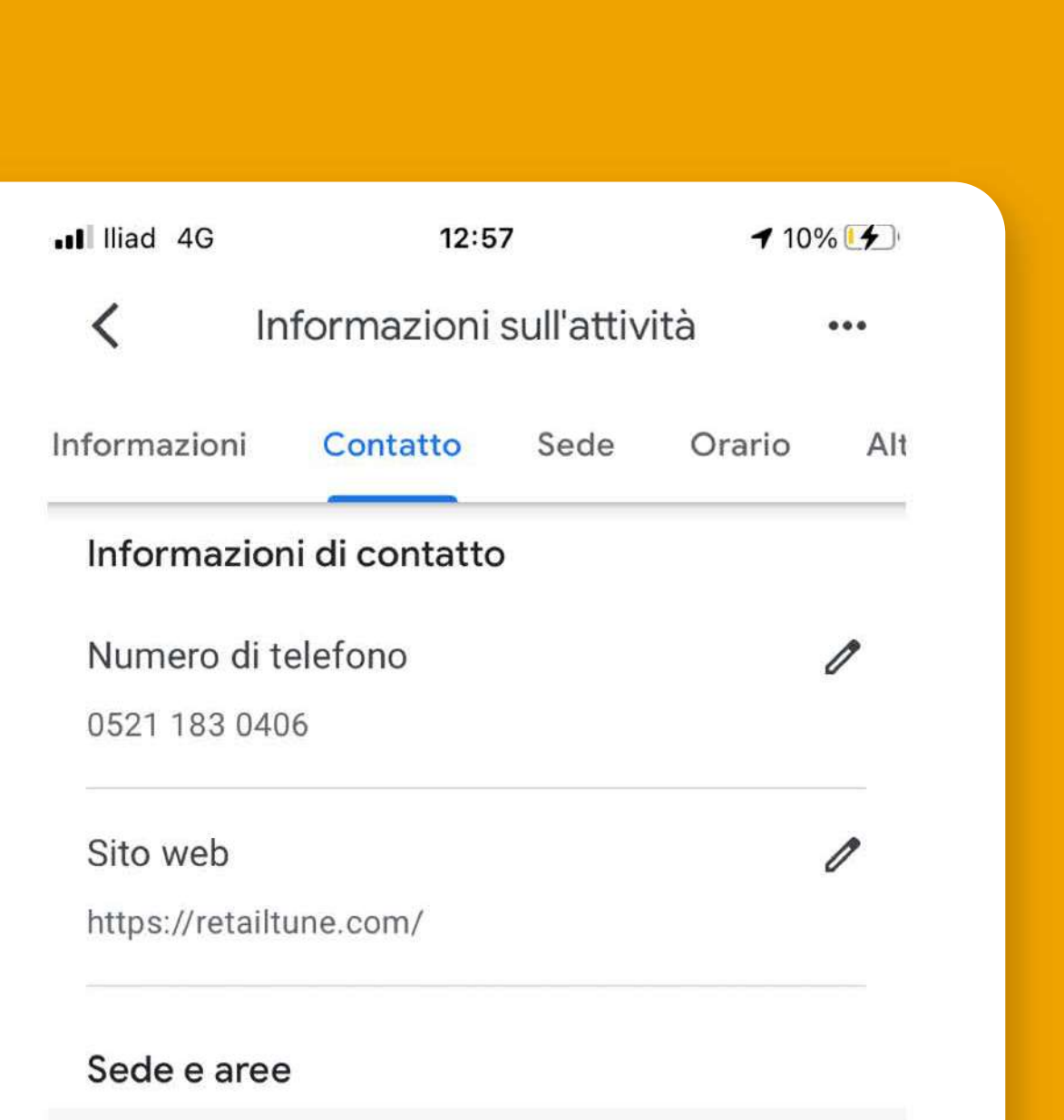

In questa sezione puoi aggiornare *i* dati dei contatti:

- Numero di telefono - Sito web

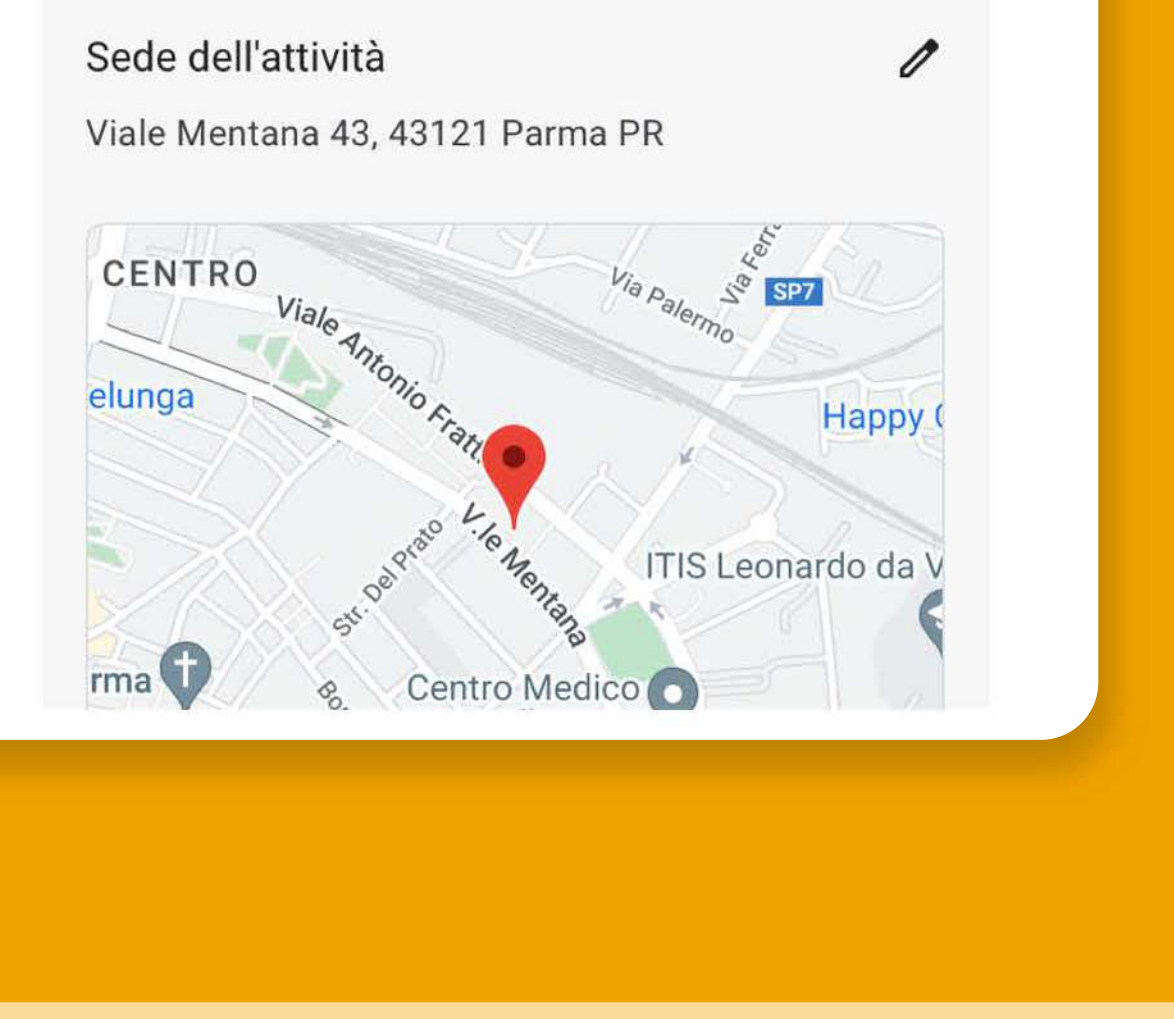

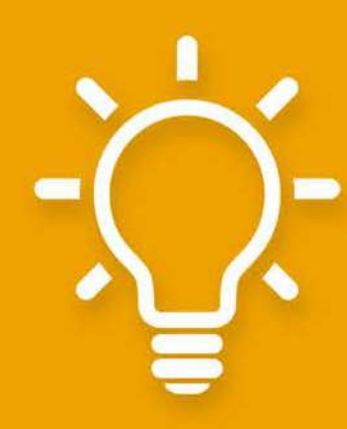

TIP: tieni aggiornato il numero di telefono. Secondo Google il 43% di chi clicca su Chiama si reca in negozio nelle 24 ore.

Sede

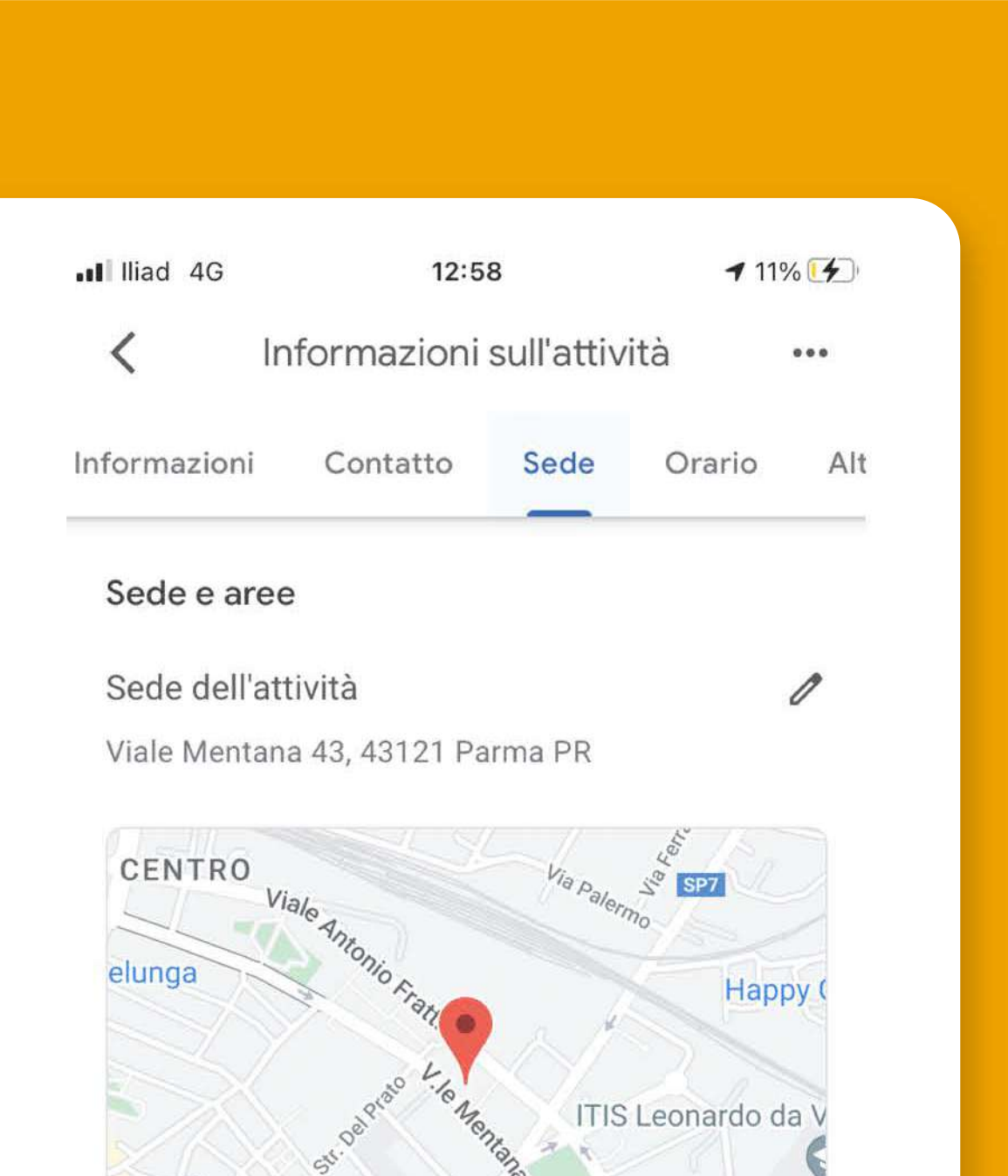

In questa sezione puoi aggiornare le informazioni di indirizzo per farti trovare e attivare il tab Indicazioni stradali.

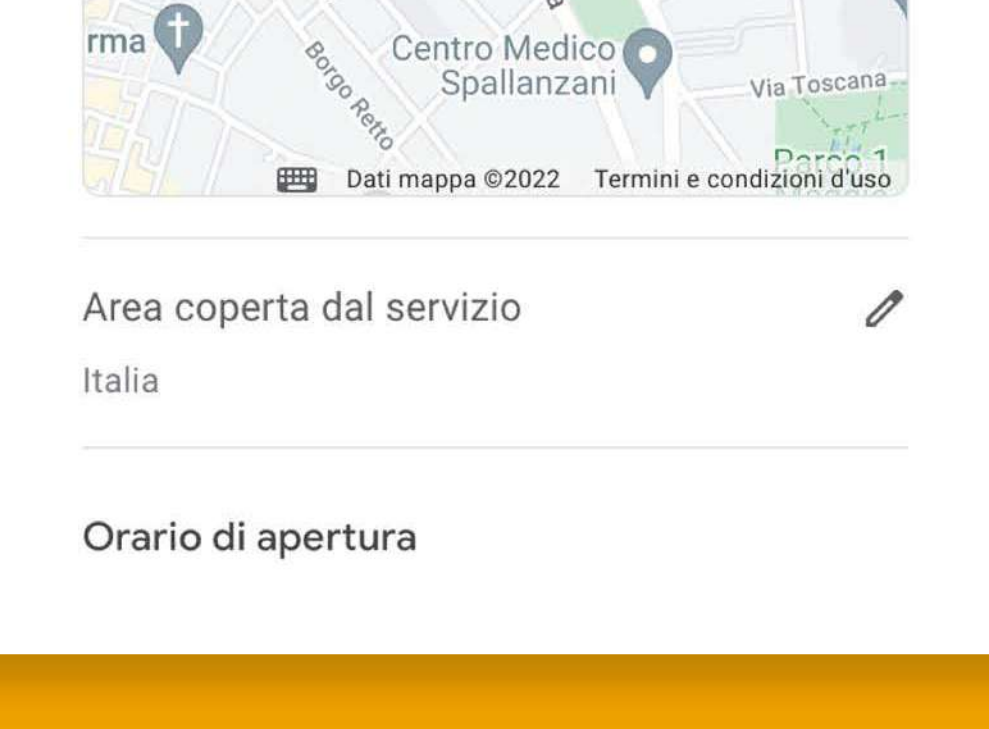

TIP: controlla il corretto posizionamento del tuo negozio in mappa. Secondo Google il 76% di chi clicca su Direzioni si reca in negozio nelle 24 ore.

#### Gestione Orari

É possibile inserire orari standard o speciali, oppure contrassegnare la scheda come chiusa temporanemente o definitivamente. Per inserire gli orari standard basta cliccare sui giorni e inserire o l'orario continuato o lo spezzato. Cliccando su Salva saranno salvati e visibili online.

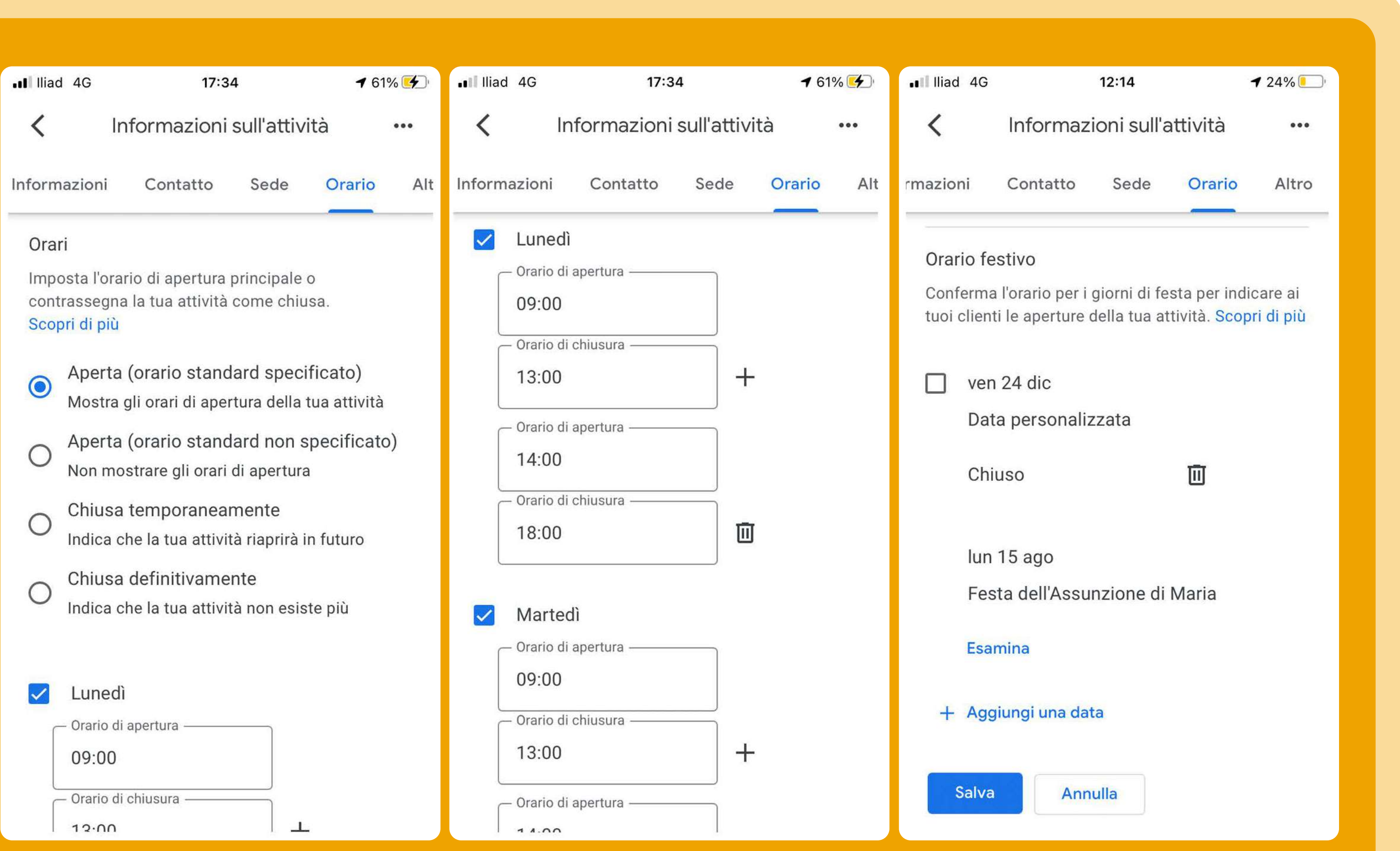

**TIP:aggiornasempregliorarideltuo** negozio per dare un miglior servizio al cliente e migliorare il posizionamento della scheda.

Altro

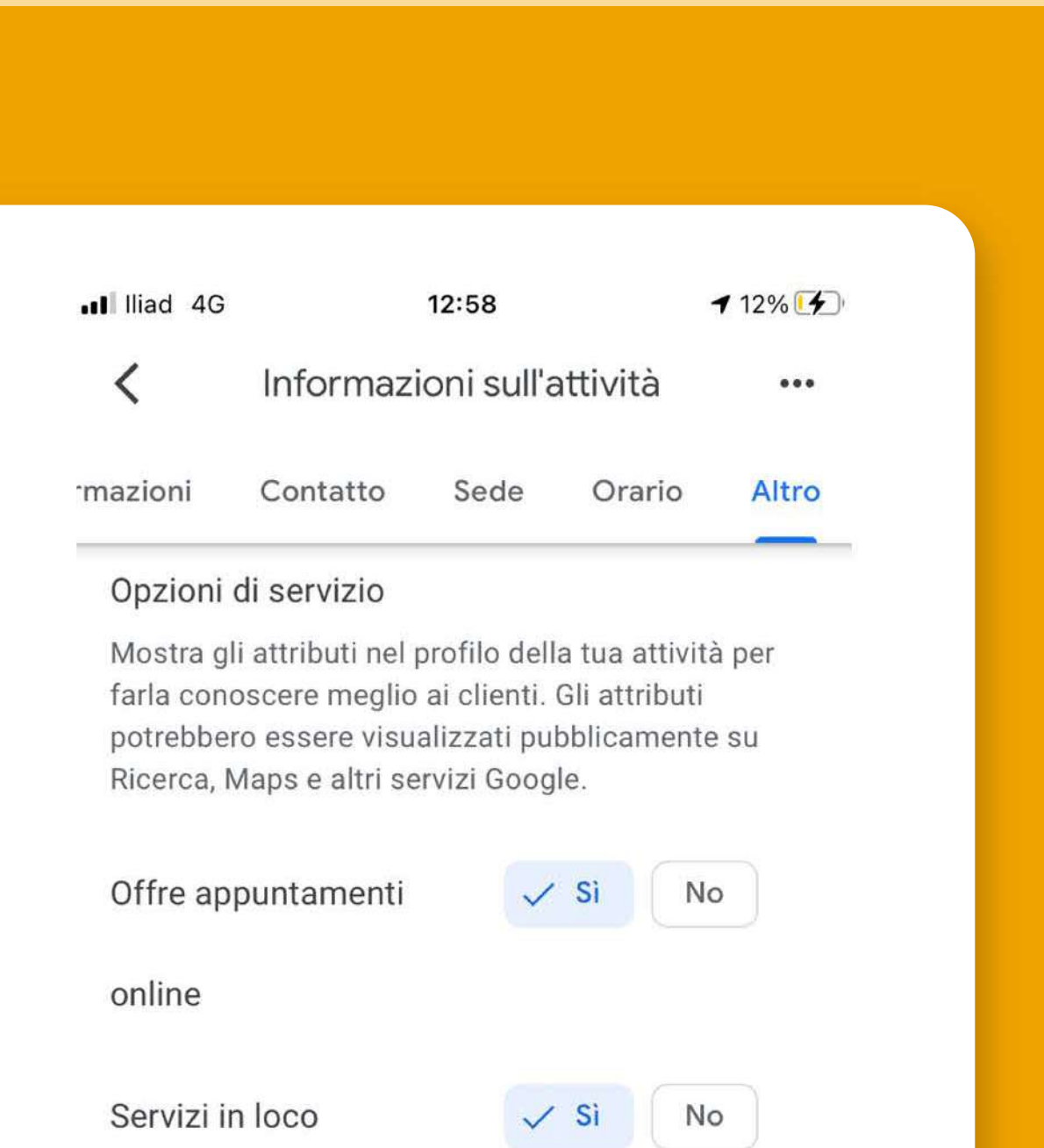

In questa sezione puoi aggiornare *i* servizi offerti.

I servizi sono presi da un elenco di attributi che Google recupera

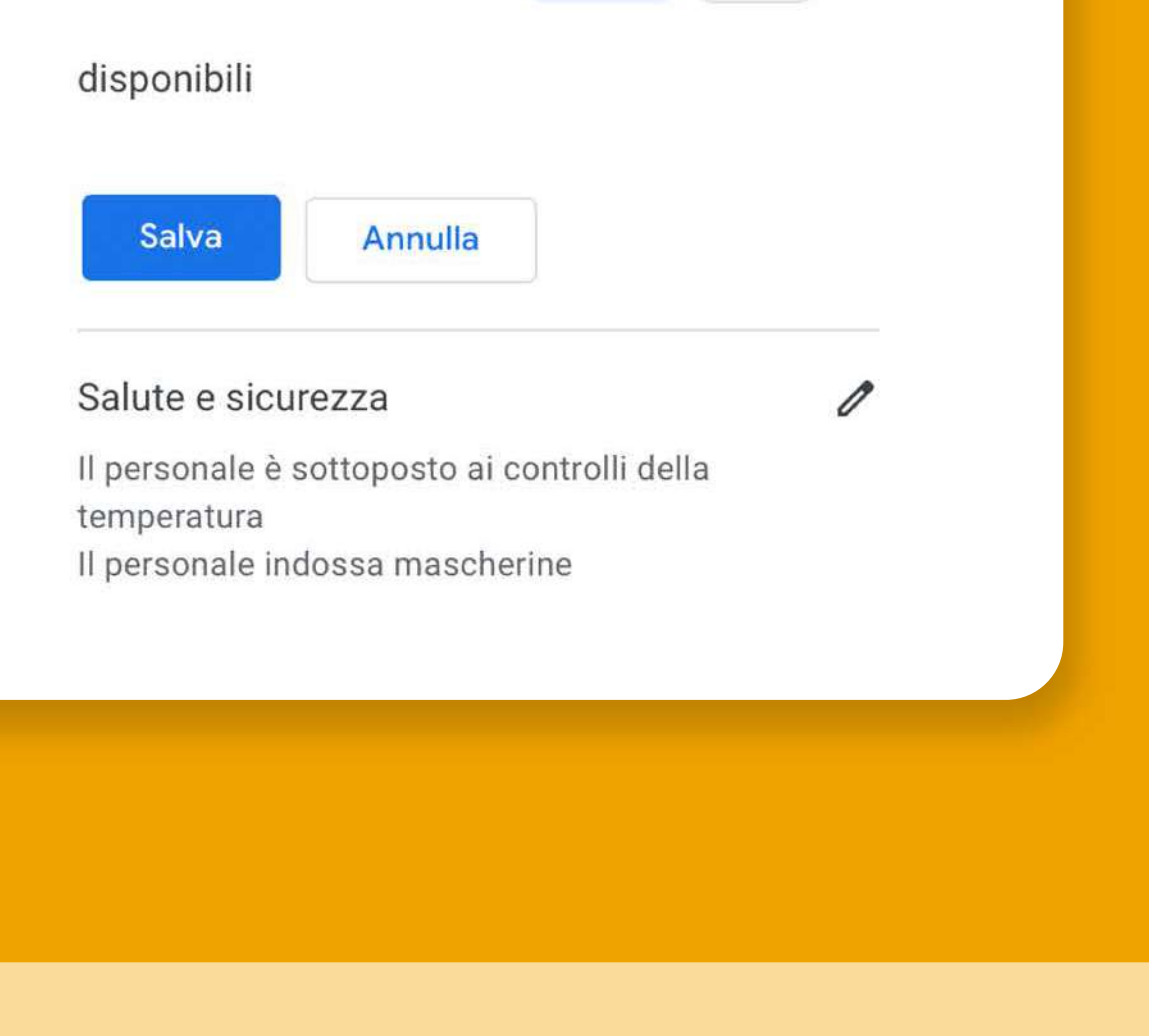

in funzione della categoria diappartenenza.

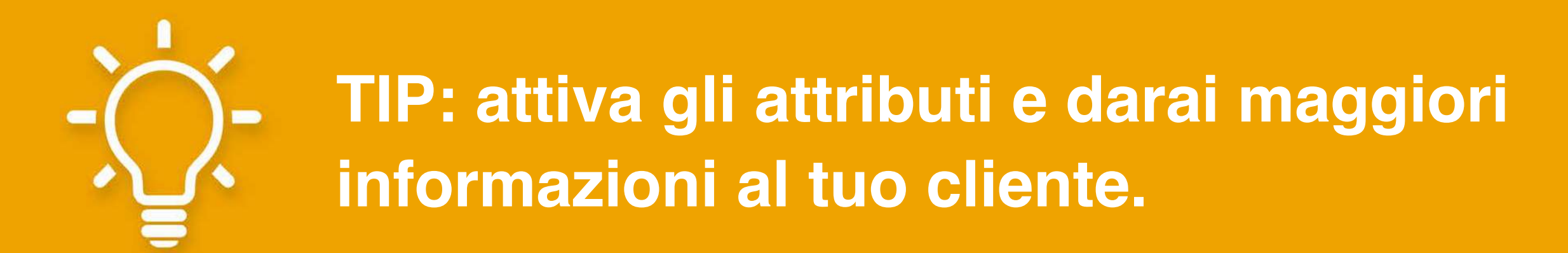

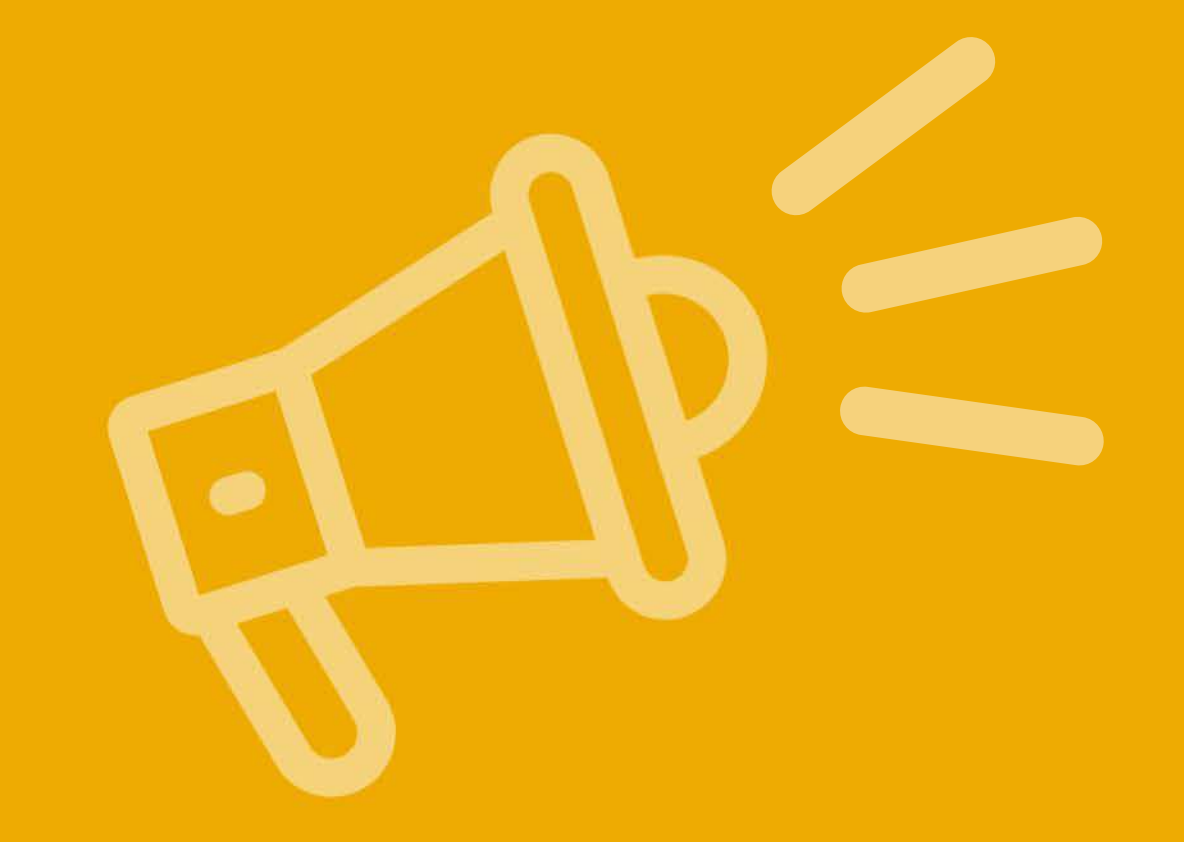

# **PROMUOVI**

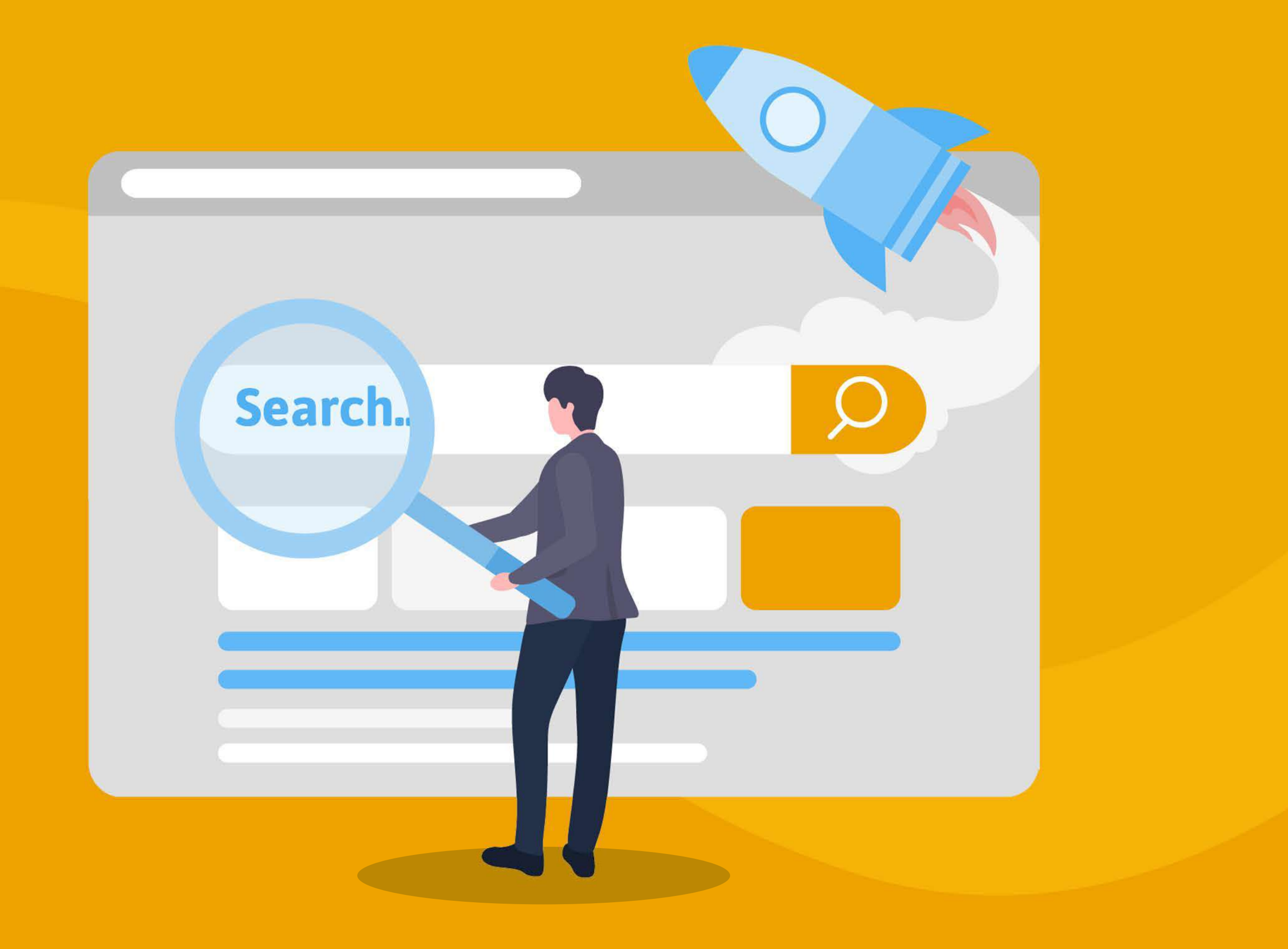

#### Cliccando su Promuovi le azioni possibili sono:

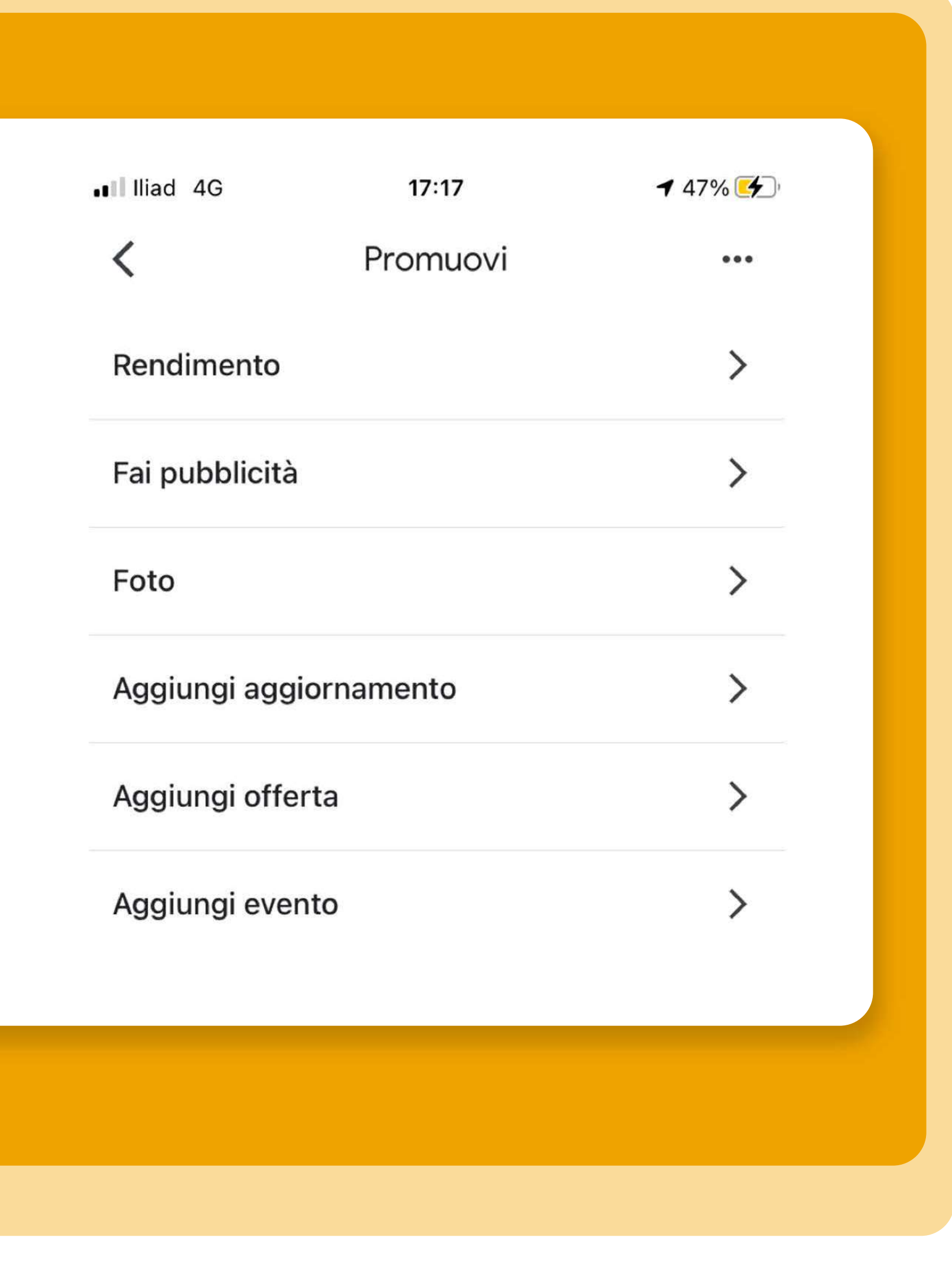

#### **Rendimento**

dashboard che permette di visualizzare i dati della scheda.

#### **FaiPubblicità**

è richiesto il collegamento con Google Ads per avviare un'attività a pagamento.

**Aggiungi aggiornamento** inserimento di un post con immagine, titolo, CTA e possibile link a pagina esterna.

#### **Aggiungi offerta**

un particolare tipo di post che sottintende una offerta di un servizio, prodotto, attività. Occorre aggiungere il periodo di validità dell'offerta.

#### **Aggiungi evento**

un particolare tipo di post che comunica un evento.

#### **Foto**

inserimento immagini di negozio.

Oltre a immagine, titolo, testo, occorre aggiungere la data di inizio e fine dell'evento.

Le interazioni con il profilo;

Le ricerche effettuate;

Le chiamate;

## Gestione della scheda da App Google Maps

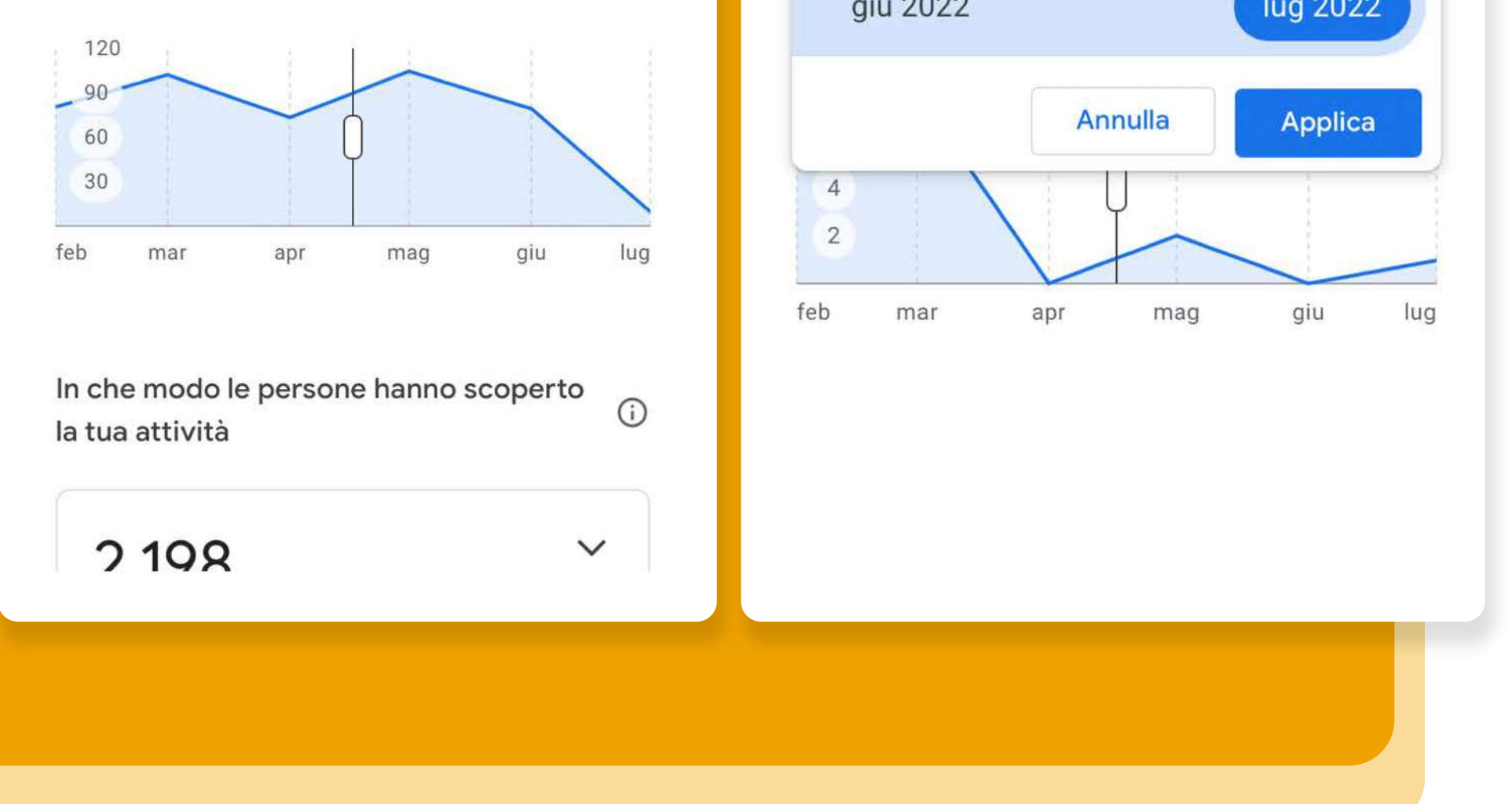

#### Rendimento

I messaggi ricevuti con i tassi di risposta e la velocità;

É possibile consultare gli insight della scheda in un arco temporale che può essere scelto dal proprietario cliccando su Periodo di tempo.

Le direzioni;

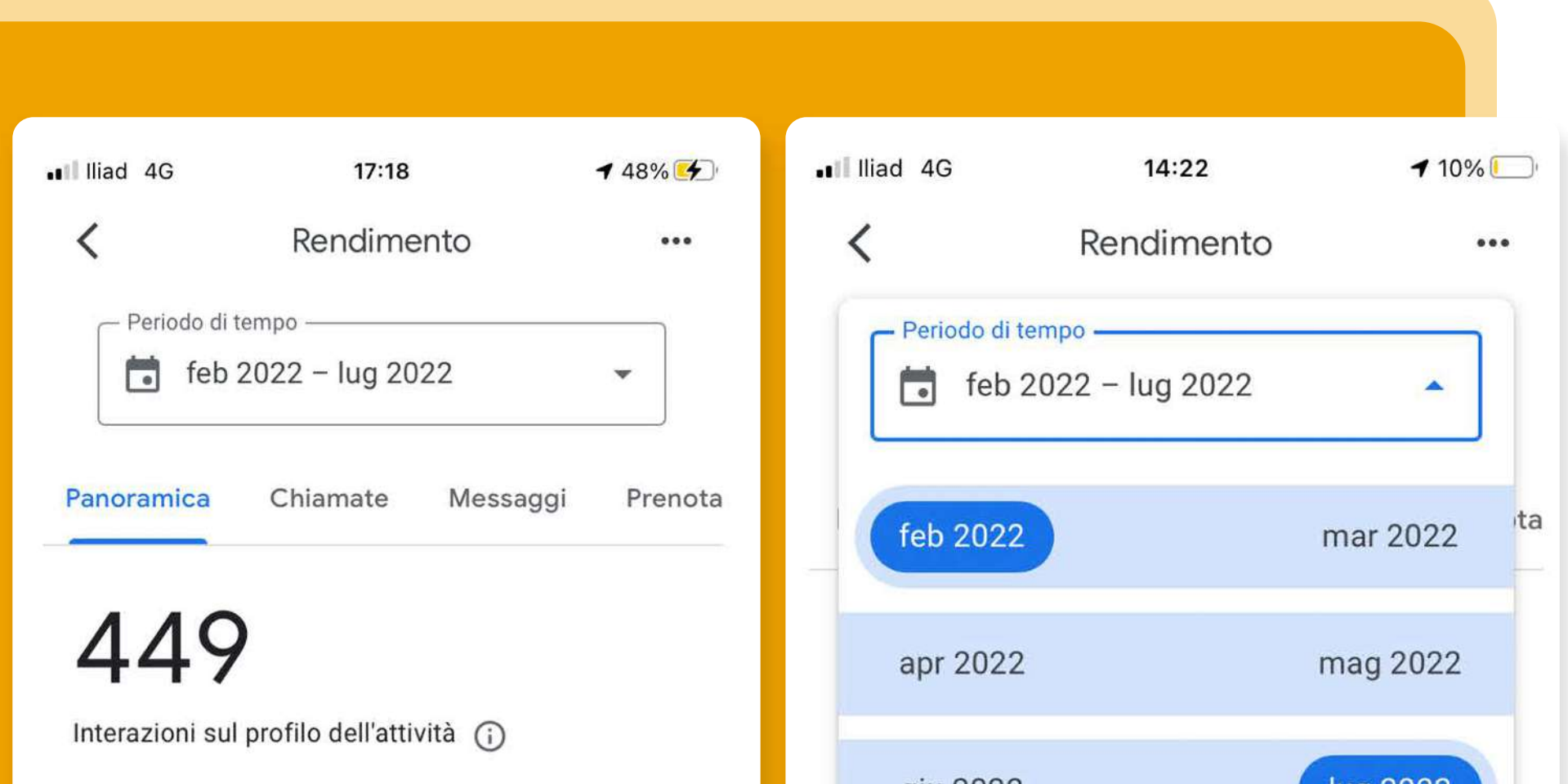

I clic al sito web.

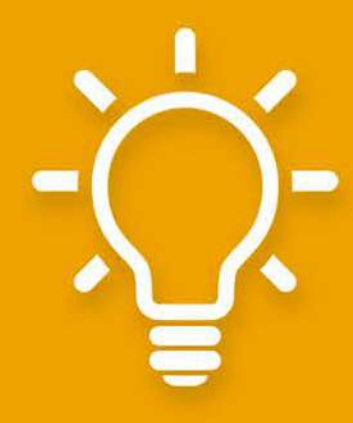

**Épossibilevedere:**

**TIP: monitora i dati della scheda per creare** attività mirate alla promozione del tuo **negozio.**

Foto

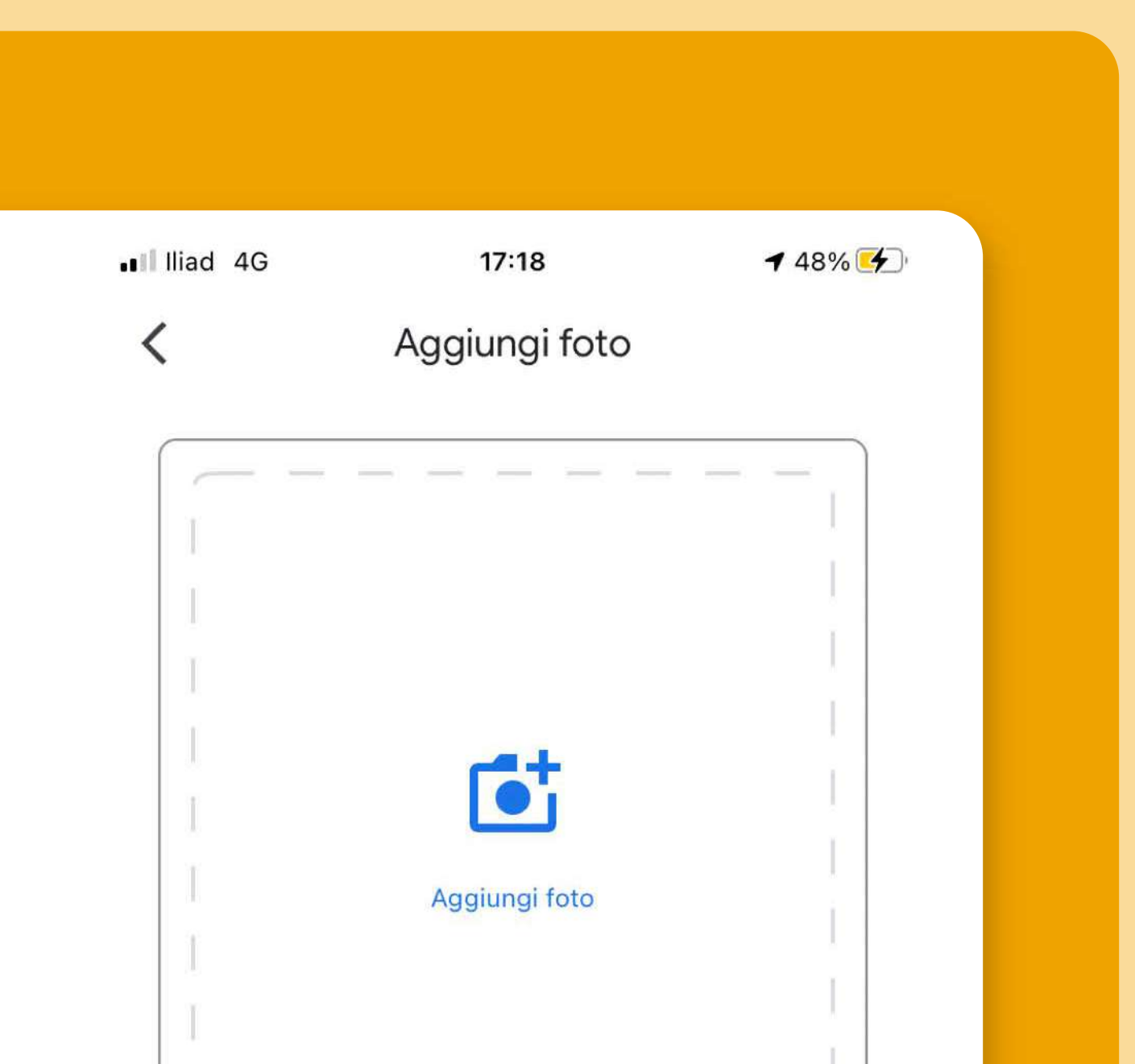

Cliccando su Aggiungi foto è possibile scattare una foto o inserirne una da galleria.

Cliccando poi su Pubblica verrà

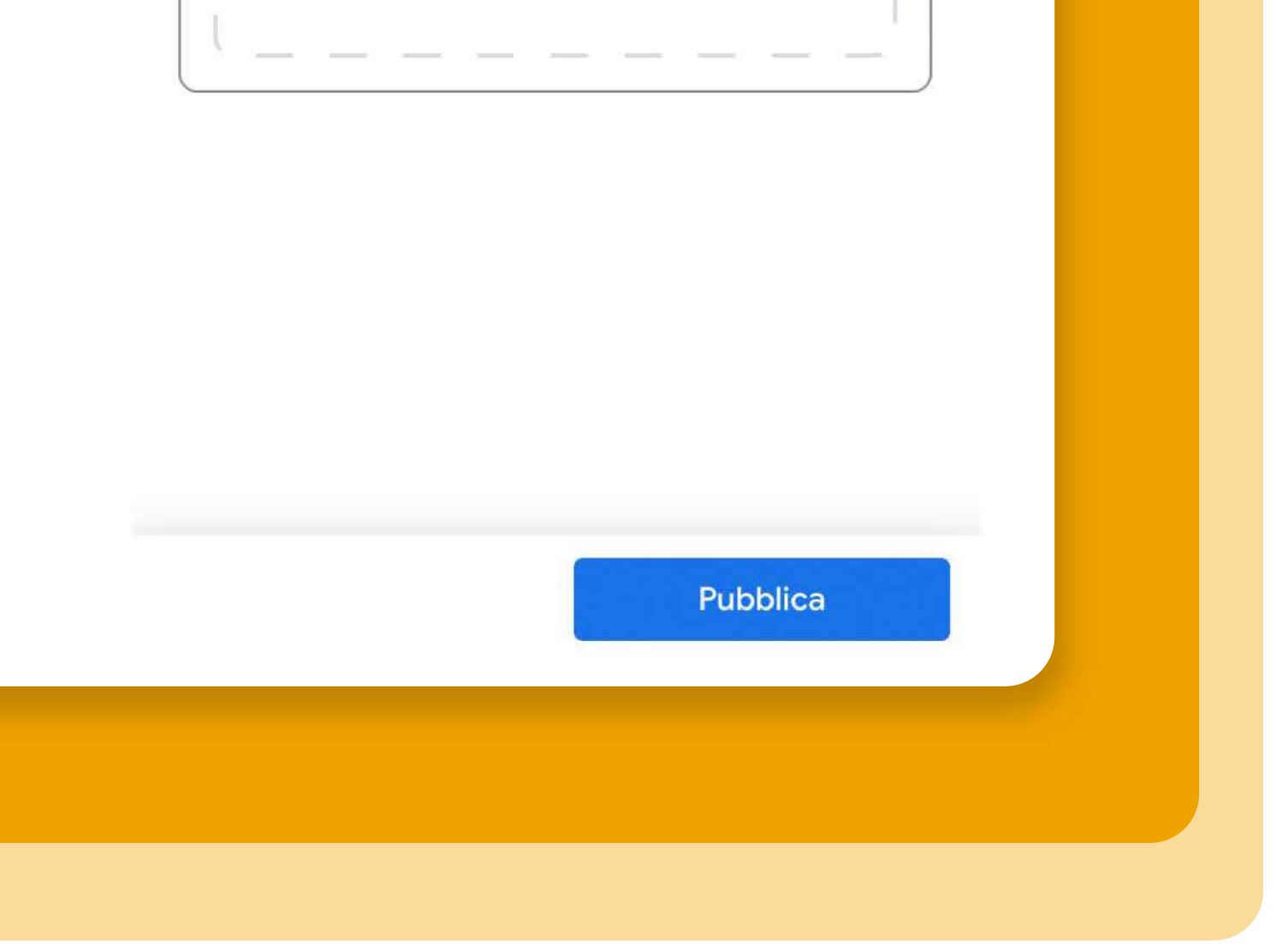

inserita online sulla scheda.

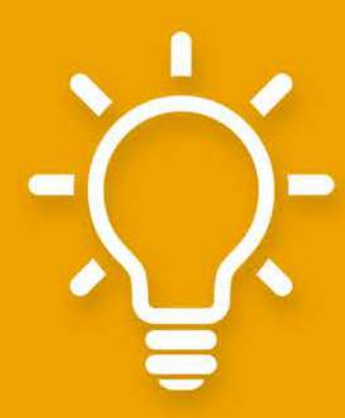

**TIP: le foto sono un importante fattore di** ranking. Aggiungi foto per rendere più visibile la tua scheda.

#### Aggiungi aggiornamento

Cliccando su Aggiungi foto o video si inserisce la parte immagine del post (dimensioni 400x300 px).

Iniziando a scrivere nello spazio Scrivi il tuo post è possibile aggiungere il testo fino a 1.500 battute.

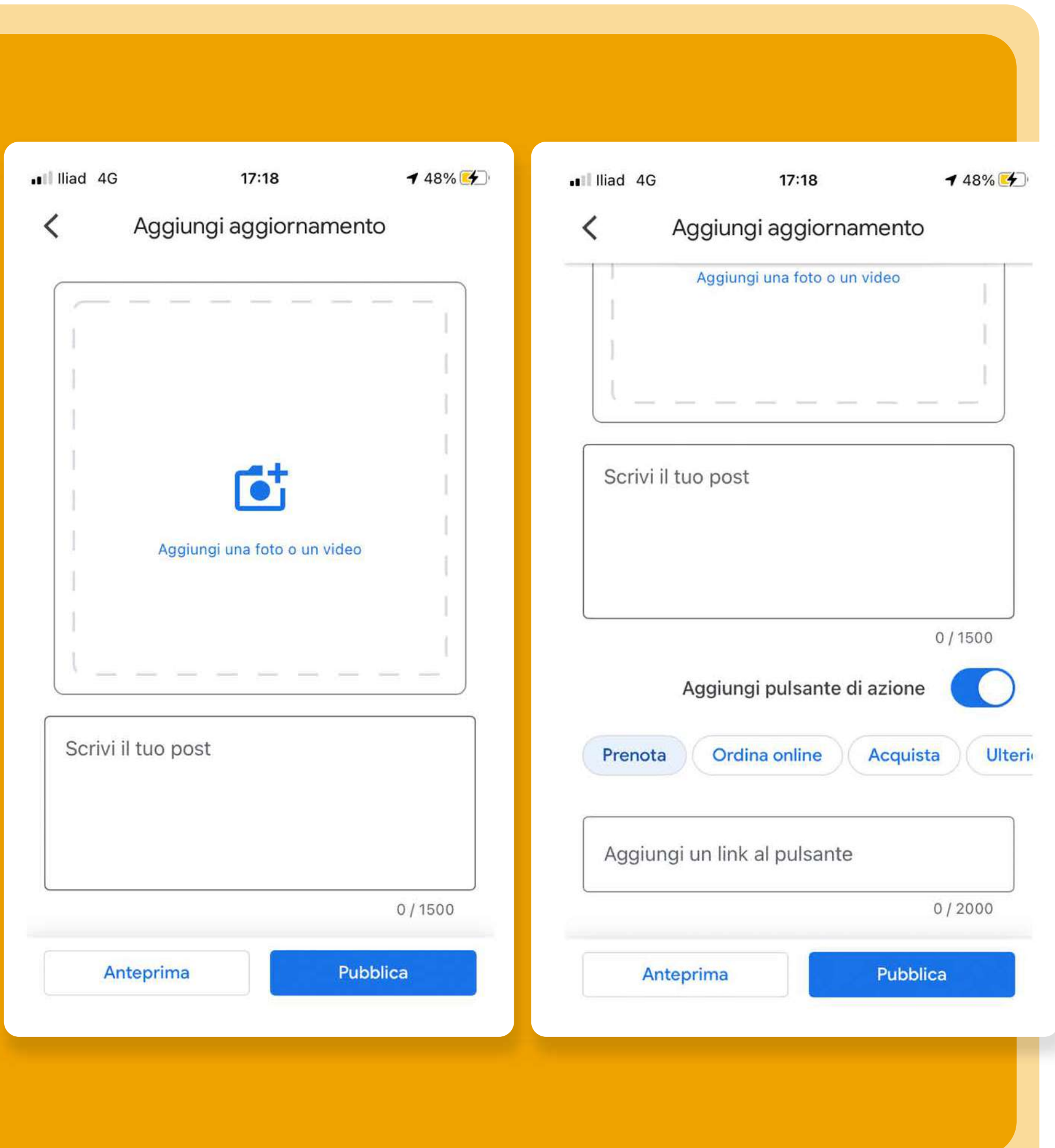

Cliccando su Aggiungi pulsante di azione è possibile aggiungere una **Call to action** tra quelle disponbili:

- -Prenota,
- Ordina online,
- -Acquista,
- Ulteriori informazioni

 $F$  un link ad una pagina esterna.

Prima di pubblicare è possibile vedere l'anteprima.

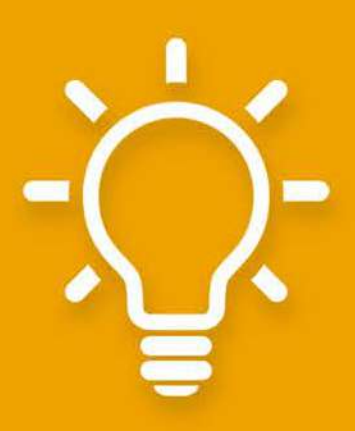

**TIP: inserisci aggiornamenti continui con** testi pertinenti. Il testo è importante per far visualizzare la tua attività con parole chiave.

#### Aggiungi offerta

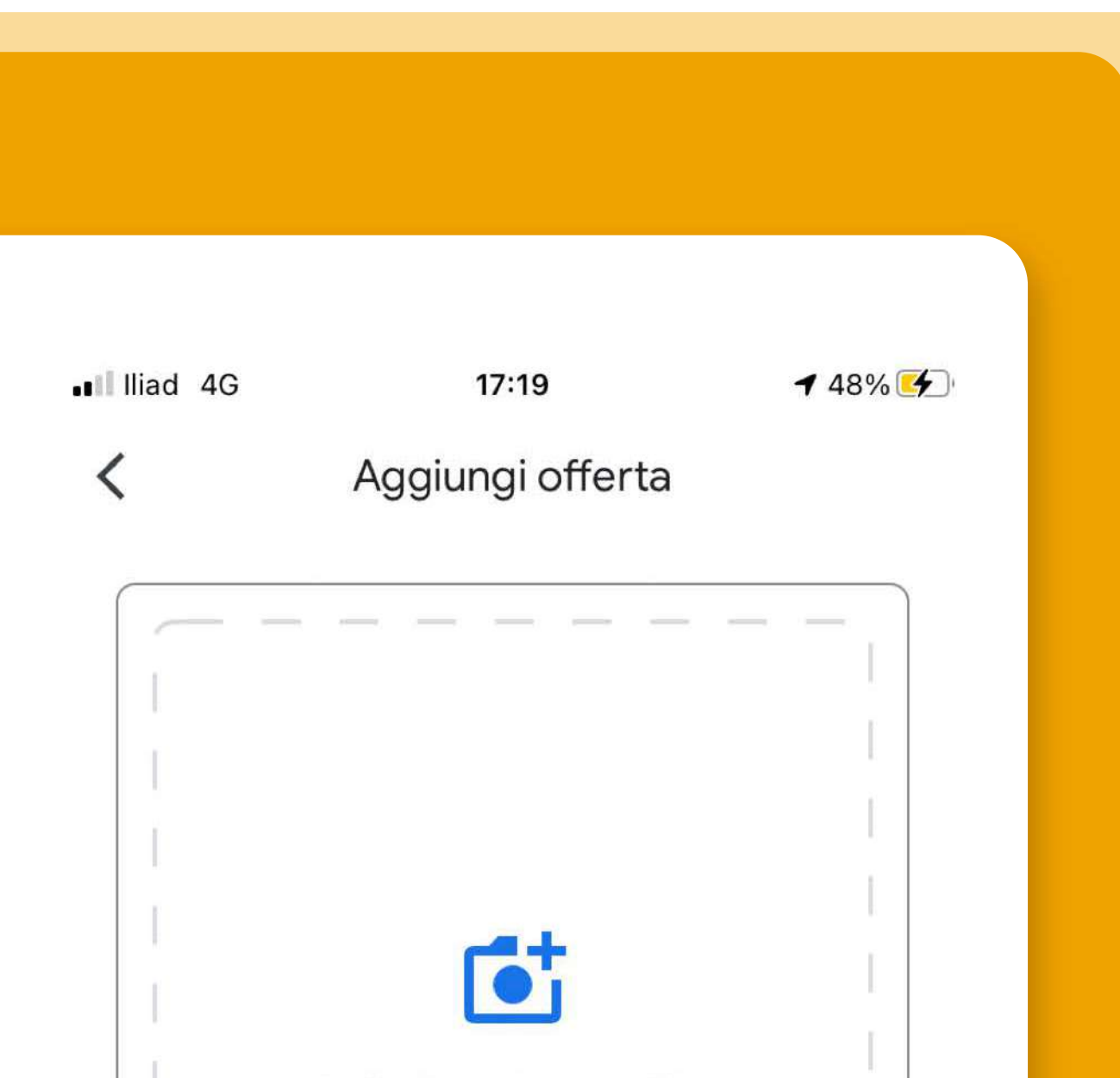

Cliccando su Aggiungi foto o video si inserisce la parte immagine del post (dimensioni 400x300 px).

Iniziando a scrivere nello spazio Scrivi il tuo post è possibile aggiungere il testo fino a 1.500 battute.

Cliccando su Aggiungi pulsante azione è possibile aggiungere una **Call to action** tra quelle disponbili:

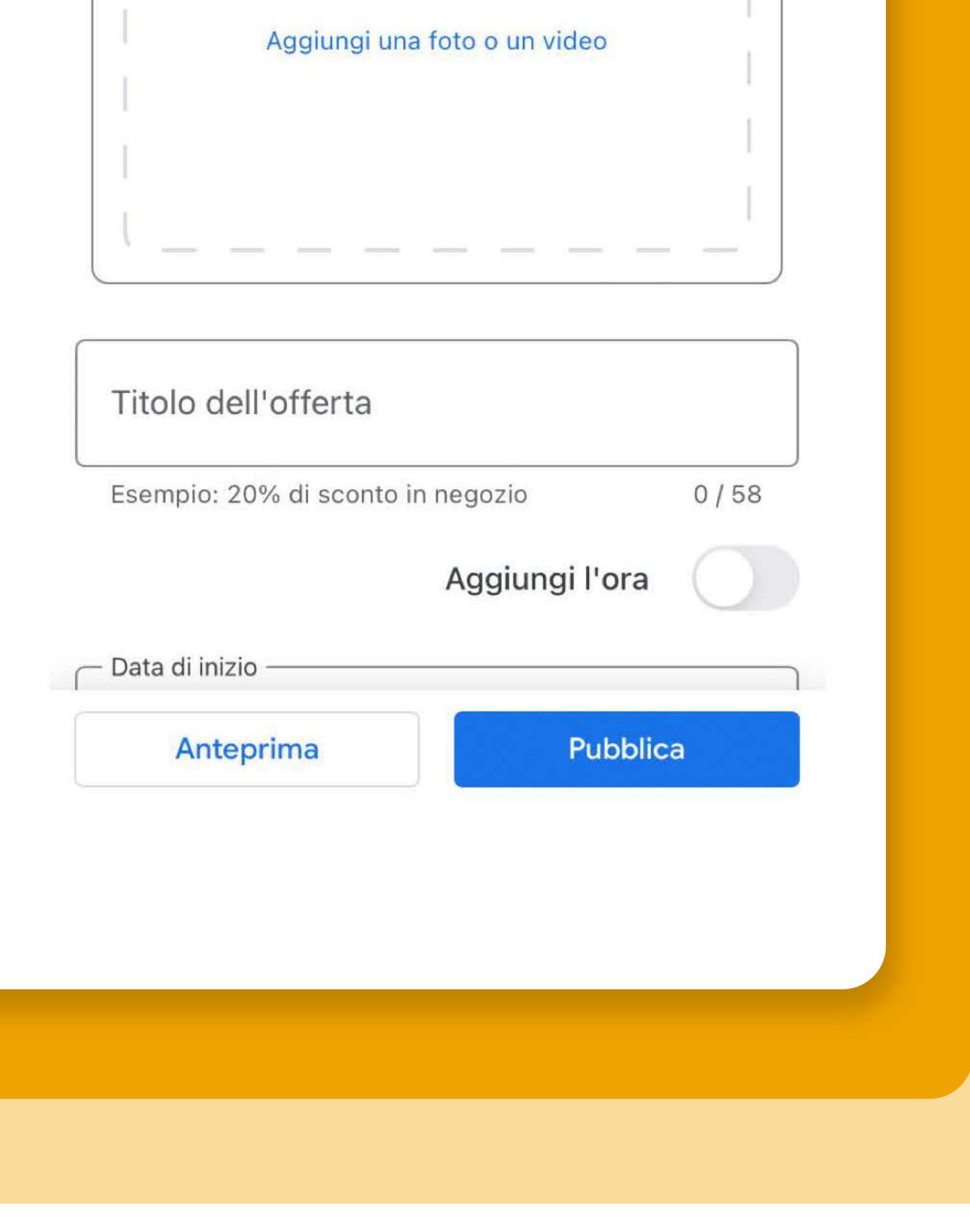

- -Prenota;
- Ordina online;
- -Acquista;
- Ulteriori informazioni.

É un link ad una pagina esterna. Prima di pubblicare è possibile vedere l'anteprima.

In questo caso si indica la data di inizio e fine dell'offerta, così come nell'evento.

# **ATTIVARE IMESSAGGI**

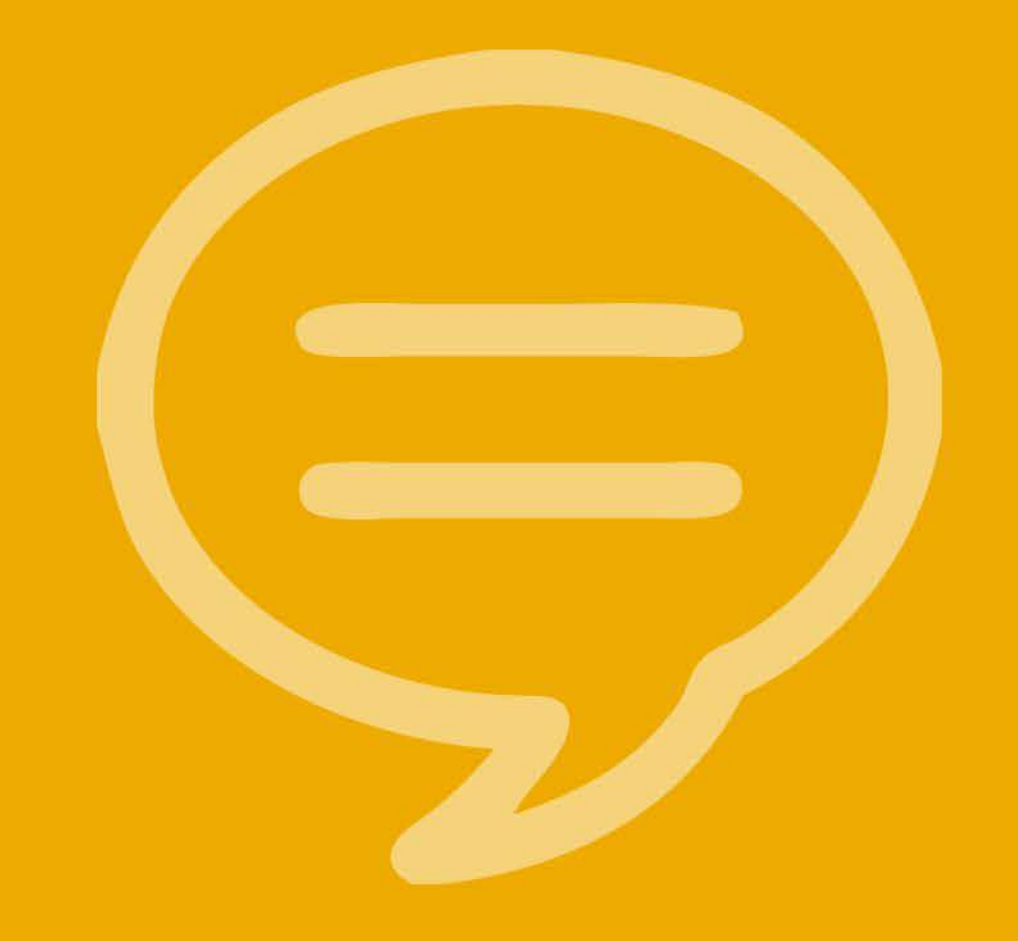

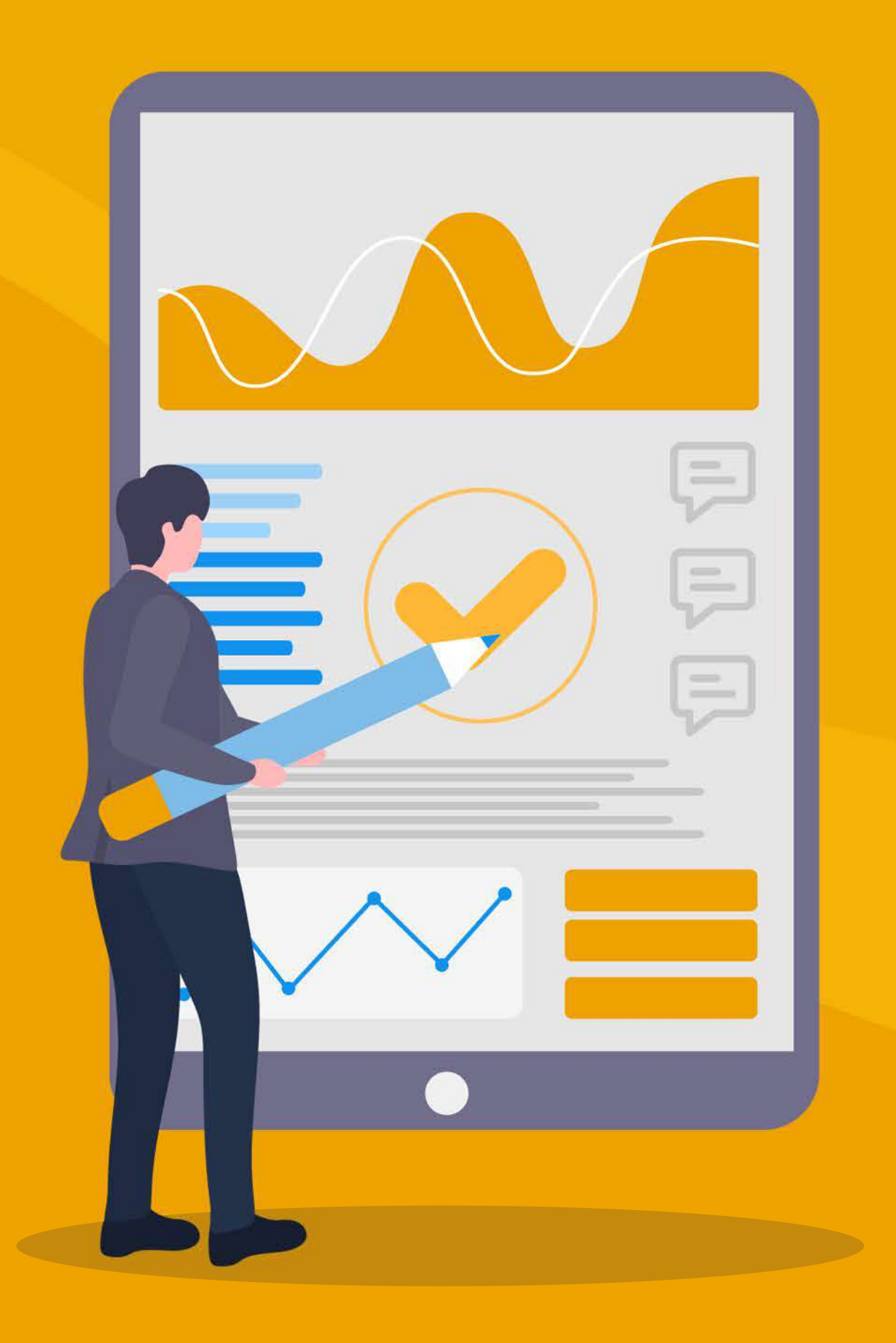

### **Attivazionemessaggi da App Google Maps**

Per attivare i messaggi occorre accedere alla scheda, cliccare su Clienti e attivare i messaggi.

Da qui si attiva la chat con il flag su Attiva la chat.

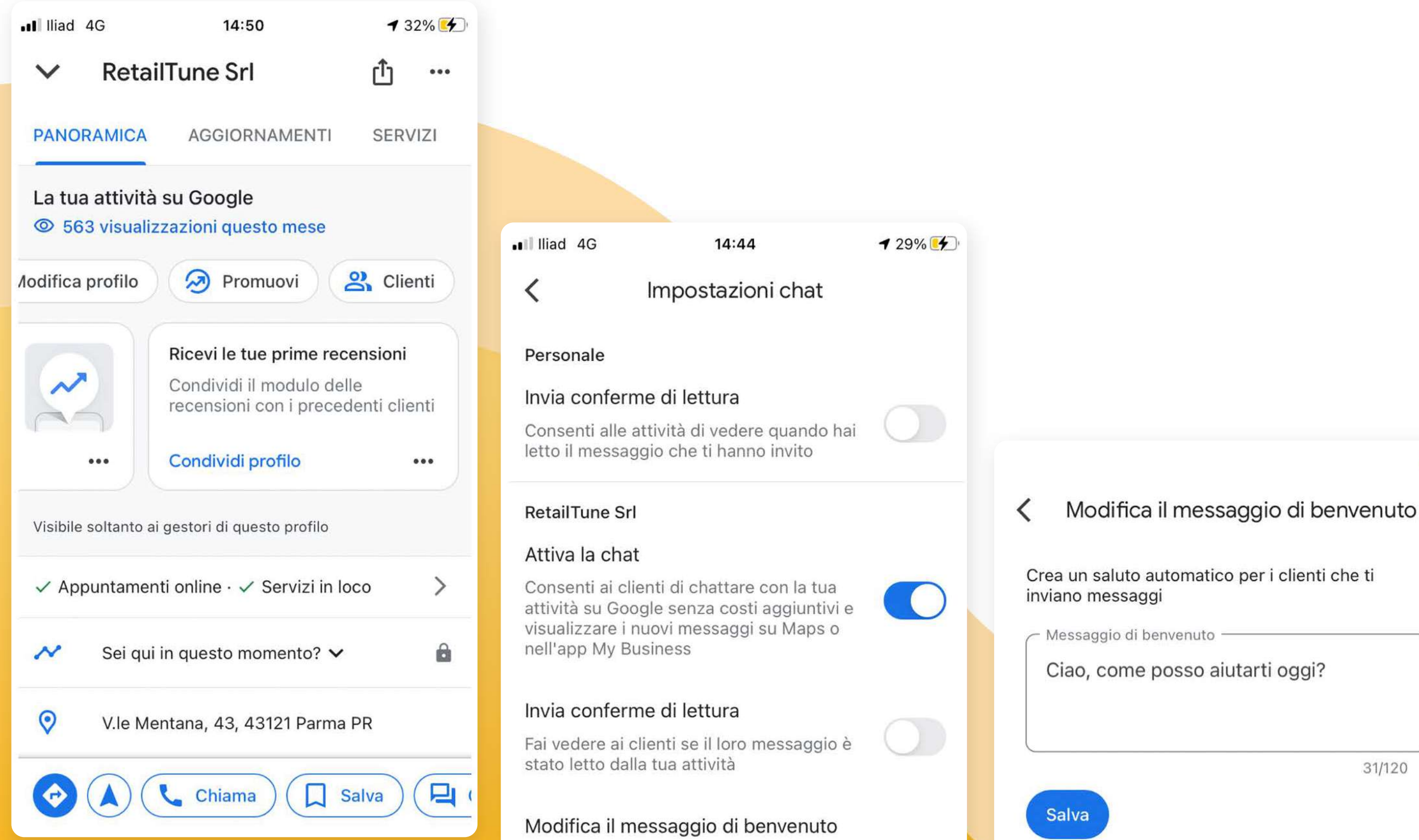

I potenziali clienti visualizzano questo messaggio una volta iniziato a inviarti messaggi

Crea un saluto automatico per i clienti che ti

Messaggio di benvenuto

Ciao, come posso aiutarti oggi?

31/120

 $\mathbf{r}$ 

#### **Èpossibileattivareleopzioni:**

- Inviare o meno la conferma di lettura al cliente;
- Inserire un messaggio automatico di benvenuto.

#### **Come appare la chat**

L'utente clicca sul tab Chat e avvia la conversazione, vede il messaggio di benvenuto e il tempo medio di risposta.

Inizia a scrivere il messaggio.

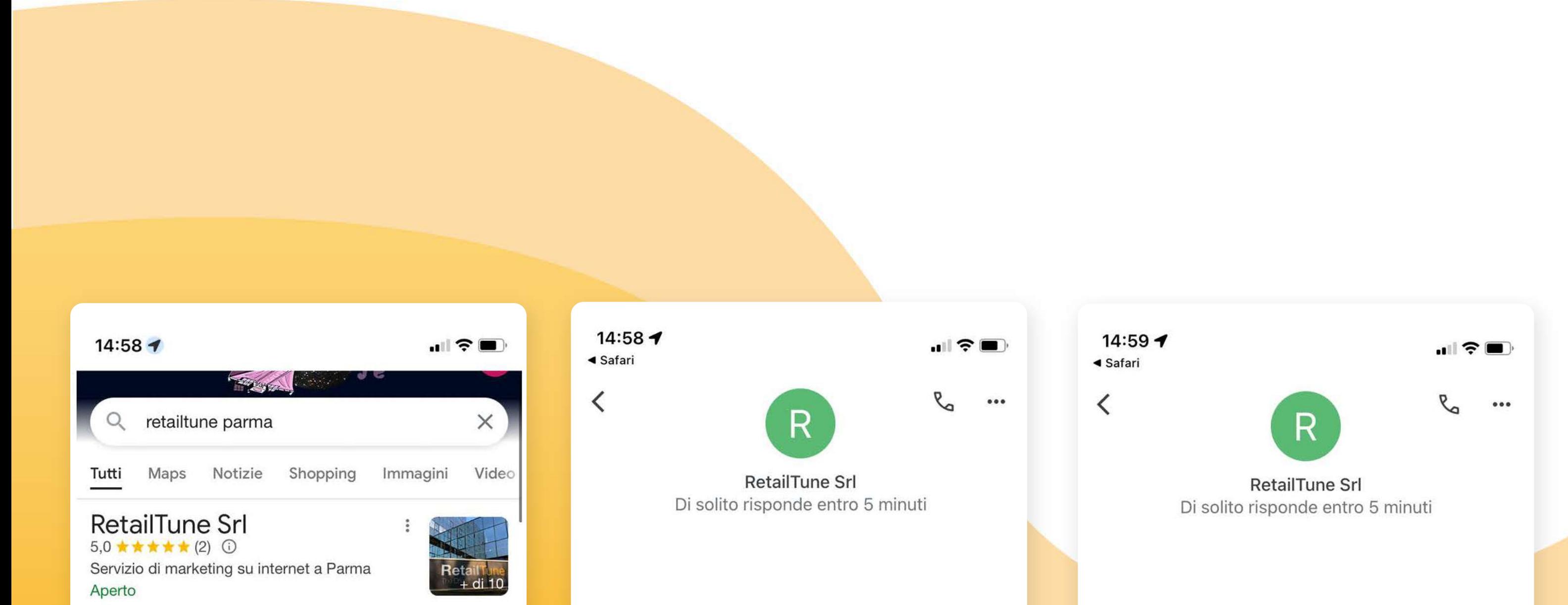

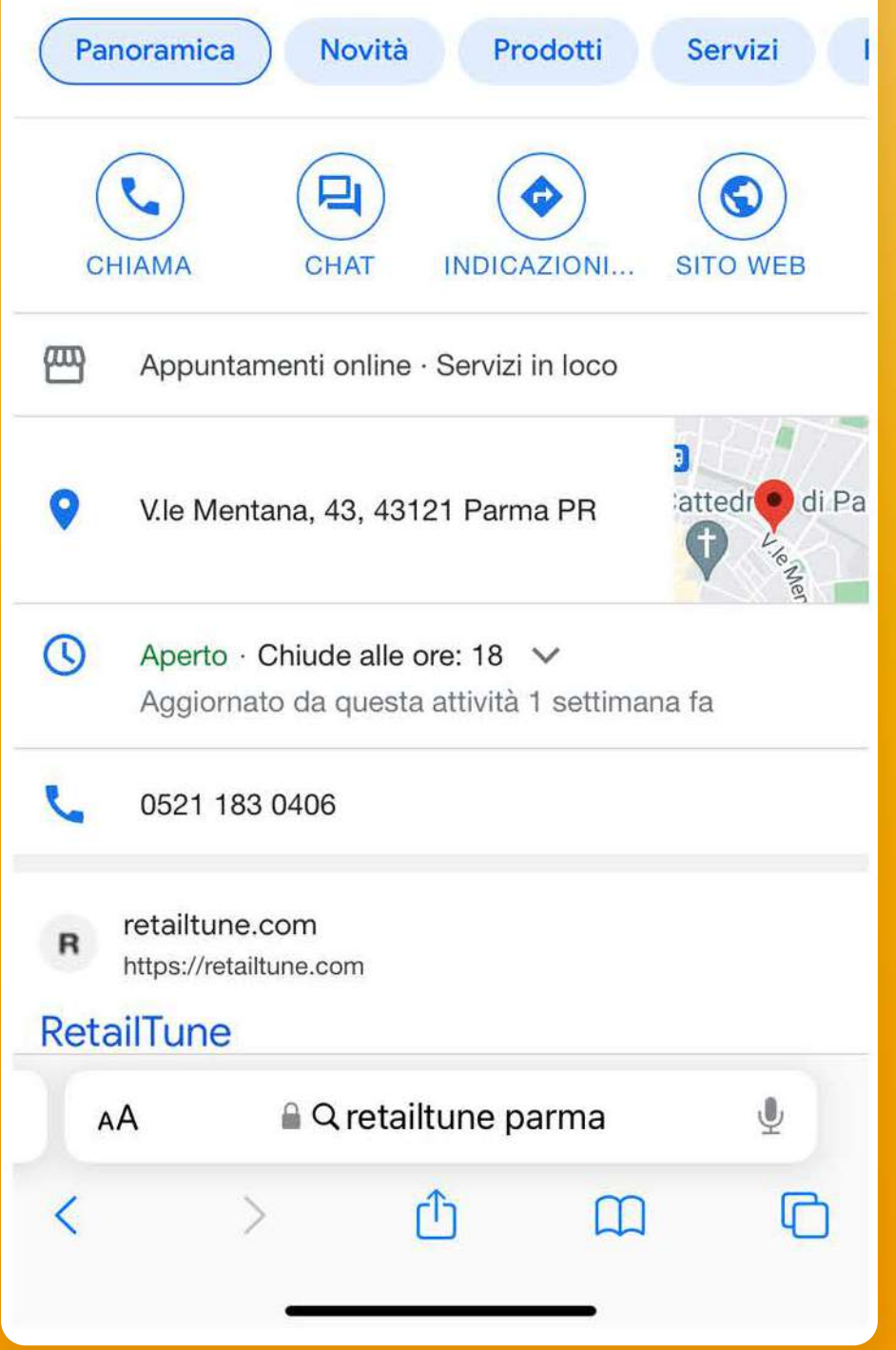

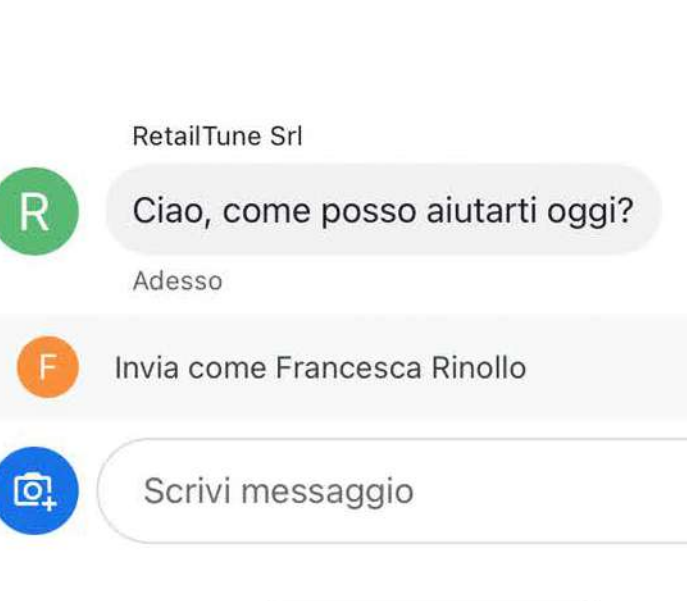

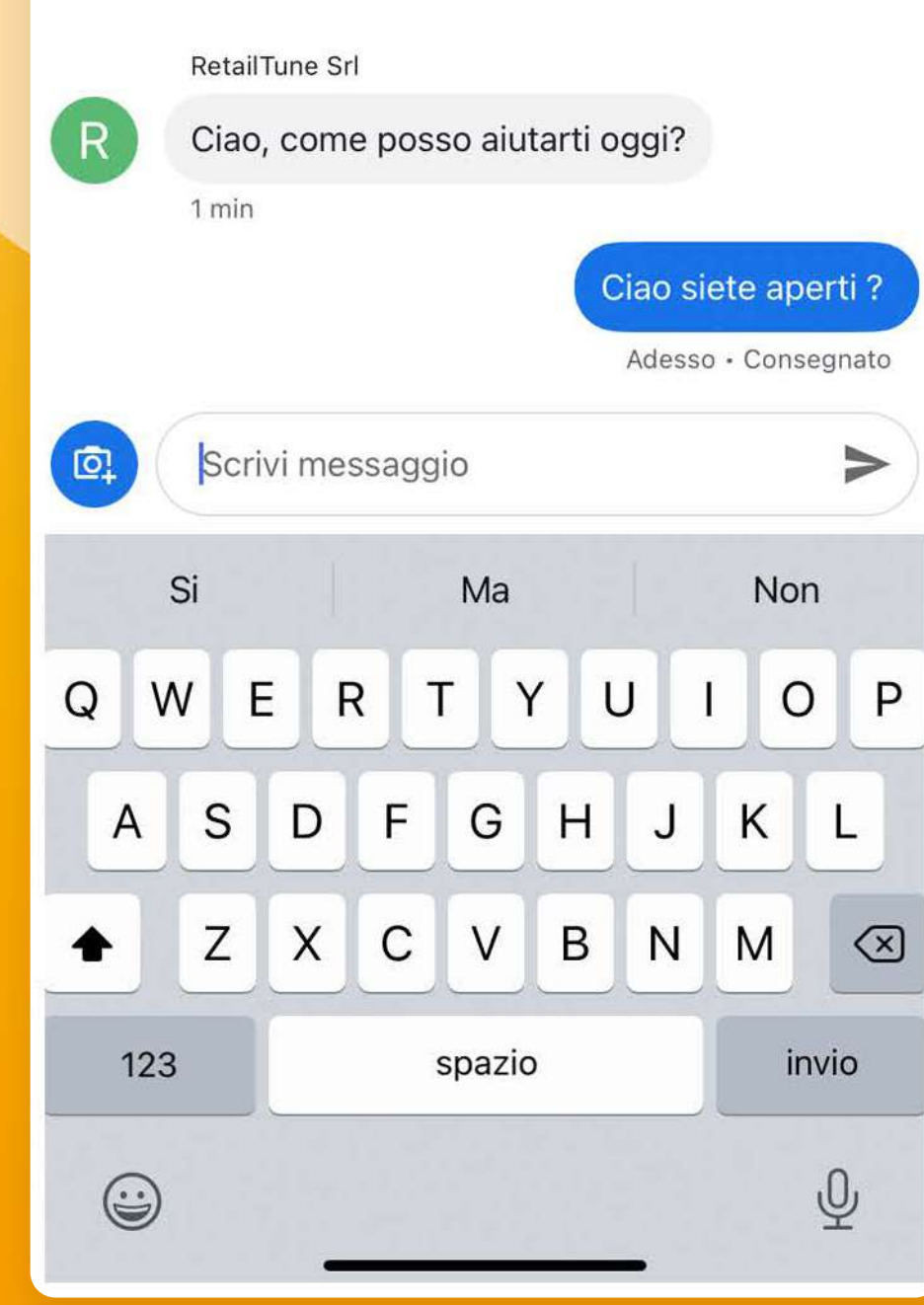

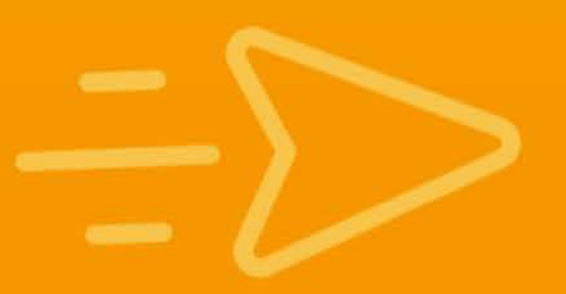

 $\blacktriangleright$ 

#### **Push Notification**

L'amministratore riceve una Push Notification della nuova chat e aprendo la push inizia a rispondere.

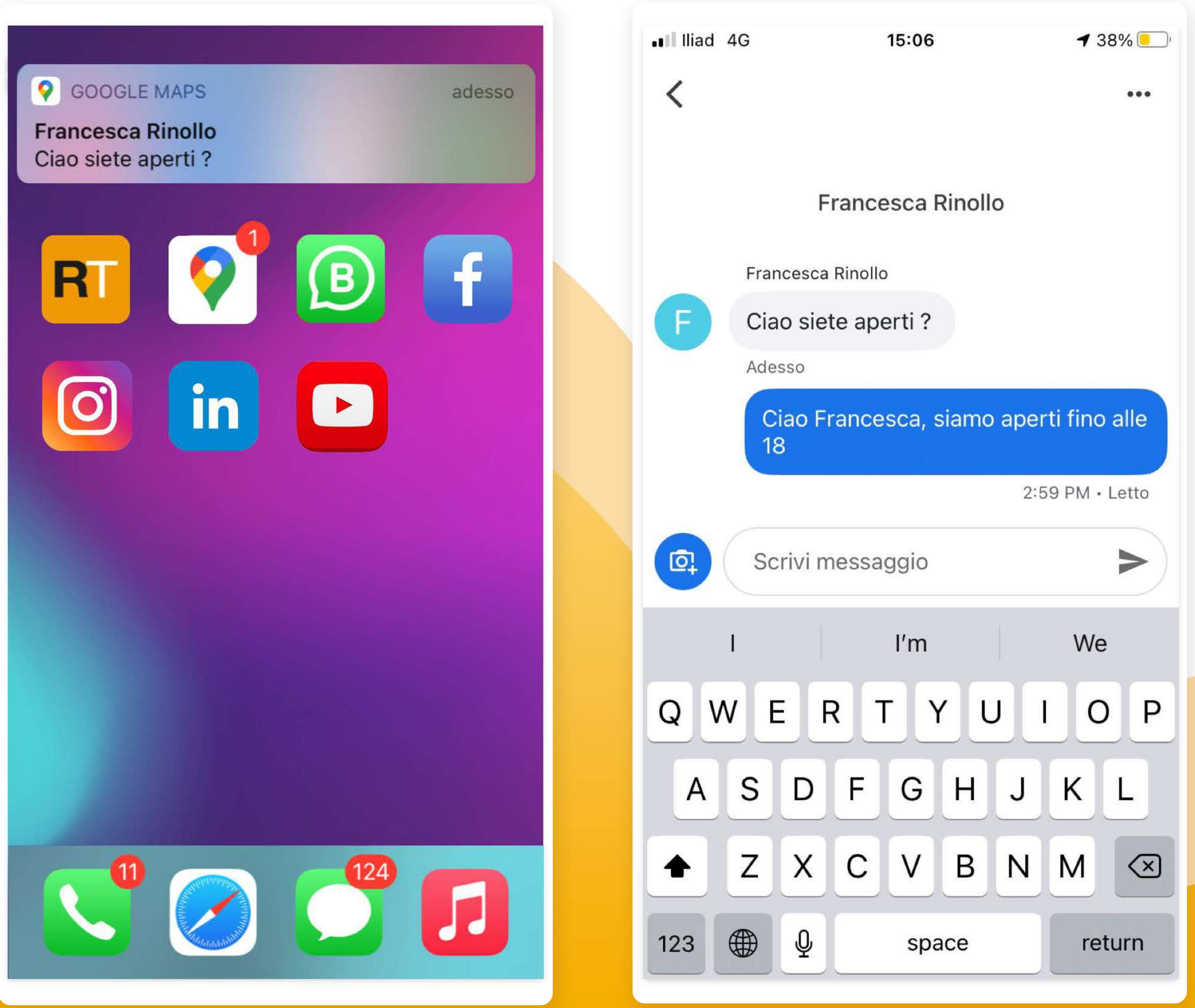

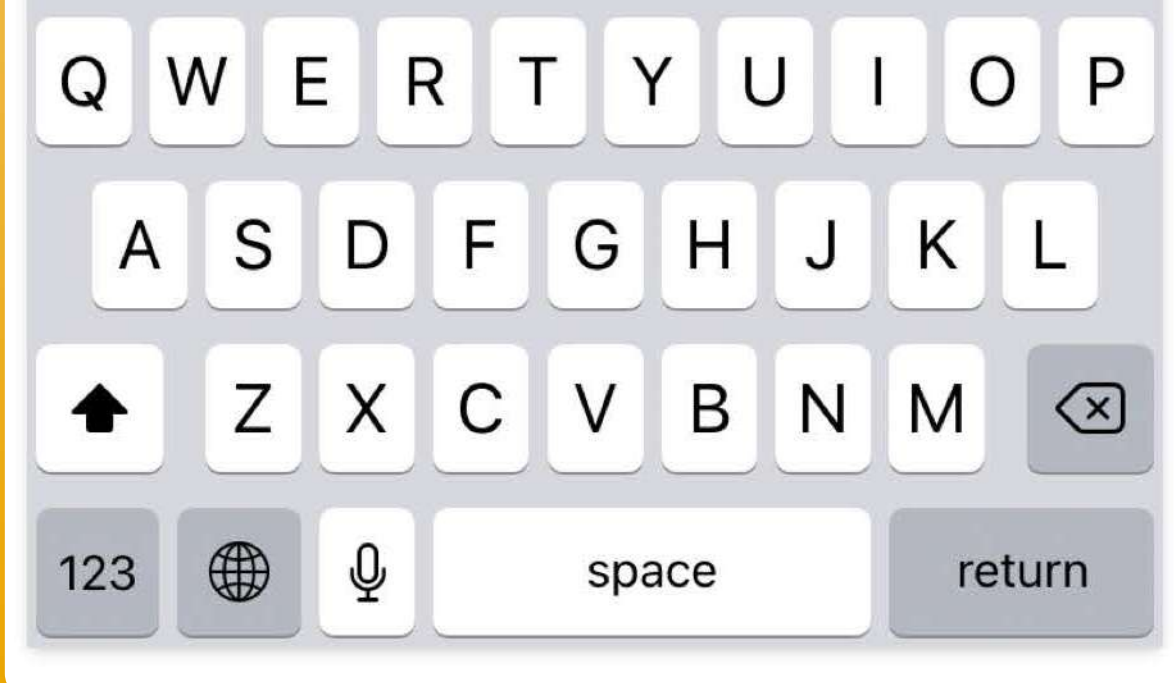

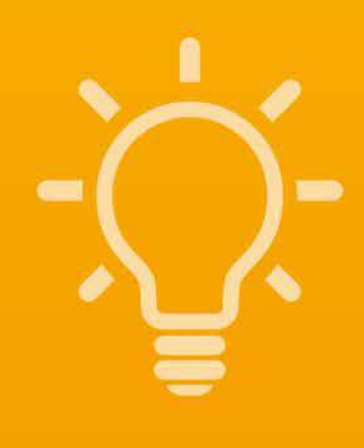

#### TIP:

La chat è molto rapida e l'utente si aspetta una risposta entro poco tempo. Se attivate la chat, rispondete nell'arco di qualche minuto.

# **CONDIVIDEREILPROFILO PEROTTENERE RECENSIONI**

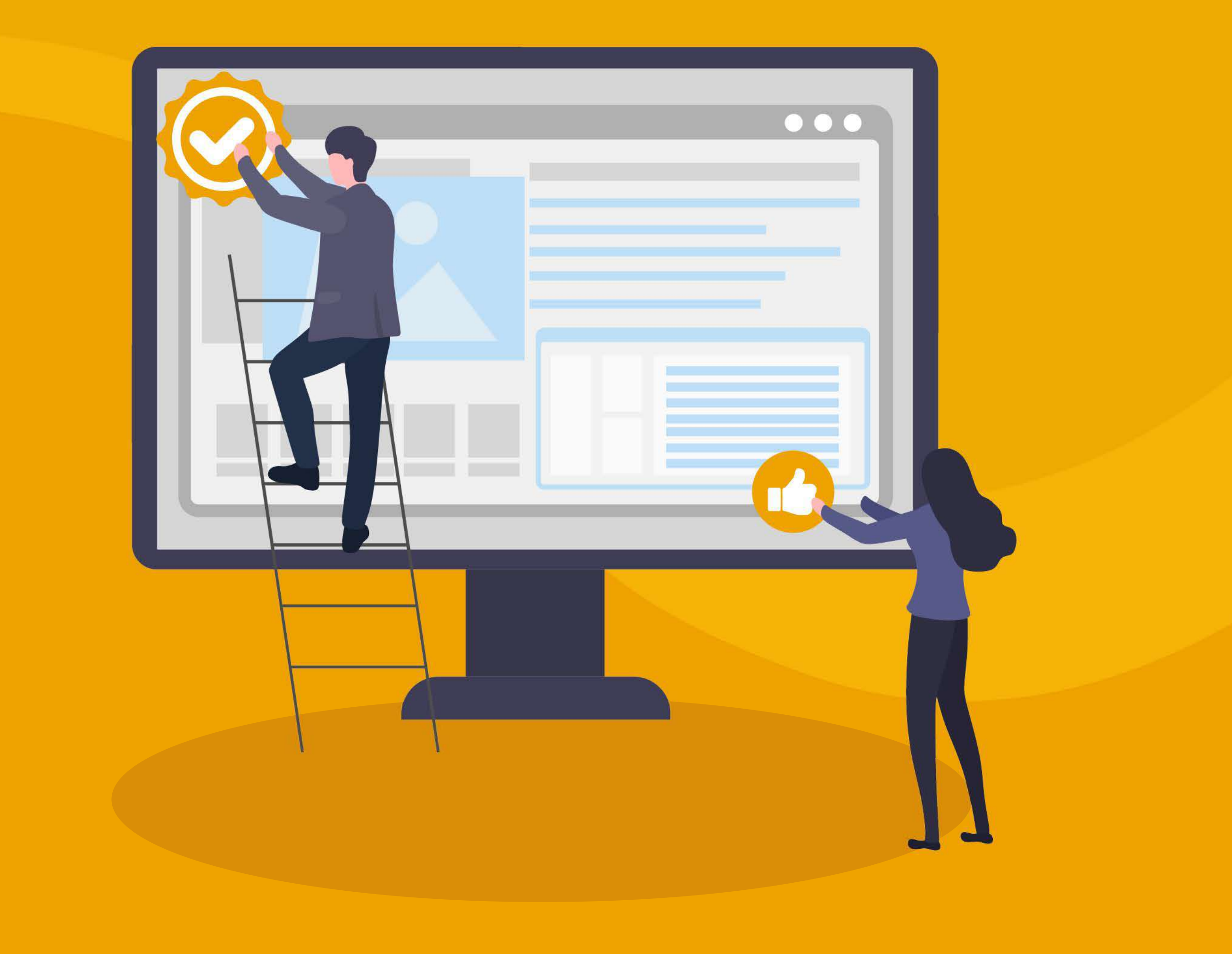

### **Condividere il profilo**

Cliccando su Ricevi le tue prime recensioni puoi inviare un link ai tuoi contatti via Whatsapp o email.

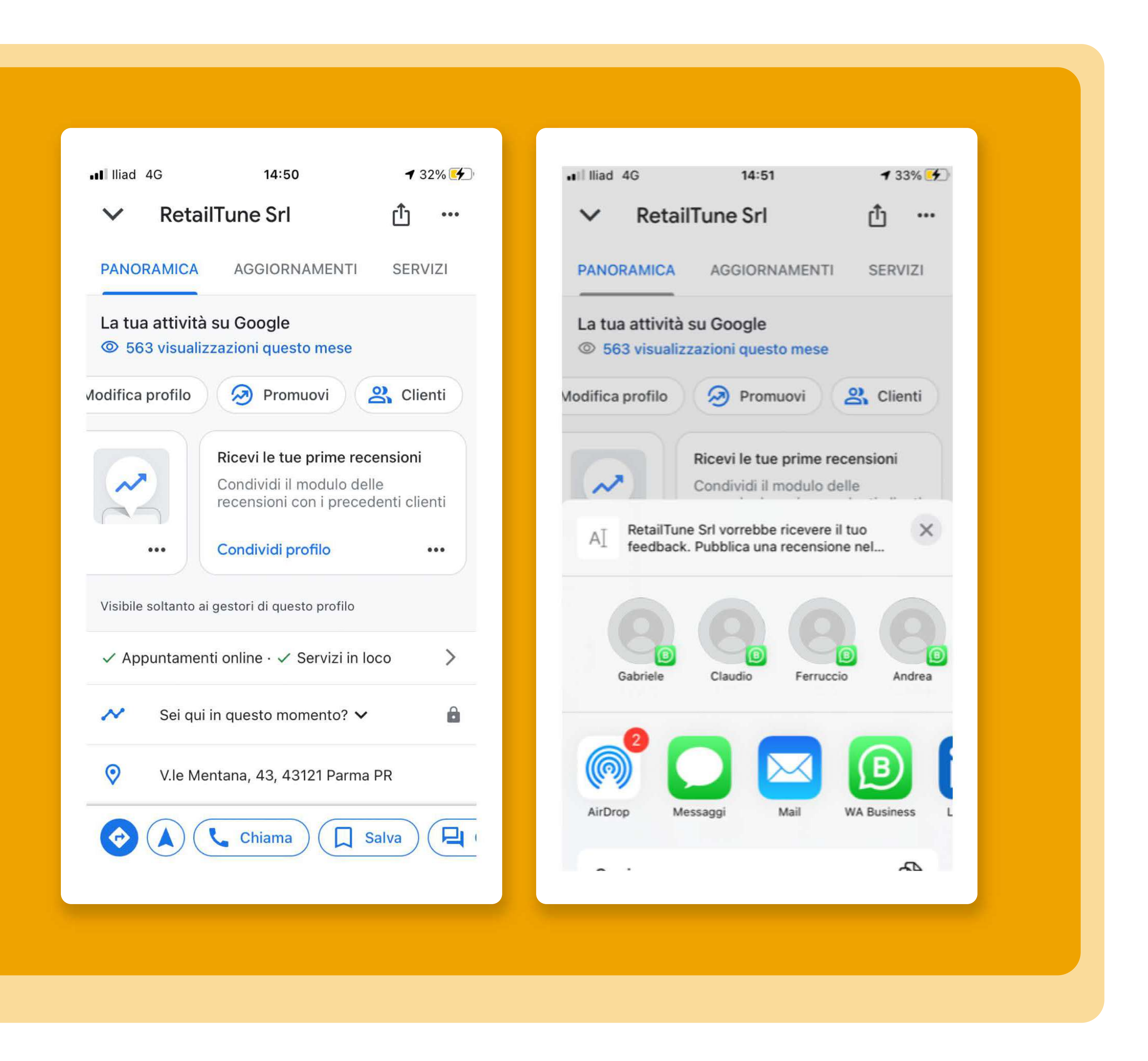

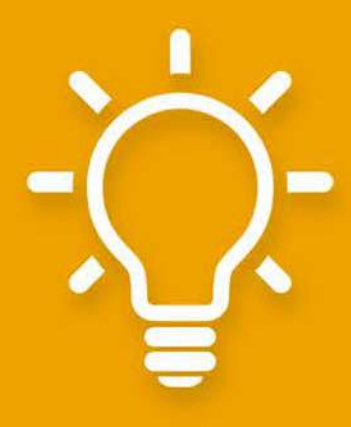

TIP: condividi il profilo con tutti i tuoi contatti. Il numero e la qualità delle recensioni influisce sulla visibilità della scheda.

## Condividere il profilo

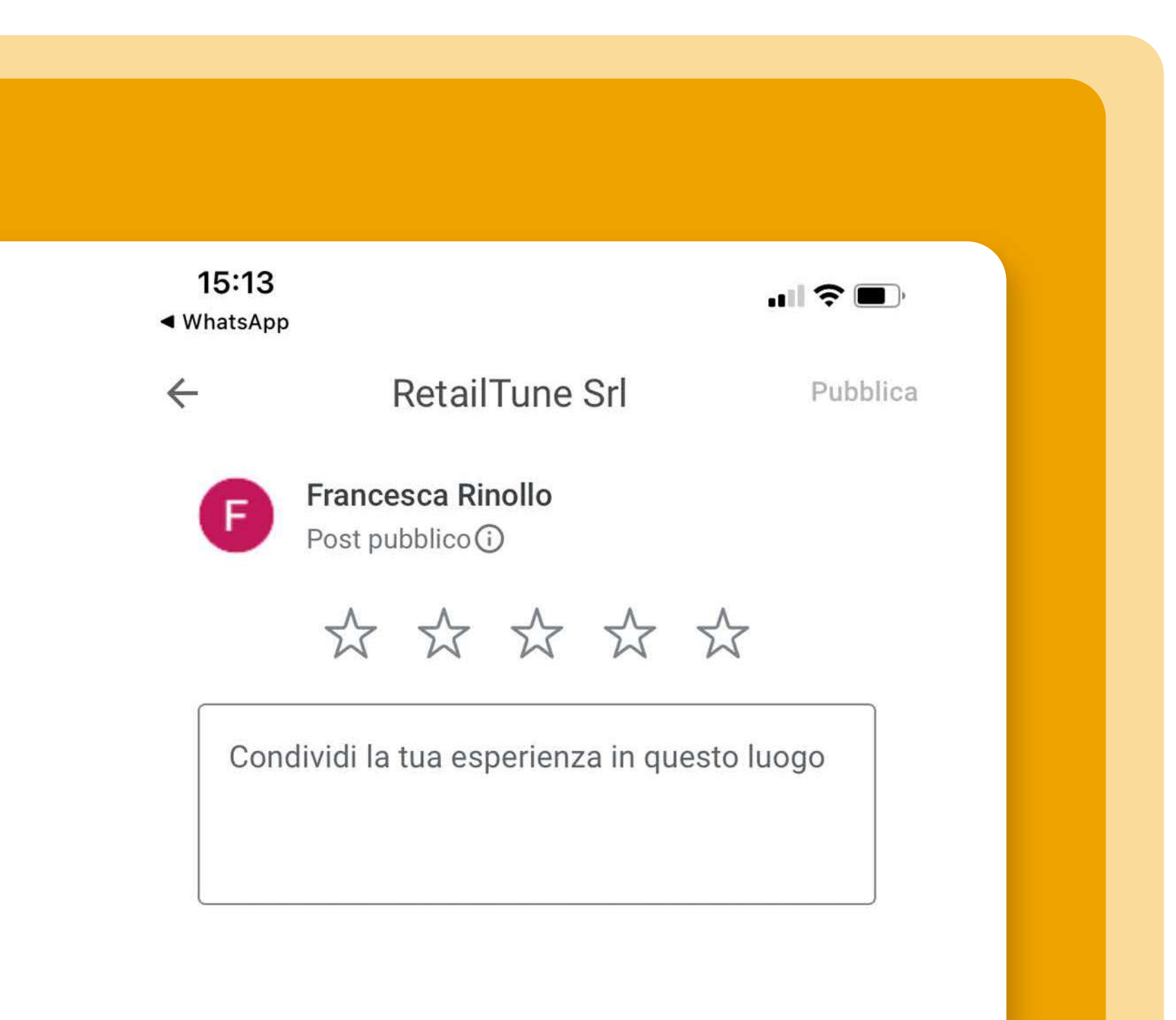

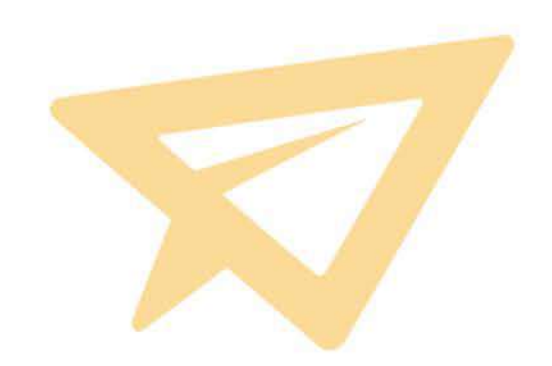

L'utente riceve un messaggio o una email con un link, cliccando arriva a lasciare una recensione.

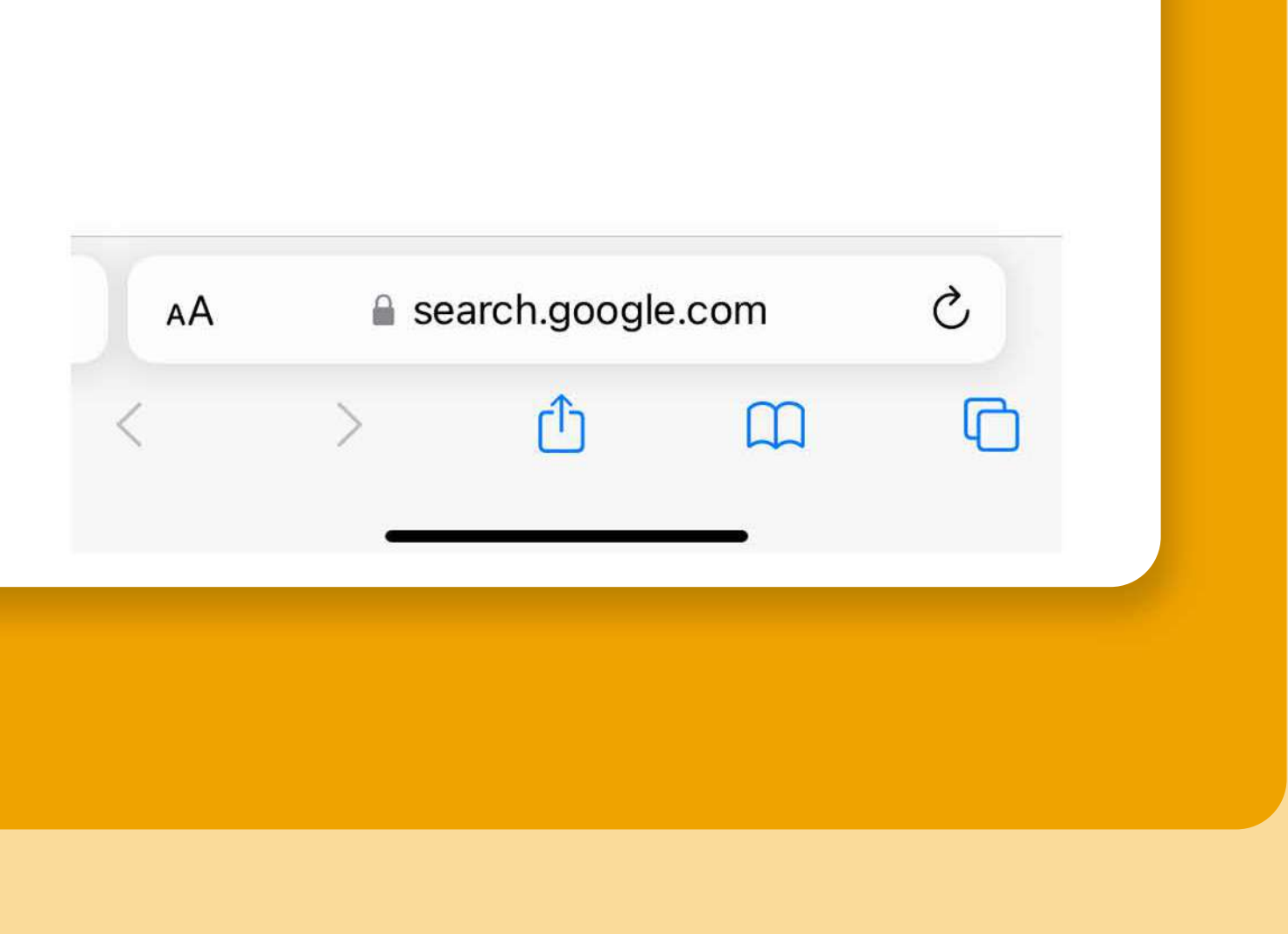

### Aggiornamento della scheda

È possibile aggiornare la scheda anche direttamente dai tab Panoramica - Aggiornamenti - Foto - Informazioni

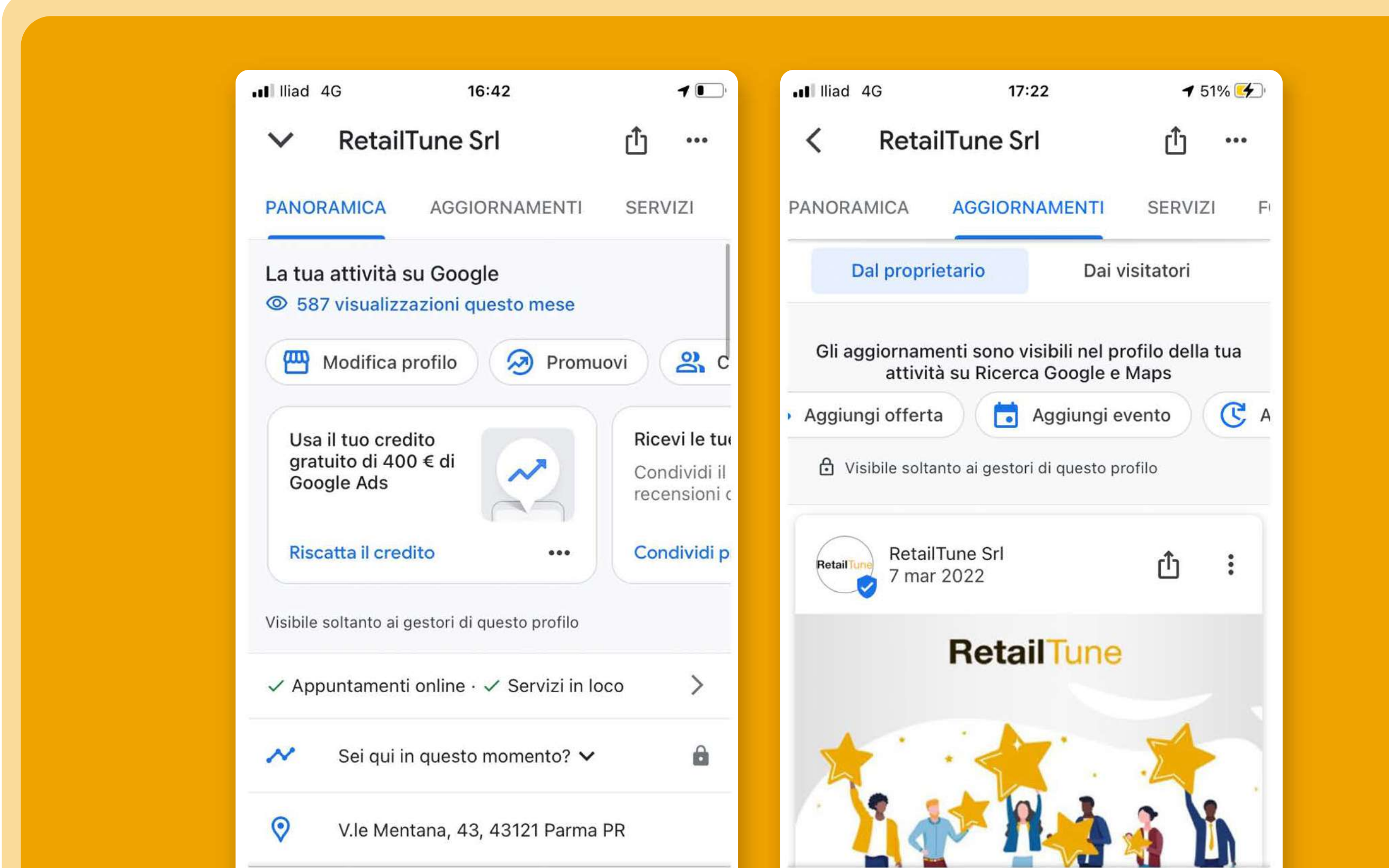

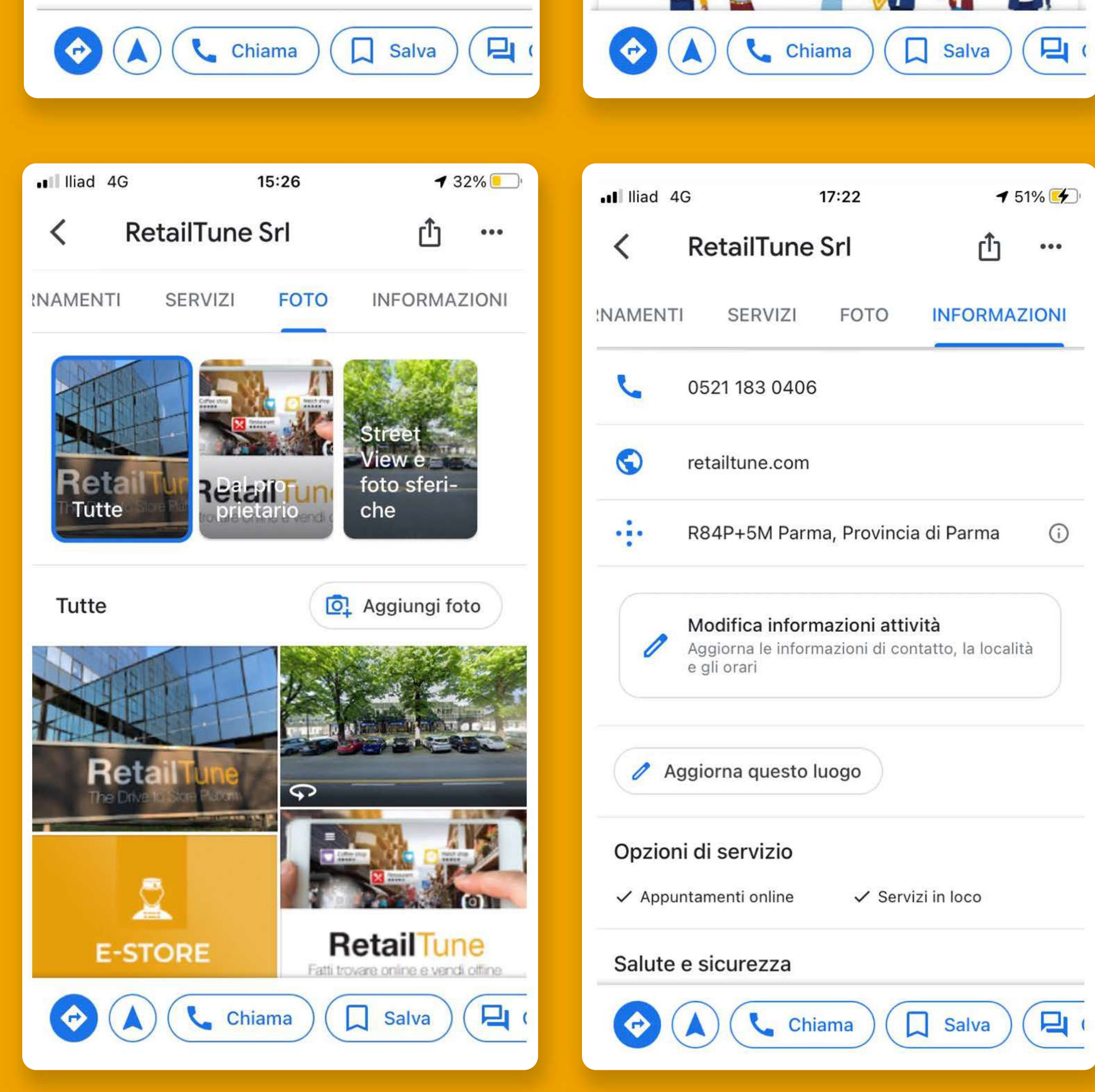

## Visualizzare i risultati degli aggiornamenti

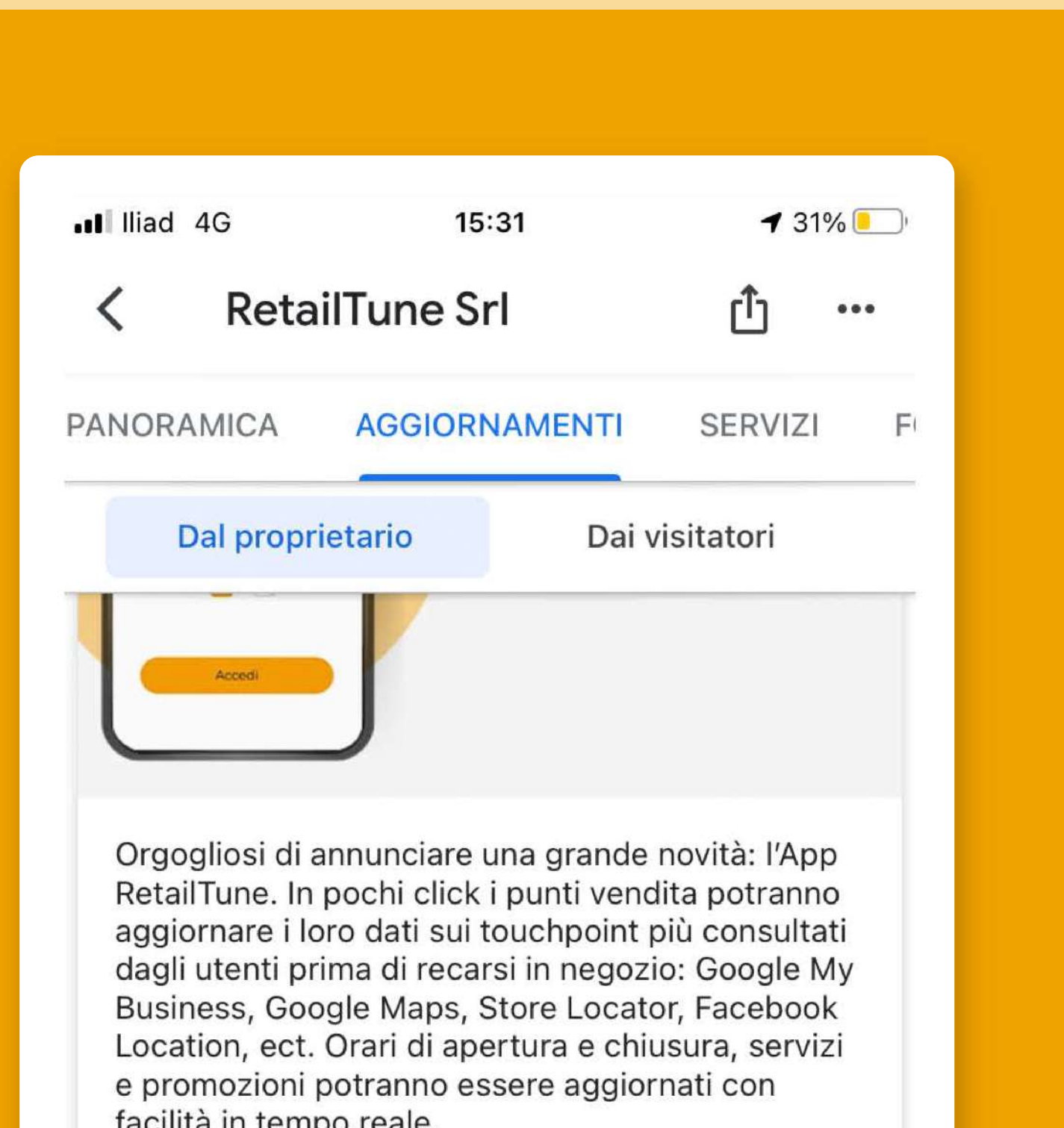

Un grande passo verso la gestione semplificata di

In Aggiornamenti, sotto ad ogni post attivato è possibile vedere il numero delle visualizzazioni ricevute e i clic,

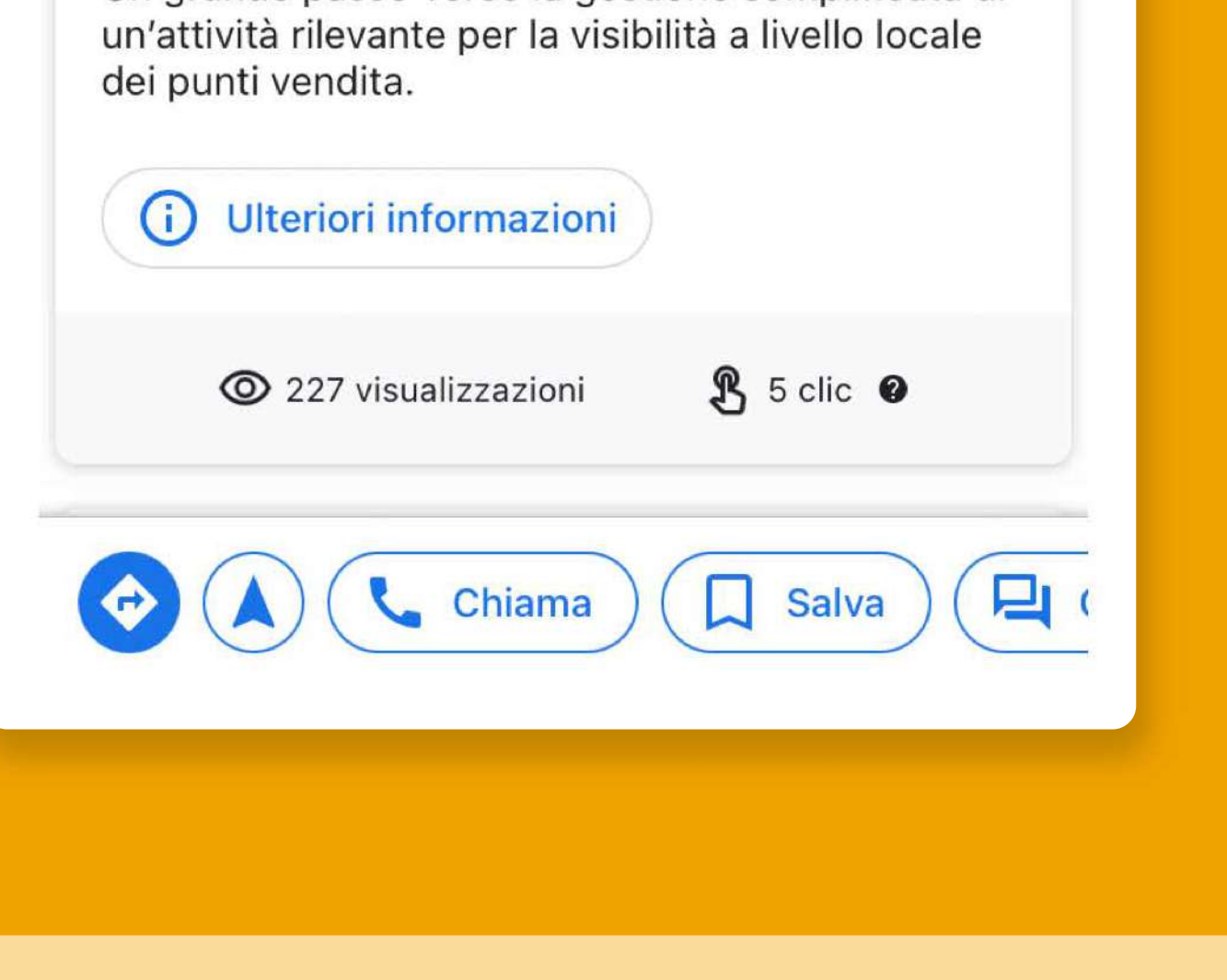

#### se presente una Call to action.

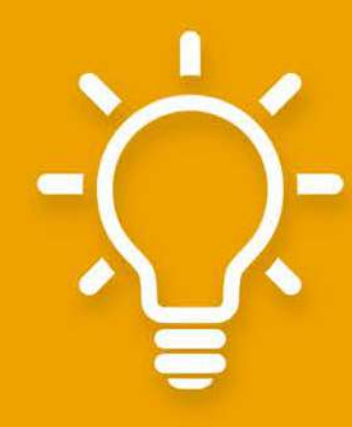

TIP: monitora gli andamenti dei tuoi post per capire quali sono più interessanti per il tuo pubblico.

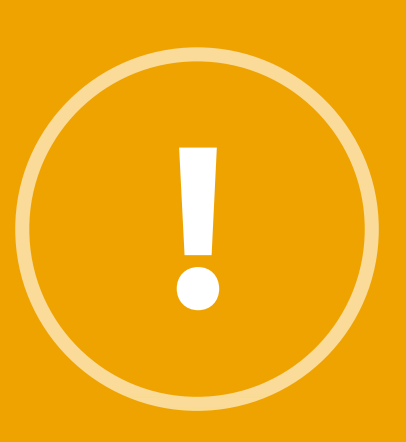

**Al momento dalla App Google Maps non si** possono aggiungere i prodotti nella scheda. Occorre farlo da ricerca o mappa.

## **Aggiungereiprodotti**

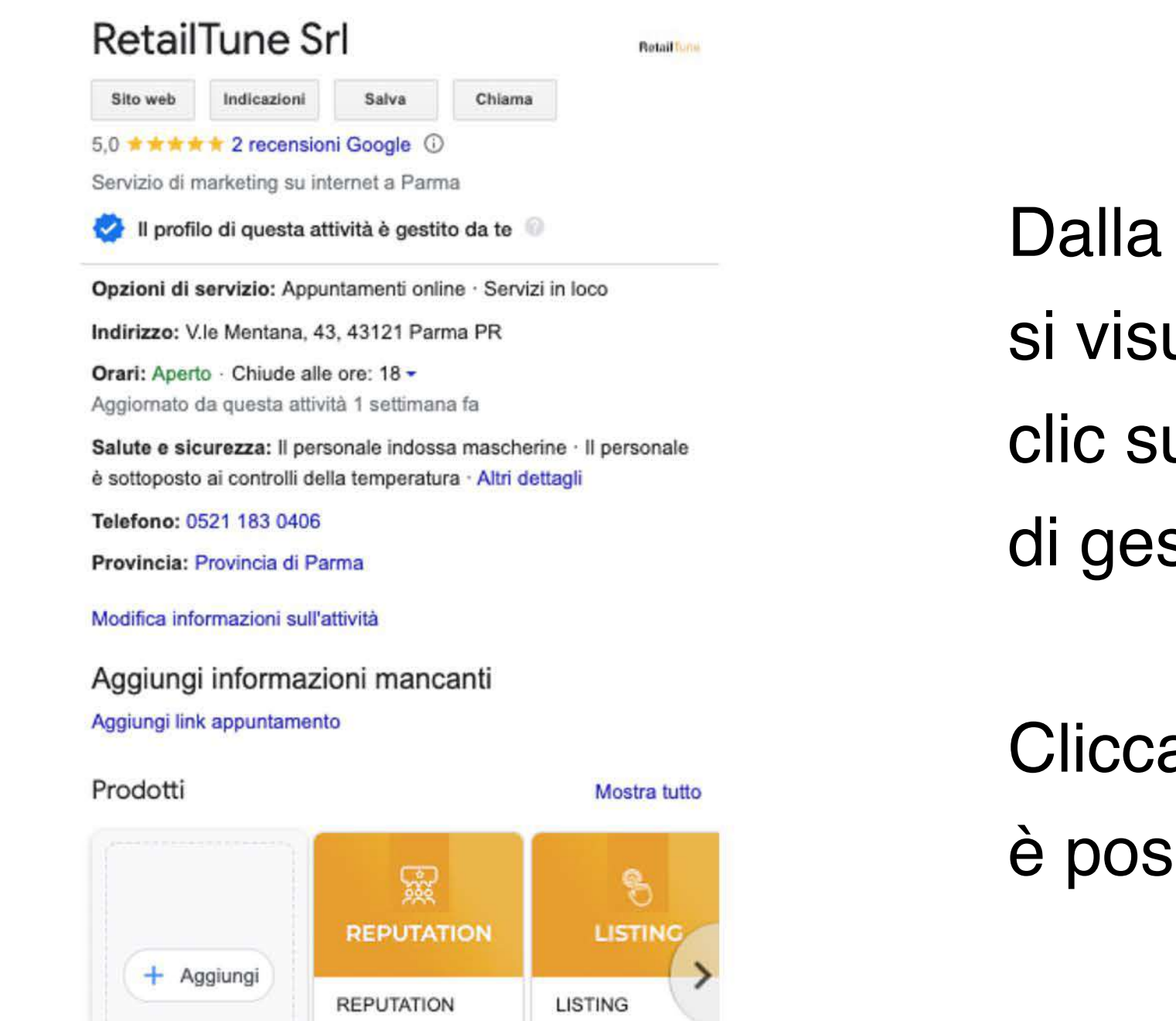

Servizi

Servizi

Dalla scheda in ricerca si visualizzano i prodotti, clic su Aggiungi e si apre la console di gestione dei prodotti.

Cliccando su Aggiungi prodotto è possibile aggiungere il prodotto.

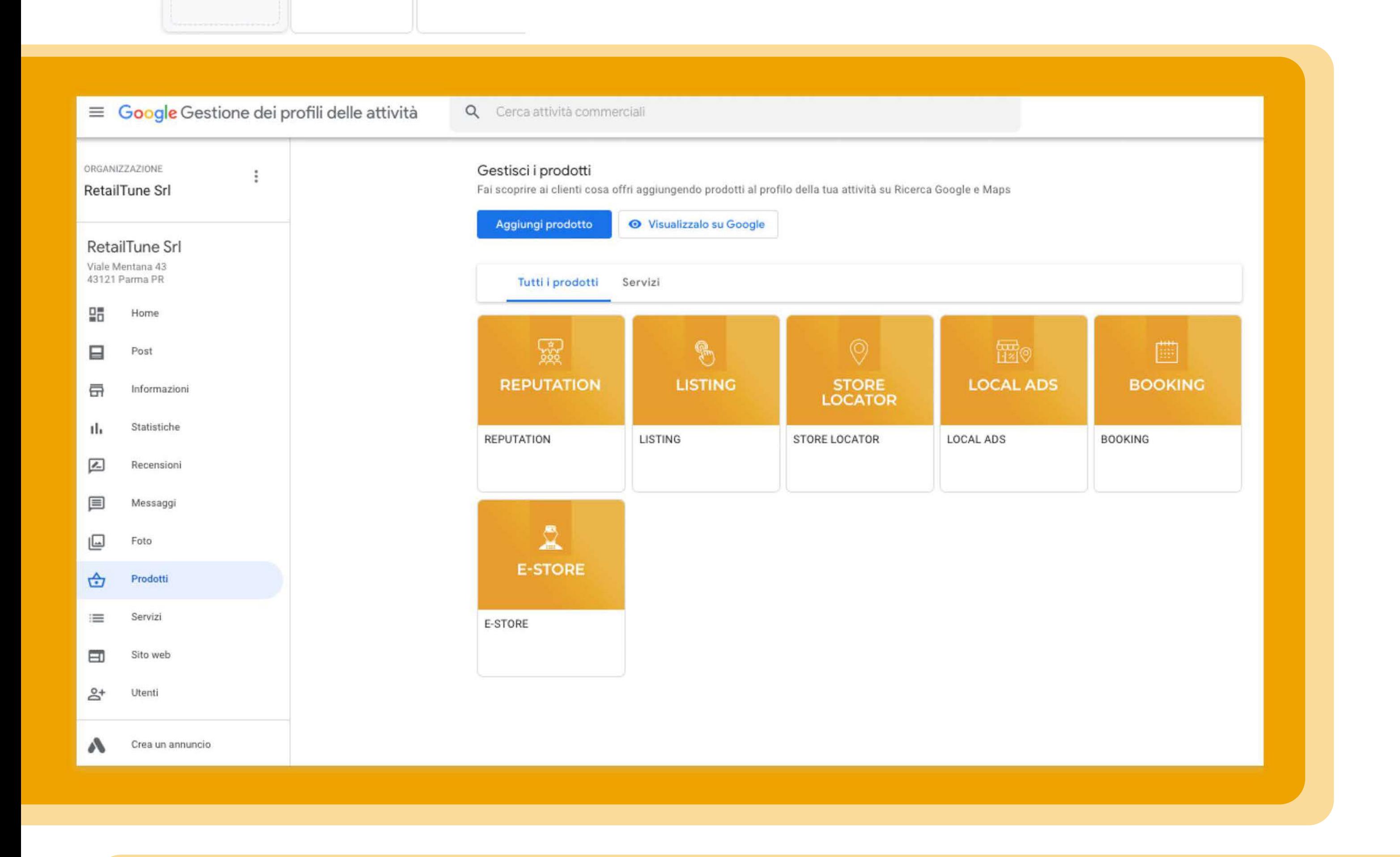

### **Aggiungereiprodotti**

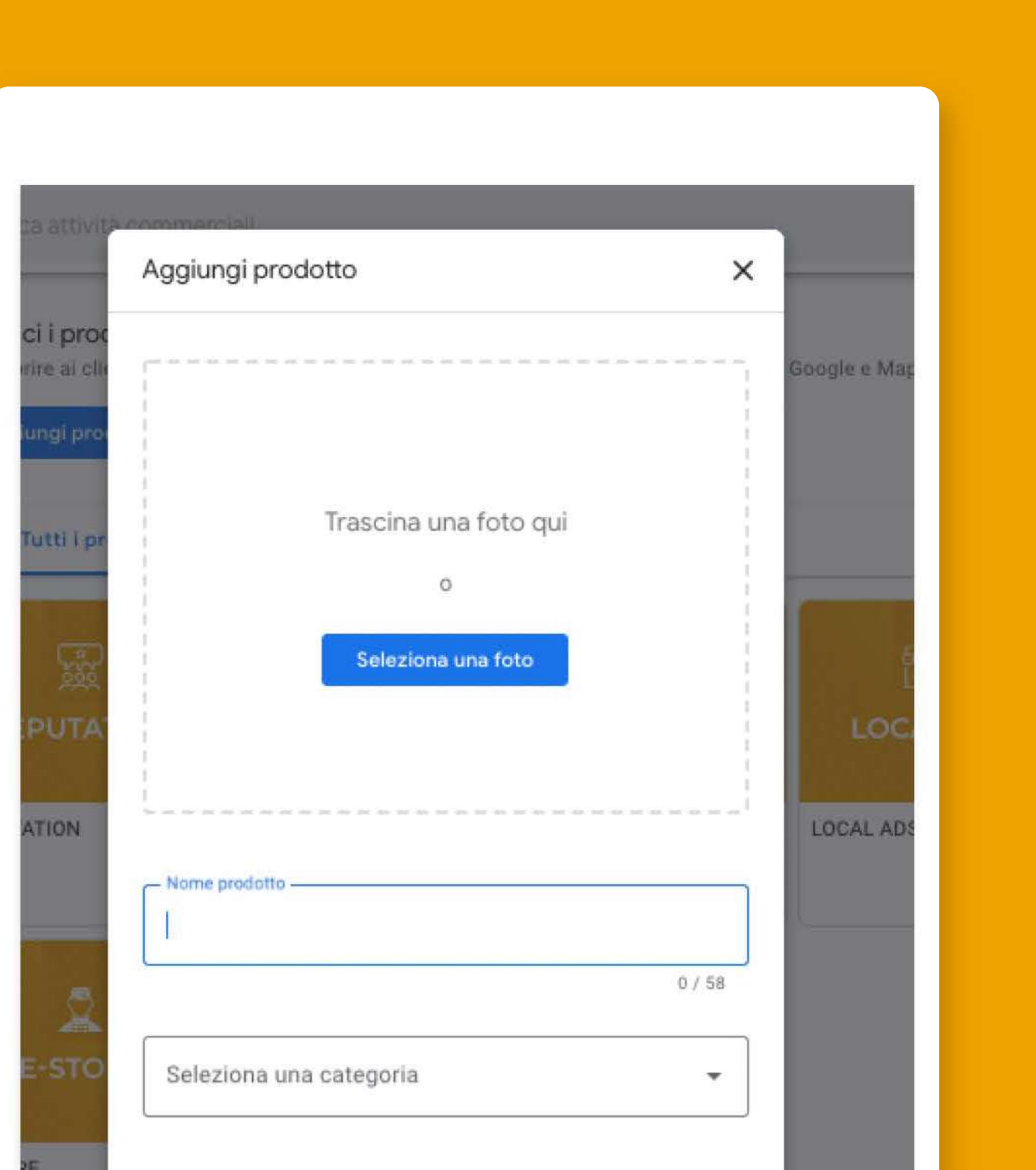

Si aggiunge una foto, un titolo, una categoria di appartenenza del prodotto (costumi da bagno, pigiami, intimo..), il prezzo opzionale, la descrizione del prodotto.

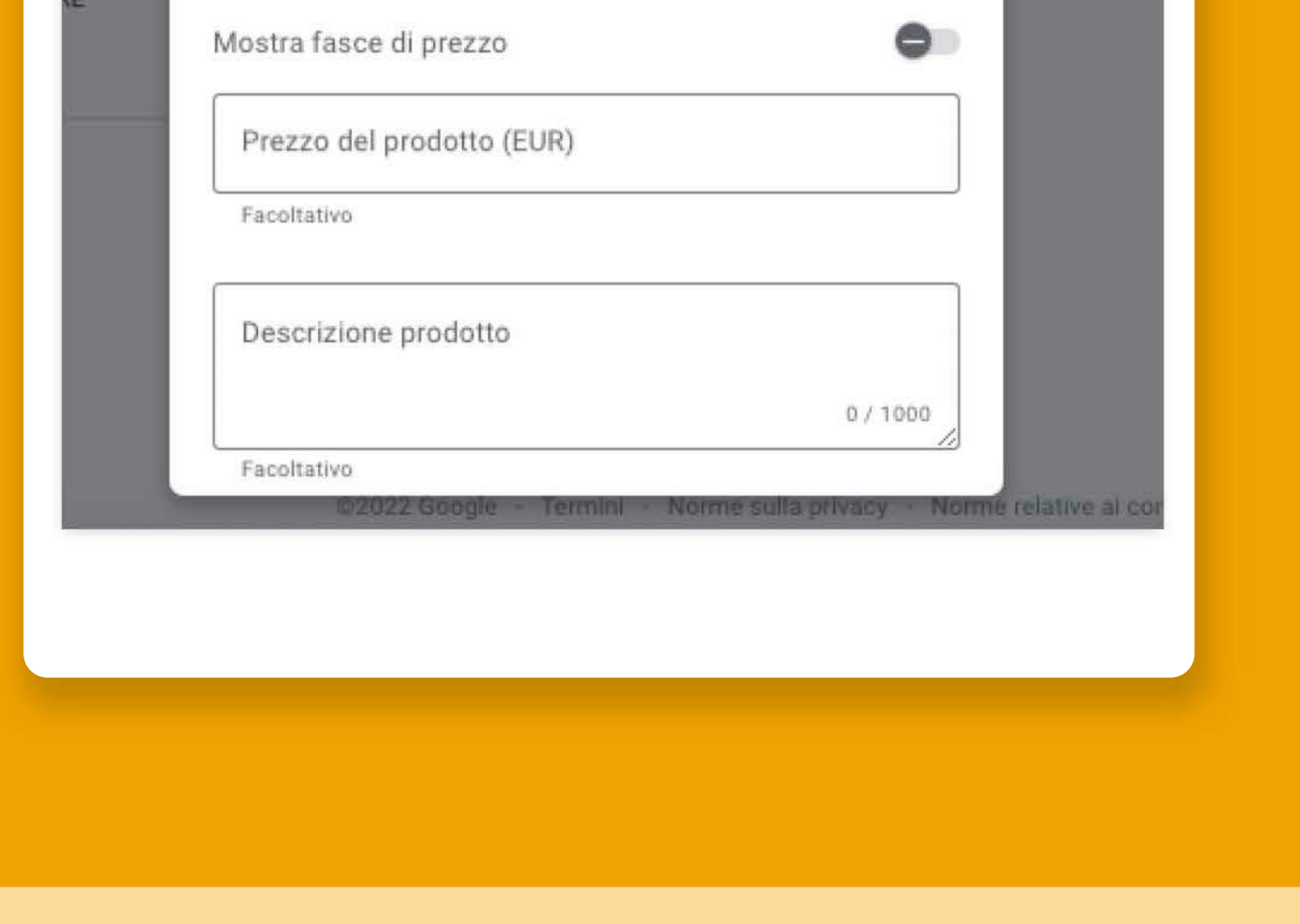

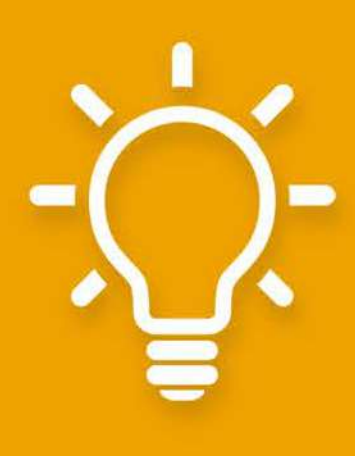

**TIP: aggiungi i prodotti che hai in** assortimento, la scheda diventerà la tua vetrina digitale e aiuterai il cliente a sceglierti, aumentando il traffico.

**InConclusione…** Perché aggiornare la scheda di Google Business Profile?

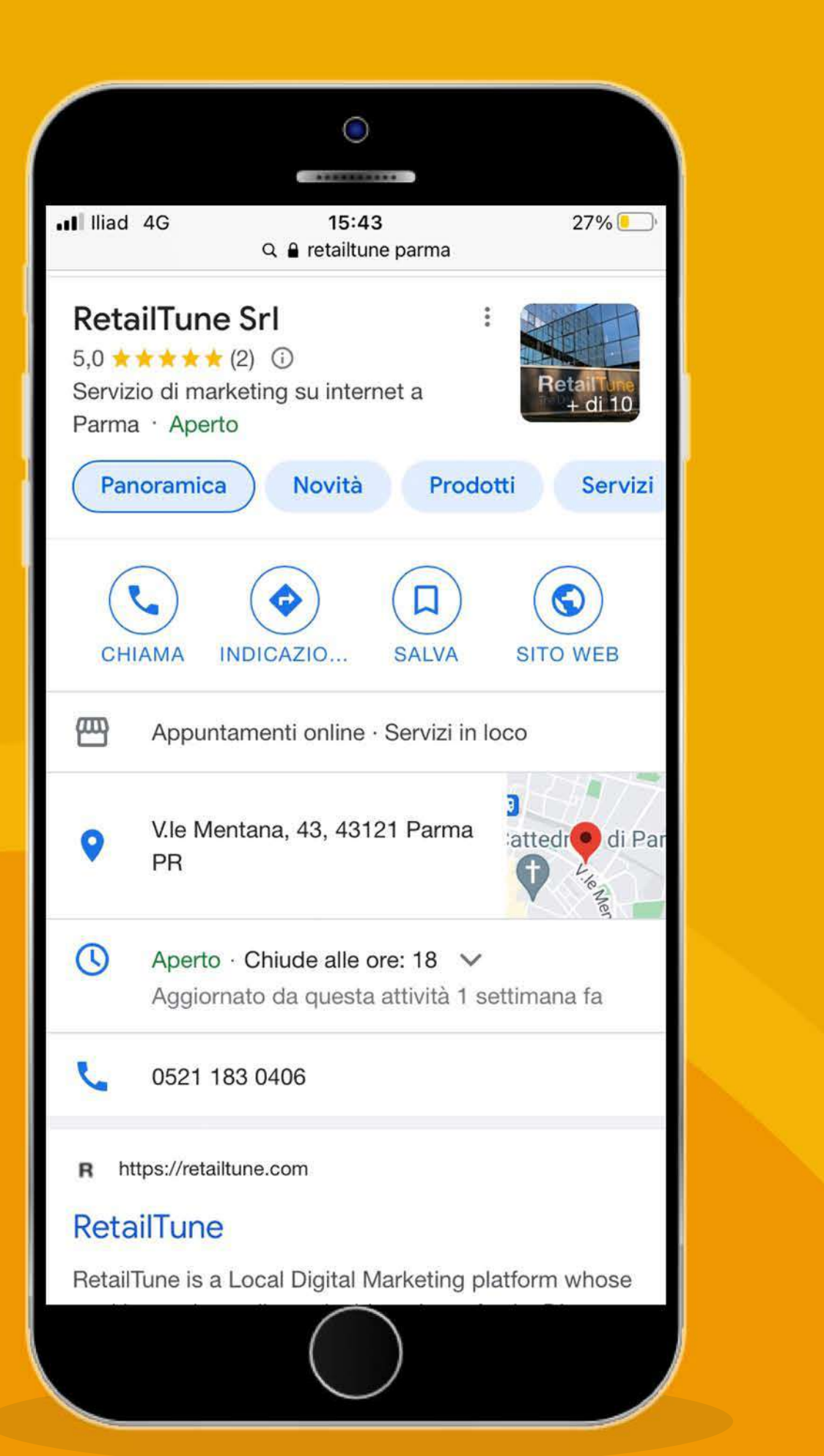

**+2,7% affidabilità della scheda** 

**+7%** click sulla scheda

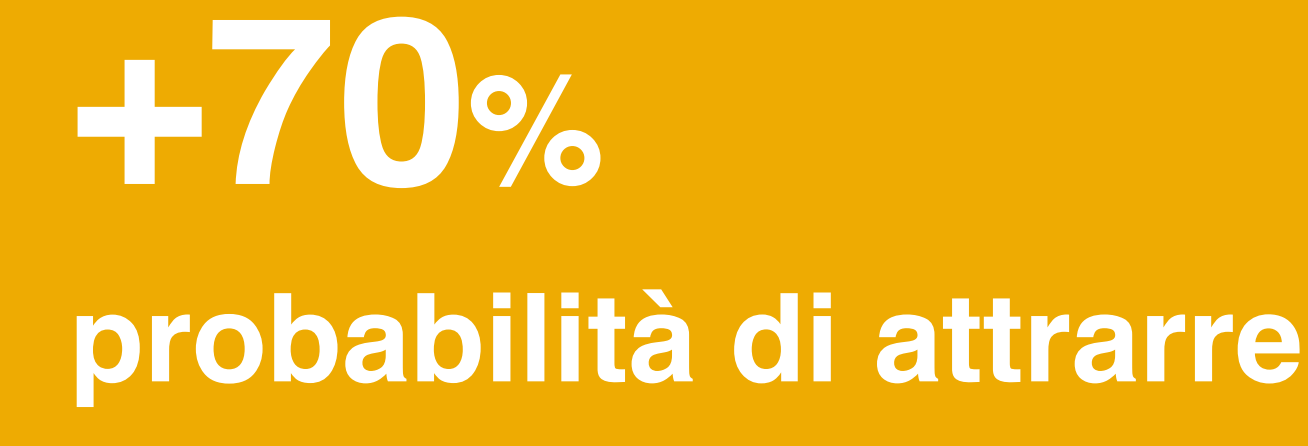

**visite in negozio** 

**+50%** probabilità di portare **all'acquisto**

lpsos Connect, "Benefits of a Complete Google My Business Listing,"